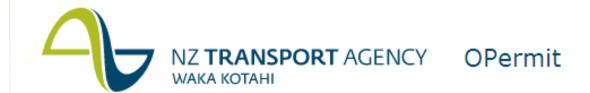

# **OPermit**

4.7.47

# Overweight and High Productivity Motor Vehicle Permitting System

# **User Guide**

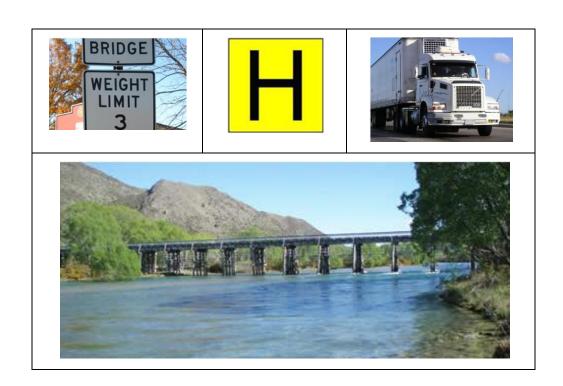

Version: 2.75

Release Date: 1 November 2012

# Contents

| 1.  | Chapter 1: Read This First                    | 1  |
|-----|-----------------------------------------------|----|
| 1.1 | What is OPermit?                              | 1  |
| 1.2 | What is the Purpose of this Guide?            | 2  |
| Ge  | eneric tasks                                  |    |
| Pe  | ermits                                        | 2  |
| 1.3 | What are the Assumptions?                     | 2  |
| 1.4 | How to Use this Guide                         | 2  |
| 1.5 | Conventions Used in this Guide                | 3  |
| 1.6 | Other Documentation - Policies and Procedures | 4  |
| 1.7 | We Welcome Your Comments                      | 4  |
| 2.  | Chapter 2: Logging In and Out of OPermit      |    |
| 2.1 | Introduction                                  |    |
|     | hy Login to OPermit                           |    |
|     | hen to Login                                  |    |
|     | efore You Start                               |    |
| 2.2 | Context and Task Flow                         | 5  |
| 2.3 | Logging In / Logging Out                      | 6  |
| Но  | ow to Log In                                  |    |
| Но  | ow to Log out                                 | 9  |
| Ab  | oout Timeouts                                 | 9  |
| 3.  | Chapter 3: OPermit Home page                  | 10 |
| 3.1 | Introduction                                  | 10 |
| 3.2 | Context and Task Flow                         | 10 |
| 3.3 | OPermit Home page                             | 11 |
| Pa  | ige Layout                                    | 11 |
| Su  | ımmary of functionality                       | 11 |
| 3.4 | Select an OPermit function                    | 12 |
| Su  | ımmary of functionality                       | 12 |
| Но  | ow to Select a Function                       | 12 |
| 3.5 | Quick Search function                         | 13 |
| Su  | ımmary of functionality                       | 13 |
| Но  | ow to Perform a Quick Search                  | 13 |
| 3.6 | Pending Applications list                     | 15 |
|     | ummary of functionality                       |    |
| Но  | ow to Select a Pending Application            |    |
| 3.7 | Quick Links                                   | 18 |

| Summary of Functionality                                | 18 |
|---------------------------------------------------------|----|
| How to Use Quick Links                                  | 18 |
| 4. Chapter 4: Create a Permit                           | 19 |
| 4.1 Introduction                                        | 19 |
| Why Create a Permit                                     | 19 |
| When to Create Permit                                   | 19 |
| Before You Start                                        | 19 |
| 4.2 Context and Task Flow                               | 19 |
| 4.3 Create Permit Page Layouts                          | 20 |
| 4.3.1.1 Sample Create Permit screen                     | 21 |
| 4.4 How to use the Create a Permit work flow            | 22 |
| Step 1: Select the Create Permit function               | 22 |
| Step 2: Search for and Select the Company               | 24 |
| 4.4.1.1 Search for and Select a Company                 | 24 |
| 4.4.1.2 Can't find the Company you want?                | 26 |
| Step 3: Enter the Permit Details                        | 27 |
| Step 4: Select the Vehicle                              | 31 |
| 4.4.1.3 Can't find the Vehicle you want?                | 33 |
| Step 5: Enter the Vehicle Permit Details                | 34 |
| 4.4.1.4 What if the Application Exceeds Policy Limits?  | 39 |
| Step 6: Select the Route                                | 39 |
| 4.4.1.5 Search for and use a predefined route           | 39 |
| 4.4.1.6 Can't find the Route you want?                  | 43 |
| Step 7: Review a Summary of the Application             | 46 |
| 4.4.1.7 Initiate Structural Modelling                   | 47 |
| 4.4.1.8 Want to change something in the application?    | 49 |
| 4.4.1.9 Want to save or withdraw the application?       | 50 |
| Step 8: Analyse the results                             | 50 |
| 4.4.1.10 Check and confirm analysis messages and errors | 51 |
| 4.4.1.11 What if the Analysis has failed?               | 52 |
| 4.4.1.12 How to run the Analysis Reports                | 53 |
| Step 9: Enter and confirm fees                          | 54 |
| Step 10: Add Permit Instructions                        |    |
| Step 11: Generate Permit                                |    |
| 4.4.1.13 Generate Permit page layout                    |    |
| 4.4.1.14 How to Generate the permit document            |    |
| 4.5 How to do a Feasibility Study                       |    |
| What is a Feasibility Study?                            |    |
| When to do a Feasibility Study?                         |    |
| Feasibility Study workflow                              |    |
| 4.6 Other Create Permit workflow activities             | 66 |

|     | 4.6.1.1   | Review or Edit Previously Entered Data                                | 66  |
|-----|-----------|-----------------------------------------------------------------------|-----|
|     | 4.6.1.2   | Save and Close                                                        | 66  |
|     | 4.6.1.3   | Cancel data entry                                                     | 67  |
|     | 4.6.1.4   | Refer an application to the Company (Putting the application on Hold) | 68  |
|     | 4.6.1.5   | Removing an Application from Hold                                     | 69  |
|     | 4.6.1.6   | Change status of application to refer it to an expert                 | 70  |
|     | 4.6.1.7   | Withdraw an application                                               | 71  |
|     | 4.6.1.8   | Cancel an issued permit                                               | 72  |
|     | 4.6.1.9   | Copy an application/issued permit                                     | 74  |
| 5.  | Chapt     | ter 5: How to Use the Analysis Report Screens                         | 76  |
|     | 5.1.1.1   | Copying and Pasting Report Data                                       | 77  |
|     | 5.1.1.2   | Producing PDF Reports                                                 | 78  |
|     | 5.1.1.3   | Exporting Analysis Reports to csv (Comma Separated Value) format      | 80  |
|     | 5.1.1.4   | Using the Paging Controls for Long Reports                            | 86  |
|     | 5.1.1.5   | Filtering and Searching for Text                                      | 88  |
|     | 5.1.1.6   | Searching functions                                                   | 90  |
|     | 5.1.1.7   | Filtered view                                                         | 91  |
|     | 5.1.1.8   | Combining the Filter Controls and Search Text Controls                | 94  |
| 5.2 | Pave      | ment Loading Report                                                   | 95  |
| 5.3 | Elem      | ent Comparison Report                                                 | 96  |
| 5.4 | Sumr      | mary Report                                                           | 97  |
| 5.5 | Deta      | il Report                                                             | 98  |
| Α   | dditional | Notes                                                                 | 102 |
| 6.  | Chapt     | ter 6: Search for a Permit/Application                                | 103 |
| 6.1 | -         | duction                                                               |     |
|     |           | n for a Permit                                                        |     |
|     | •         | Start                                                                 |     |
| 6.2 |           | ext and Task Flow                                                     |     |
| 6.3 |           | to Search for an Application/Permit                                   |     |
| 6.4 | -         | : Search function                                                     |     |
| 6.5 |           | nced Search function                                                  |     |
| 7.  |           | ter 7: Maintain HVI                                                   |     |
| 7.1 |           | duction                                                               |     |
|     |           | ain HVI                                                               |     |
|     | -         | aintain HVI                                                           |     |
|     |           | Start                                                                 |     |
| 7.2 |           | ext and Task Flow                                                     |     |
| 7.2 |           | to Use the Maintain HVI workflow                                      |     |
|     |           | select the Maintain HVI Function                                      |     |
|     | -         | /iew Company's details and their HVI                                  |     |
|     |           |                                                                       |     |

| 7.3   | 3.1.1 Search for a Company              | 110 |
|-------|-----------------------------------------|-----|
| 7.3   | 3.1.2 View a Company                    | 112 |
| 7.3   | 3.1.3 Add a Company                     | 114 |
| Step  | 3: View Unit Details                    | 117 |
| 7.3   | 3.1.4 Add a new unit                    | 118 |
| Step  | 4: View Vehicle List                    | 122 |
| 7.3   | 3.1.5 View vehicle details              | 122 |
| 7.3   | 3.1.6 Add a new vehicle                 | 125 |
| 8. CI | hapter 8: Maintain Routes               | 131 |
| 8.1   | Introduction                            | 131 |
| Why   | use Maintain Routes                     | 131 |
| Wher  | n to use Maintain Routes                | 131 |
| Befor | re You Start                            | 131 |
| 8.2   | Context and Task Flow                   | 131 |
| 8.3   | How to Use the Maintain Route work flow | 132 |
| Selec | ct the Maintain Routes Function         | 132 |
| View  | pre-defined route                       | 134 |
|       | y a pre-defined route                   |     |
|       | Route                                   |     |
| 9. Cl | hapter 9: Generate report               | 149 |
| 9.1   | Introduction                            | 149 |
| 9.2   | Context and Task Flow                   | 149 |
| How   | to Access the Statistical reports       | 149 |
| Gene  | erate Company Current Permits Report    | 150 |
| Gene  | erate Issued Permits Report             | 151 |
| 10. A | ppendix A: Glossary                     | 153 |
| 11. A | ppendix B: Report Examples              | 158 |
| 11.1  | Company Current Permits Report          | 158 |
| 11.2  | Issued Permits Report                   | 159 |
| 12. A | ppendix C: Troubleshooting              | 160 |
| 12.1  | Contacting the Service Desk             | 160 |
| 12.2  | Logging on                              | 160 |
| 12.3  | OPermit home page                       | 160 |
| 12.4  | Create Permit                           | 160 |
| Searc | ching/Opening Applications/Permits      | 160 |
| HPM\  | V Vehicle Design                        | 161 |
| Axle  | Set Types                               | 162 |
| Perm  | nit Not Required                        | 163 |
| HPM\  | V Mass Limits                           | 163 |

| Verille      | le Checks                                  | 165               |
|--------------|--------------------------------------------|-------------------|
| Rout         | 25                                         | 166               |
| Struc        | tural Modelling Analysis                   | 167               |
| Issui        | ng the Permit                              | 167               |
| Revo         | king Permits                               | 168               |
| 12.5         | Maintain HVI                               | 168               |
| 12.6         | Maintain Routes                            | 169               |
| 12.7         | Generic                                    | 170               |
| 13. A        | opendix D: Rules for Axle Sets             | 171               |
| 13.1         |                                            |                   |
| 1 3 . 1      | Individual Axles (IN)                      | 171               |
| 13.2         | Individual Axles (IN)  Tandem Axle Set (T) |                   |
|              |                                            | 171               |
| 13.2         | Tandem Axle Set (T)                        | 171               |
| 13.2<br>13.3 | Tandem Axle Set (T)  Twin-Steer (TS)       | 171<br>171<br>172 |

# 1. Chapter 1: Read This First

Welcome to the Overweight and HPMV Permitting (OPermit) System application. This guide tells you how to use the system.

#### 1.1 What is OPermit?

The OPermit system has three core functions;

- 1. Performs 3 checks to confirm the vehicle being permitted has dimensions and axle masses that comply with the current legislation from the Vehicle Dimension and Mass Rule (VDAM).
  - a. The first check the system carries out is whether a permit Is required. OPermit checks the vehicle details on an application for an Overweight Permit exceed at least one of the mass limits from VDAM General Mass (Class 1) Limits and the load carried is an indivisible load. Where the application is for a permit for a Higher Productivity Motor Vehicle (HPMV) OPermit checks the gross mass of the vehicle exceeds the 44T limit and that the load carried is divisible.
  - b. The second vehicle check is to ensure the gross mass on the vehicle does not exceed the Gross Combined Mass from the Certificate of Loading and the mass on each unit in the vehicle does not exceed the Units Gross Vehicle Mass manufacturers rating. They system also checks the width and height dimensions of the vehicle and load do not exceed the legislated limits.
  - c. The final check is carried out for HPMV Permits. OPermit checks the mass on the vehicle does not exceed the maximum masses allowed by the current legislation.
- 2. Simulates the movement of a given overweight vehicle over a specific state highway route that takes into account the loading on the pavement and the movement of the vehicle across bridges (of different types and restrictions) on the route. The system also takes into account the direction of travel across a given bridge on the route.

Each bridge is associated with one or more structural engineering 'elements' that the system must evaluate with the vehicle data in order to assess whether the vehicle exceeds allowable criteria for the bridge element in question. Multiple 'element' calculations may be performed for a given vehicle/bridge on any given route. This process is repeated for all bridges on the complete route and the result of the calculations is aggregated in to a result that will indicate to the Permit Issuing Officer (PIO) whether the vehicle should be authorised to proceed on the route specified.

The system will provide extensive reporting of the results of the analysis phase as well as another set of reports related to permit statistics. If the route is disallowed for the vehicle, the PIO has the option of repeating the calculations with different input parameters such as a different vehicle unit configuration or possibly a different route avoiding a problematic bridge. The process may therefore be iterative involving post-application consultation between the PIO and the Company requesting the permit.

3. Finally, the OPermit system will produce the Permit document for either the Overweight Permit or HPMV Permit.

The Permit document will detail the permitted vehicle, it's Gross Mass, route, and any Special Instructions or Conditions that the permit holder must comply with.

#### 1.2 What is the Purpose of this Guide?

The purpose of this guide is to provide the reader with step-by-step guidance on how to use OPermit.

**Note:** This is the master document for the user guide and can be tailored for different roles as follows:

#### Generic tasks

The generic tasks that comprise functionality for both PIO's and the System Administrator are:

- Create Permit (including copy and view)
- · Search for Permit
- Maintain HVI (Heavy Vehicle Inventory)
- Maintain Routes
- Generate Report

#### **Permits**

The permits that can be issued via OPermit are;

- Overweight Single Trip, Multiple Trip, Continuous or Area Permits
- HPMV (High Productivity Motor Vehicle) Higher Mass Permits

#### 1.3 What are the Assumptions?

We assume that you will use this guide at your workstation while you are using OPermit to perform the task described.

We also assume that you will use Microsoft Internet Explorer 6.0 or higher as your web browser.

#### 1.4 How to Use this Guide

If you are a new user, we recommend that you:

- Get familiar with the Create Permit process.
- Create your first permit by following the instructions in the manual.

If you are an experienced user you can just refer to the relevant section for the function you are using.

# 1.5 Conventions Used in this Guide

This guide uses the following conventions to make it easy to read and understand:

| Buttons                  | Where the user is required to click a button on a screen to perform a function this is shown like the following example:  Save  Where a button in a dialog (pop-up) box needs to be clicked to progress, this is denoted in square brackets. For example:  Click [OK] to continue                                                                                                    |
|--------------------------|----------------------------------------------------------------------------------------------------|
| Links                    | Sometimes you need to click a link on a page to progress. These links are also enclosed in square brackets, for example:  Click [>Save and Close]  Click [>Home]  Click [>Delete this Group]                                                                                                    |
| Key Names                | Key names are enclosed in square brackets, for example:  Press [Return]                                                                                                    |
| Enter                    | The term 'enter' in this guide means that you must type in the information or command and then press [Enter] or [Next Field].                                                                                                    |
| Field Names              | The term <i>field</i> in this guide applies to areas on the screen into which you enter information. All field names are shown in this guide as they appear on the screen.                                                                                                    |
| Characters you enter     | Information that you type in is printed in <b>bold</b> as shown in the following example:  Type http://www.nzta.govt.nz in the URL address box                                                                                                    |
| Messages shown on screen | Messages that appear on screen are printed as shown in the following example:  The username and password you have entered do not match. Please try again  Where messages are variable or dependent upon system-generated characters, these are printed in italics as shown in the following example:  Matching records found [nn]  Where a message is displayed on the screen as a dialog (pop-up) box this will be shown like this example:  Microsoft Internet Explorer  Do you wish to close this screen without saving?  Press 'OK' to close without saving or 'Cancel' to continue editing  OK  Cancel |
| Tips                     | If we want to share a tip with you in this document we'll highlight it in the margin with a symbol.                                                                                                    |

#### 1.6 Other Documentation - Policies and Procedures

Advanced users of OPermit should refer to the OPermit Permit Manual (ISBN 0-478-041111-X) for specific policies and procedures related to the issuing of overweight permits. This is can be downloaded from the NZTA website from the following URL:

http://www.nzta.govt.nz/technical/view\_manual.jsp?content\_type=manual&=edit&primary\_key=23&action=edit

#### 1.7 We Welcome Your Comments

We value comments from OPermit users. As we write, revise, and evaluate our work, your opinions are the most valuable input we receive. Please complete the Reader's Comment Form at the back of this guide to tell us what you like or dislike about the documentation.

# 2. Chapter 2: Logging In and Out of OPermit

#### 2.1 Introduction

This section describes why and how you Login.

#### **Why Login to OPermit**

Access to OPermit is restricted to those individuals that are authorised to create or change permits. The Login process identifies valid users of the OPermit system.

#### When to Login

Each time you need to use OPermit, you will need to Login.

#### **Before You Start**

Before you Login, you should have open your My Applications (ZENworks Application Window) window which holds all icons that you currently use to access different systems / applications.

If you are an external user ( ie Opus / MWH who controls Permit issuance for and on behalf of the NZTA ) then access is via Citric.

#### 2.2 Context and Task Flow

The following figure(s) shows a process flow diagram for the Logging In process. It indicates the sequence in which you would normally perform the tasks described in this chapter. Notice that you must perform some tasks while other tasks are optional.

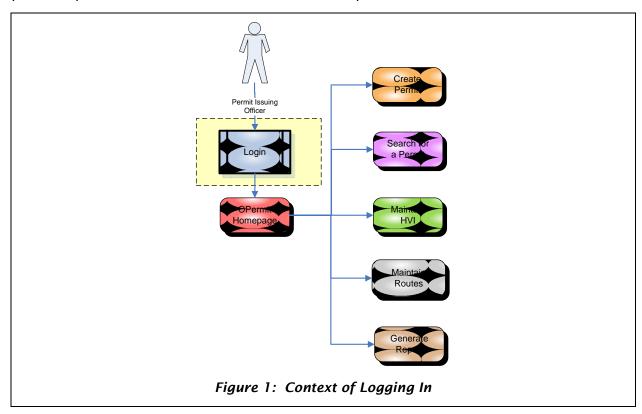

#### 2.3 Logging In / Logging Out

#### How to Log In

The following section describes the main work flow for Logging In to OPermit.

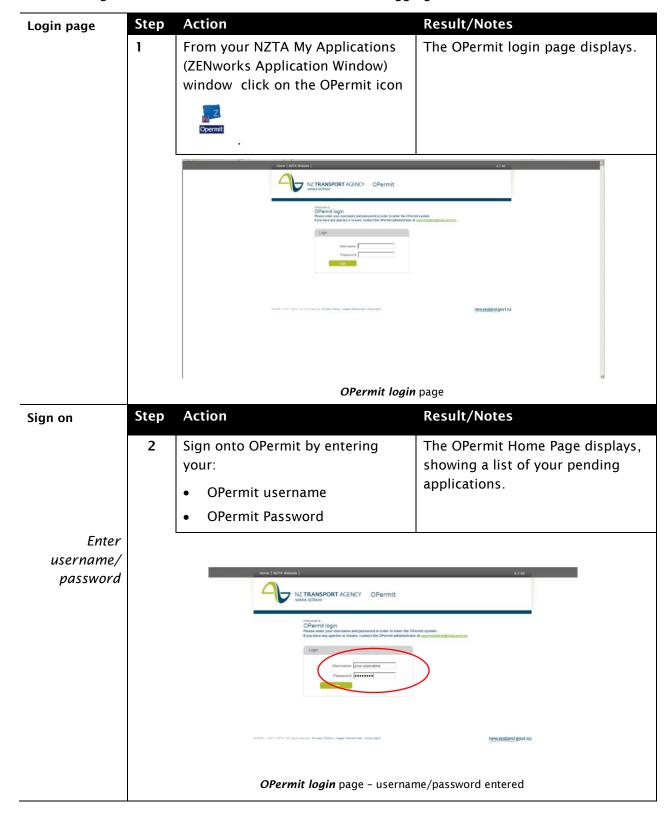

# OPermit home page

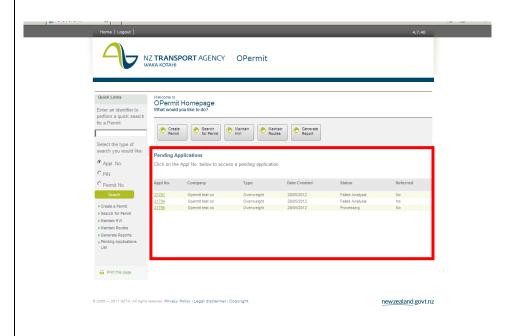

OPermit Home page - showing pending applications list

**Note:** The pending (open) applications for that PIO are displayed in **descending date order**, with the most recently created application at the **top** of the list. Applications that are closed (i.e have been issued as permits, or expired, or withdrawn / cancelled ) will not be displayed here.

# Insufficient access rights

If you have not been set up by NZTA with access to the OPermit system, the following error message will display:

You do not have the sufficient rights to access OPermit.

Please contact OPermit administrator if you believe this to be incorrect.

#### Incorrect login

If you enter an incorrect user id or password the following message will be displayed:

Username and Password do not match.
Please try again.

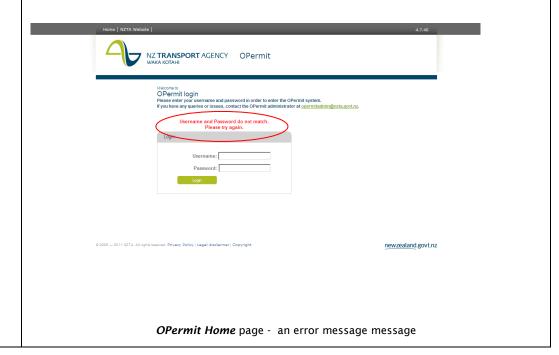

#### How to Log out

At any stage you can logout of OPermit from by clicking on the [Logout] button in the NZTA OPermit page banner.

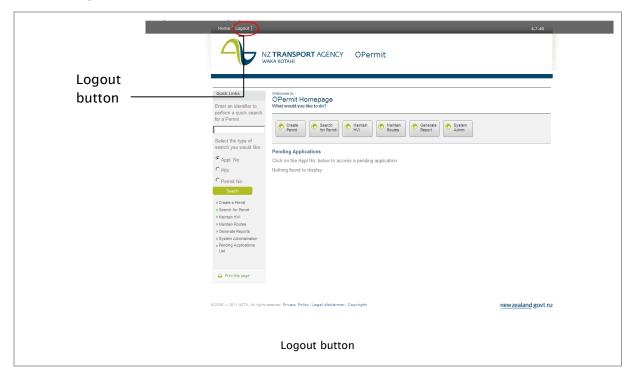

#### **About Timeouts**

If you leave your desk without logging off OPermit will automatically timeout out after a certain length of time. You might also lose your connection to OPermit due to technical issues.

Although you shouldn't lose any information you have entered, this can never be guaranteed. Therefore, you should always save your work as you go to ensure that the data you enter is not lost.

# 3. Chapter 3: OPermit Home page

#### 3.1 Introduction

This section describes the layout of the OPermit Home page and the functionality that is available to you.

#### 3.2 Context and Task Flow

The following figure shows a high-level process flow diagram for the OPermit Home page. It indicates the main functionality that is available from the home page, which is described in this chapter.

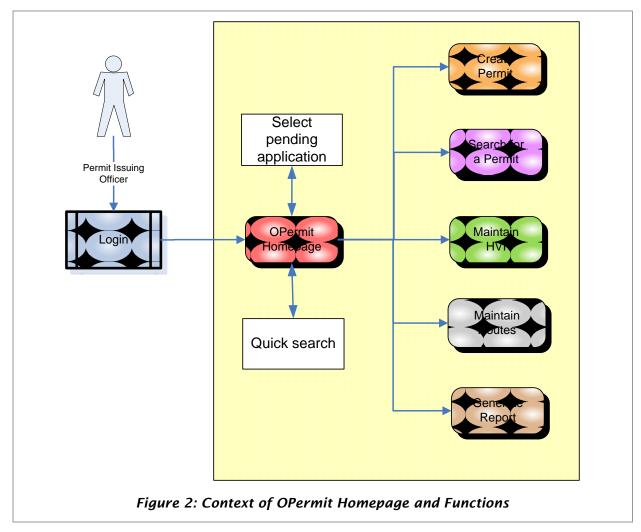

#### 3.3 OPermit Home page

#### **Page Layout**

The OPermit Home page is comprised of the following components:

- OPermit functions
- · Quick Links panel
- Pending Applications list

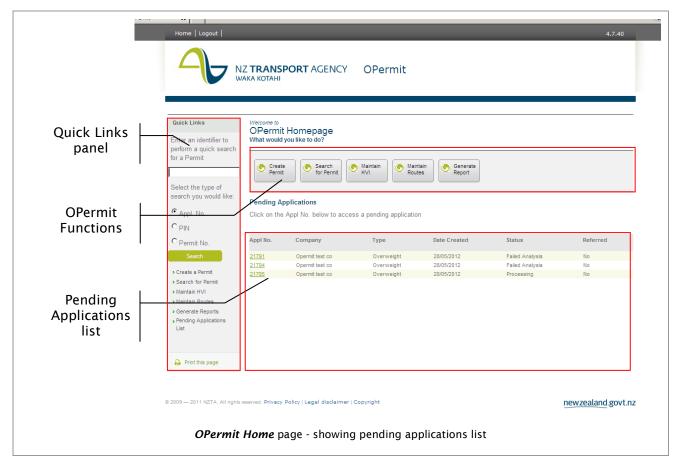

#### **Summary of functionality**

You will be able to perform the following tasks:

- **1.** Select an OPermit function (see section 3.4);
- 2. Use a quick search function to search for a specific application, PIN, or permit (see section 3.5);
- 3. Select a saved application from your Pending Applications list (see section 3.6);
- 4. Use a quick link to perform other functions (see section 3.7)

#### 3.4 Select an OPermit function

#### **Summary of functionality**

This allows you to select a specific function you wish to perform, and will redirect you to that set of screens.

#### **How to Select a Function**

Follow these steps to select an OPermit function:

| Step | Action                                                                                                    | Result/Notes                               |
|------|----------------------------------------------------------------------------------------------------|--------------------------------------------|
| 1    | From the OPermit home page place your                                                                                                    | Your cursor will change to a hand shape    |
|      | cursor over the button that corresponds to the function you wish to perform.                                                                                                    | like this:                                 |
|      | The state of the state of the s |                                            |
|      |                                                                                                    |                                            |
|      | Create Search for Permit Maint                                                                                                    | ain Maintain Routes Generate Report        |
|      |                                                                                                    |                                            |
|      | <b>OPermit home</b> page                                                                                                    | - functions                                |
| 2    | Click the button to select the required function.                                                                                                    |                                            |
| 3    | IFyou select                                                                                                    | THEN                                       |
|      | Create                                                                                                    | You will be redirected to the Create       |
|      | Create Permit                                                                                                    | Permit workflow (see Chapter 4).           |
|      | Search                                                                                                    | You will be redirected to the Search for   |
|      | for Permit                                                                                                    | Permit workflow (see Chapter 6).           |
|      | (A) Maintain                                                                                                    | You will be redirected to the Maintain HVI |
|      | HVI                                                                                                    | workflow (see Chapter 7).                  |
|      | ( Maintain                                                                                                    | You will be redirected to the Maintain     |
|      | Routes                                                                                                    | Routes workflow (see Chapter 8).           |
|      | Generate                                                                                                    | You will be redirected to the Generate     |
|      | Report                                                                                                    | Reports workflow (see Chapter 9).          |

#### 3.5 Quick Search function

## **Summary of functionality**

Sometimes you might want to view the details for a specific:

- Application,
- PIN, or
- Permit.

This function allows you to do that, as long as you know the relevant identifying number.

#### How to Perform a Quick Search

Follow these steps to use the Quick Search function.

| tep | Action                                                                                                    | Result/Notes                                                                                                    | alia an tha laft                                                                                           |
|-----|----------------------------------------------------------------------------------------------------|----------------------------------------------------------------------------------------------------|----------------------------------------------------------------------------------------------------|
|     | From the OPermit home page, check that your cursor is in the search box located in the Quick Links panel. | <b>Note:</b> the Quick Links pand hand side of the screen                                                                                           | er is on the left                                                                                          |
|     | Search box                                                                                                | Quick Links  Enter an identifier to perform a quick search for a Permit  Select the type of search you would like:  Appl. No. PIN Permit No. Search | Welcome to OPermit Howhat would you  Create Permit  Pending Appli Click on the Appli Appl No.  21791 21794 |
|     | OPermit home page: Qu                                                                                     |                                                                                                    |                                                                                                    |
|     | Enter the identifier of the item you are searching for and click the appropriate radio button.            | <ul><li>Notes:</li><li>The exact data value n</li><li>No wildcard characters</li></ul>                                                              |                                                                                                    |

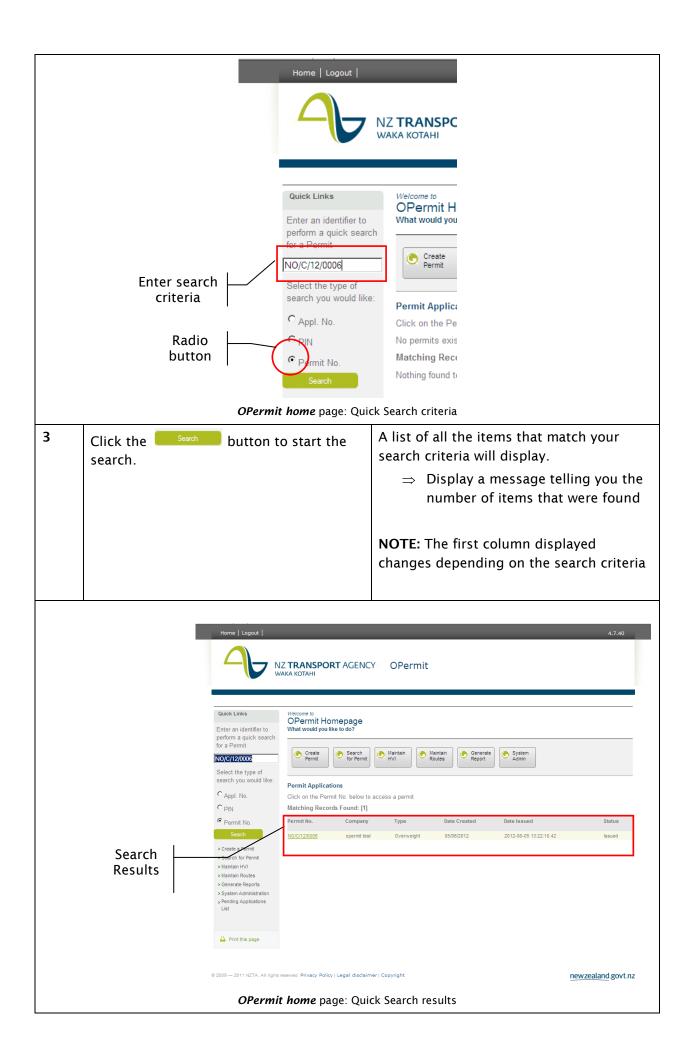

|   | TIP:  Sometimes the list of items is too large to fit on one screen. OPermit will show you this by displaying the number of pages that make up the list at the bottom of the page like this: |                                                    |
|---|----------------------------------------------------------------------------------------------------|----------------------------------------------------|
|   | 1 2 3 4 5 9                                                                                                    | h <sub>ry</sub> 7 8 9 10 >>                        |
|   | If you can't find the item you are looking for of the page you want to navigate to.                                                                                                    | r on your current page, click the number           |
| 4 | To view an item, place your cursor over the item and click the link                                                                                                    | Your cursor will change to a hand shape like this: |

# 3.6 Pending Applications list

#### Summary of functionality

When you login to OPermit for the first time a list of your pending applications will display on the home page. Each time you return to the home page from another OPermit function this list will normally display your pending applications.

If you perform 'Search' from the Quick Links the search results will display instead of your pending applications. **Note:** When you use the home page Quick Search function this is the **only** way you can return to your pending applications list.

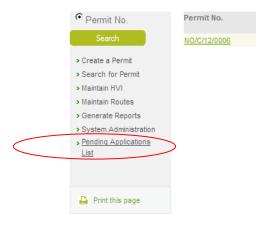

*OPermit home* page: Link to Pending Applications List

To display your pending application list choose the 'Pending Application List' link on the far left of the page.

You can use the list to search for, select and view a previously saved application. It displays:

| Column heading | Description                                            |
|----------------|--------------------------------------------------------|
| Appl. No.      | The application number                                 |
| Company        | The name of the company that requested the application |

| Date Created | The date the application was created                                                            |
|--------------|-------------------------------------------------------------------------------------------------|
| Status       | The current status of the application                                                           |
| Referred     | Indicates whether or not the application has been referred to the company for more information. |

#### **How to Select a Pending Application**

Follow these steps to select a pending application.

|              | iew an application, place<br>the application number<br>ling Applications list and | Your cursor will change to a hand shall like this: |              |            |          |
|--------------|-----------------------------------------------------------------------------------|----------------------------------------------------|--------------|------------|----------|
| _            | Applications he Appl No. below to access a pending                                | application                                        |              |            |          |
| Appl No.     | Company                                                                           | Туре                                               | Date Created | Status     | Referred |
| 21823        | opermit test                                                                      | Overweight                                         | 05/06/2012   | Processing | No       |
| 24825        | Fastfreight Transport Limited                                                     | Overweight                                         | 05/06/2012   | Processing | No       |
|              | E J Reed & Co Ltd                                                                 | Overweight                                         | 05/06/2012   | Processing | No       |
| <u>21826</u> |                                                                                   |                                                    |              |            |          |

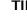

Sometimes a list is too large to fit on one screen. The number of pages that make up the list will display at the bottom of the page like this:

If you can't find what you are looking for on your current page, click the number of the page you want to navigate to.

| 2  | IFthe application has a status of | THEN                                                                         |
|----|-----------------------------------|------------------------------------------------------------------------------|
| a) | Appl Incomplete                   | The <b>Search for Company</b> page will display.                             |
|    |                                   | 1. Click the Next button to continue; or                                     |
|    |                                   | 2. Click the [Return to Home] link to return to the <i>OPermit Home</i> Page |
|    |                                   | Quick Links                                                                  |
|    |                                   | > Copy Route > Save and Close > Return to Home                               |
|    |                                   | Print this page                                                              |

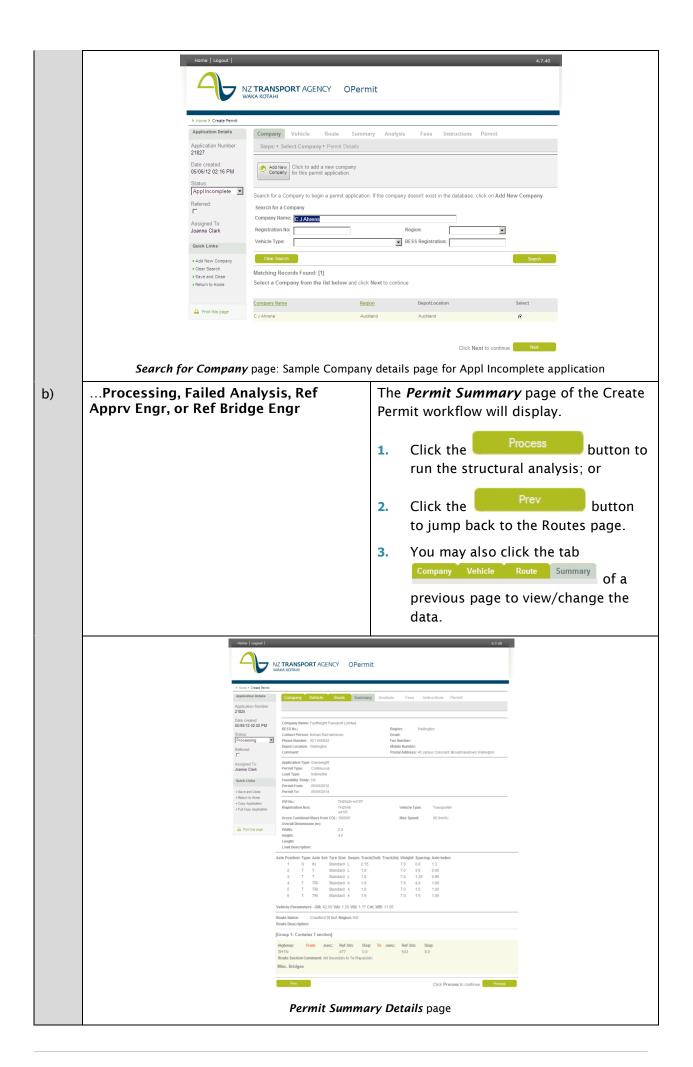

#### 3.7 Quick Links

#### **Summary of Functionality**

The Quick Links panel on the *OPermit home* page provides you the ability to select an OPermit function, to return to your pending applications list, or to print the current page.

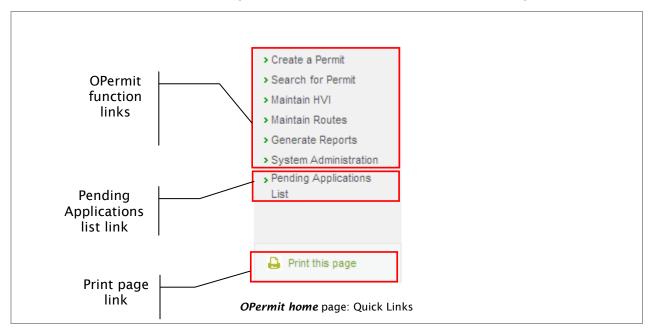

#### **How to Use Quick Links**

Follow these steps to use these quick links.

| Step | Action                                                               | Result/Notes                                        |
|------|----------------------------------------------------------------------|-----------------------------------------------------|
| 1    | To select a quick link, place your cursor over the appropriate link. | Your cursor will change to a hand shape like this:  |
| 2    | Click the link.                                                      | You will be redirected to the appropriate workflow. |

# 4. Chapter 4: Create a Permit

#### 4.1 Introduction

This section describes why, when and how you Create a Permit.

#### Why Create a Permit

Companies that wish to operate overweight vehicles as defined in the Vehicle Dimensions and Mass Rule 2002 are required to apply for a permit. Companies may apply for permits for overweight indivisible loads (an Overweight Permit) or high mass High Productivity Motor Vehicle (a HPMV Permit).

This chapter describes the procedures required to create a permit.

#### When to Create Permit

On receipt of the appropriate overweight permit application form or HPMV permit application form, a PIO may create the required permit.

Note: PIO's cannot delete permits. You may withdraw an application or cancel an issued permit.

#### **Before You Start**

Before you Create a Permit, you should have the following documents available:

#### **Mandatory**

- Current Overweight Permit Application Form OR
- Current HPMV HM Permit Application Form

These forms are used by a company to complete all information required by NZTA to process permit applications (refer NZTA's Overweight Permit Manual or HPMV Manual). You will enter the information on this form into OPermit to issue a permit.

#### **Optional**

• Form TNZ 803 - Heavy Vehicle Inventory Form

This form is used by a company to provide information on a new vehicle they wish to record, for which an overweight permit is to be issued (refer NZTA's Overweight Permit Manual). You will enter the information on this form into OPermit which will be stored in the Heavy Vehicle Inventory (HVI).

You should have also completed the following:

- Logged into the OPermit application for the first time, or
- Returned to the OPermit Home page from another function within OPermit.

#### 4.2 Context and Task Flow

The following figure(s) shows a high-level process flow diagram for the Create Permit process. It indicates the sequence in which you would normally perform the tasks described in this chapter. Notice that you must perform some tasks while other tasks are optional.

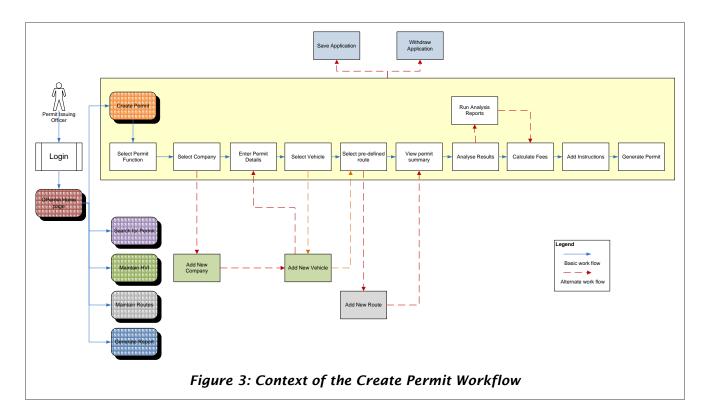

#### 4.3 Create Permit Page Layouts

The Create Permit process comprises of a number of linked screens.

Some of the screens in the Create Permit workflow are screens that will comprise part of another workflow. For example the screens where you select a route, view the description of a route or copy/edit a route are all screens from the <u>Maintain Route</u> workflow.

Each screen within the Create Permit function will contain the following basic components:

| Screen component     | Description                                                                                                    |  |  |
|----------------------|----------------------------------------------------------------------------------------------------|--|--|
| Breadcrumbs          | Navigation tool                                                                                                |  |  |
|                      | 1. Shows you where you are/how you got there.                                                                  |  |  |
|                      | 2. Provides quick links to other OPermit screens.                                                              |  |  |
| Application          | Provides information about the application:                                                                    |  |  |
| Details panel        | Application Number - automatically generated;                                                                  |  |  |
|                      | Date/Time created - automatically generated;                                                                   |  |  |
|                      | Application Status – usually automatically generated, but in certain circumstances can be changed by the user. |  |  |
|                      | Referred to company checkbox - manually selected by the user.                                                  |  |  |
|                      | Name of OPermit user that loaded the application – automatically populated.                                    |  |  |
| Quick Links<br>panel | Provides links to other functions relevant to the function being performed.                                    |  |  |
| Screen tabs          | Navigation tool - each tab represents either a group of data to be entered or a function to be performed.      |  |  |
|                      | IFthe tab colour is THEN                                                                                       |  |  |

|               | Grey                                                                 | This is the current screen                                             |
|---------------|----------------------------------------------------------------------|------------------------------------------------------------------------|
|               | Green                                                                | This screen can be accessed and edited                                 |
|               | White                                                                | This screen cannot be accessed; a previous page needs to be completed. |
| [Prev] button | Link button that redirects you to the previous page in the workflow. |                                                                        |
| [Next] button | Link button that redirects you to the next page in the workflow.     |                                                                        |
| [Save] button | Clicking this button will save the data values on the screen.        |                                                                        |

The screen may also include one of the following components:

| Screen component                         | Description                                                                                                    |  |
|------------------------------------------|----------------------------------------------------------------------------------------------------|--|
| Data entry                               | Data fields which are entered to add new data.                                                                                                    |  |
| panel                                    | 3. Fields that are mandatory are denoted with a '*'.                                                                                                    |  |
| Search panel                             | Enter search criteria to find data in OPermit such as a company, vehicle or route.                                                                             |  |
| [Search]<br>button                       | Clicking this button initiates a search.                                                                                                    |  |
| [Clear Search]<br>button<br>Clear Search | Clicking this button clears the search criteria.                                                                                                    |  |
| Search<br>results panel                  | This is a list of the results that match your search criteria.  Where a list contains too many items to display on the page, you can navigate to another page. |  |
| [Process] button Process                 | Link button on the Summary page only; when clicked this commences the structural analysis for the vehicle and route selected.                                  |  |

## 4.3.1.1 Sample Create Permit screen

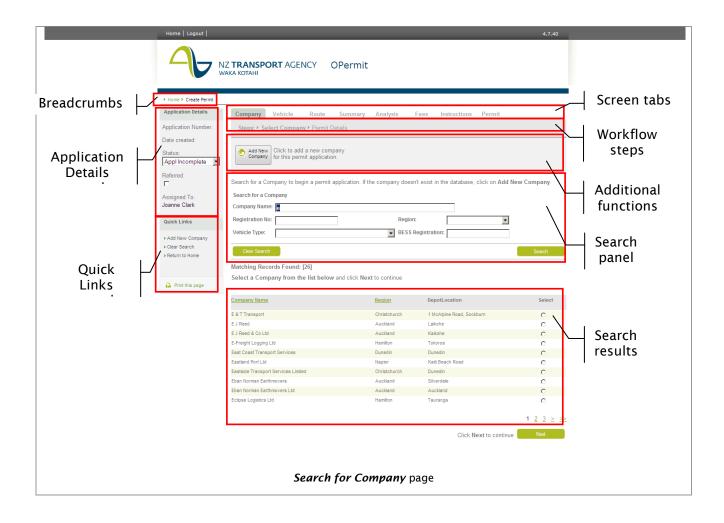

#### 4.4 How to use the Create a Permit work flow

The following section describes the main work flow for creating a permit in OPermit.

#### **Step 1:** Select the Create Permit function

You should have the *OPermit home* page open.

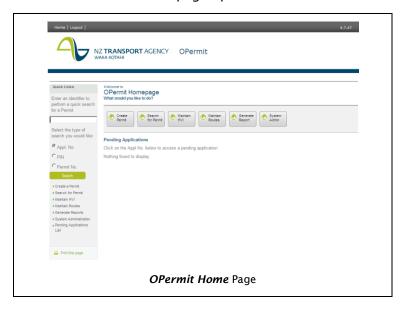

Follow these steps to go to begin the Create Permit workflow.

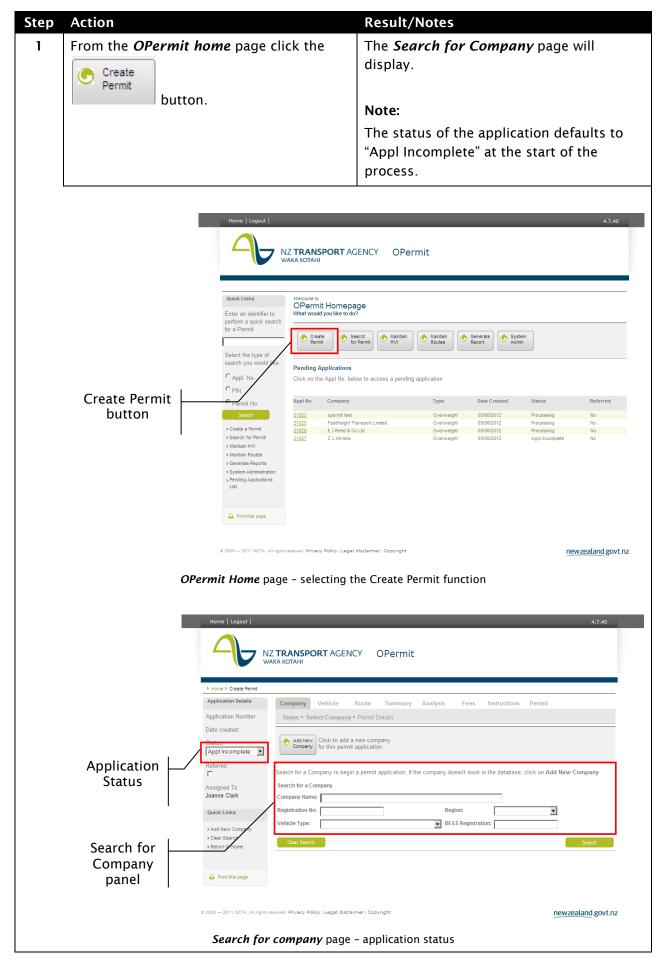

#### **Step 2:** Search for and Select the Company

This is **step 2** of the Create Permit process. Here you will:

- 1. Search for and select the company you are creating the permit for; or
- 2. Add the details for the new company. (First time the Company has applied for a Permit).

You will have completed step 1 and have the Search for Company page open

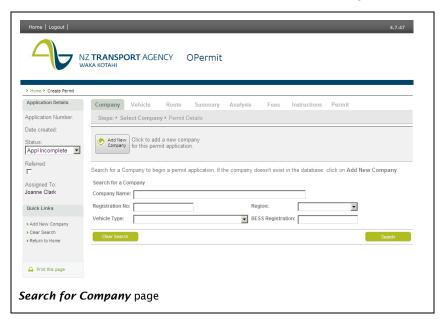

#### 4.4.1.1 Search for and Select a Company

| Step     | Action                                                                                                    | Result/Notes                                                                                                    |
|----------|----------------------------------------------------------------------------------------------------|----------------------------------------------------------------------------------------------------|
| 1        | Enter your search criteria and click the  Search button.                                                                                                    | OPermit will display the number of records found.  ⇒ The results of the search are displayed below in the search results panel. |
|          |                                                                                                    | Notes:                                                                                                    |
|          |                                                                                                    | Partial words are permitted for<br>Company Name.                                                                                |
|          |                                                                                                    | Registration No is the registration number for a unit.                                                                          |
|          |                                                                                                    | BESS Registration must be numeric (no letter or special characters)                                                             |
|          |                                                                                                    | Companies are listed in alphabetical order.                                                                                     |
|          | TIP: Leaving all the fields blank will select all companies in OPermit.                                                                                                    |                                                                                                    |
| <b>P</b> | TIP: You can narrow your search by entering or selecting more than one search criteria. For example, entering the letter "F" as Company Name and selecting "Hamilton" will restrict the search to all companies that start with "F" within the Hamilton region. |                                                                                                    |

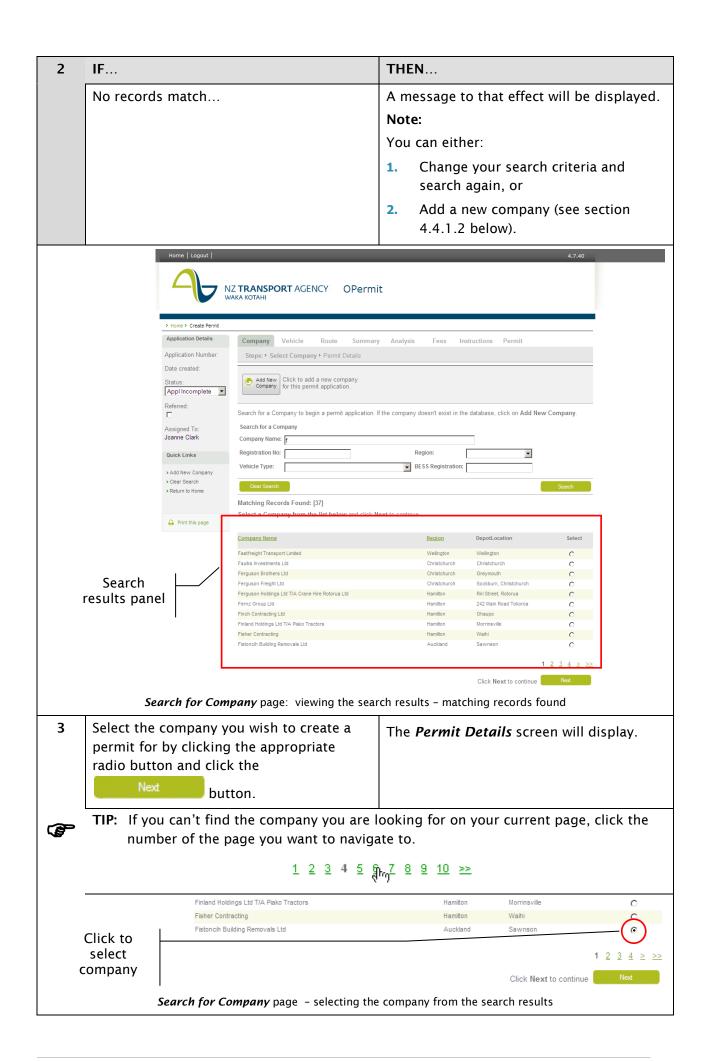

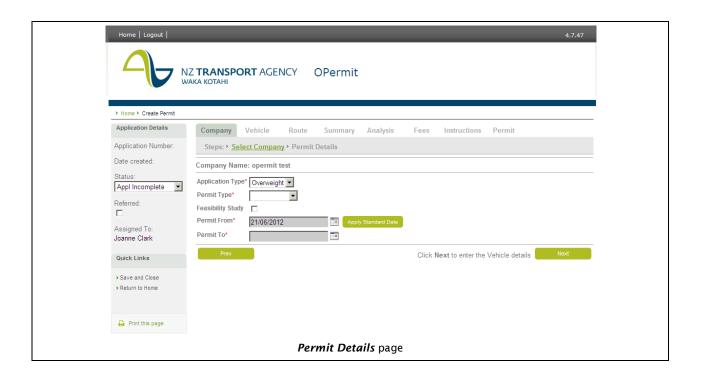

#### 4.4.1.2 Can't find the Company you want?

If you were not able to find the company you want to create the permit for, you can add a missing company by creating a new company. When you initiate this OPermit takes you from the Create Permit workflow into the Maintain HVI workflow.

You can add the company; add the units and vehicle to their heavy vehicle inventory (HVI). When you have completed adding the company OPermit will return you to the Create Permit workflow at Step 3: Enter the Permit Details.

To add a new company you

| Step | Action                                                           | Result/Notes                                                                                                    |
|------|------------------------------------------------------------------|----------------------------------------------------------------------------------------------------|
| 1    | From the <b>Search for Company</b> page  Add New Company button. | OPermit will display the HVI:Company page from the Maintain HVI workflow.  ⇒ The empty company details fields will display ready for you to input the company details                                                                                                    |
|      |                                                                  | Notes:  The breadcrumbs on the page let you know which workflow you have accessed this page from. In this instance they will display >Home>Create Permit>Add new Company  The HVI screen tabs display defaults to the Company tab. The Unit tab and Vehicle tab are not enabled as no units or vehicles exist yet for the Company you are about to create. |

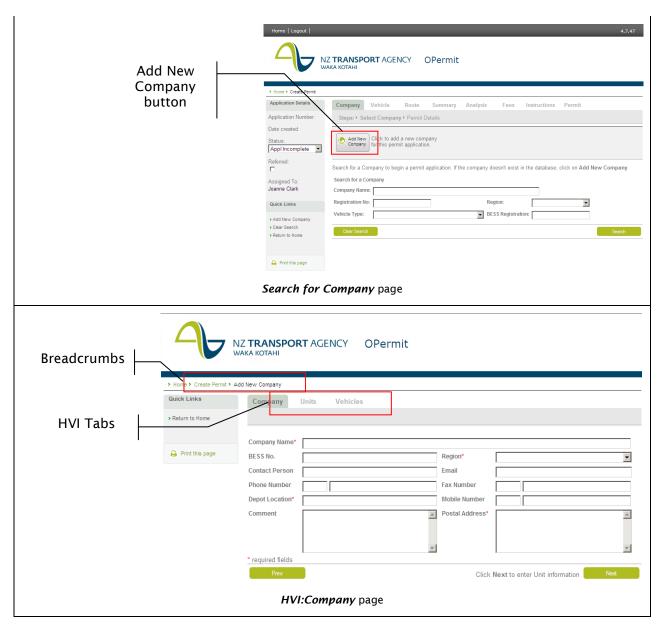

To find out how to add the new company and some units and vehicle(s) to its heavy vehicle inventory please refer to Chapter 7: Maintain HVI - section 7.3.1.3 Add a Company.

#### **Step 3:** Enter the Permit Details

This is step 3 of the Create Permit process. Here you will:

- 1. Select the Application type and Permit Type
- 2. Select the Feasibility Study option (if required);
- 3. Select the Permit From and Permit To dates.

You have completed steps 1 and 2 and have the *Permit Details* page open.

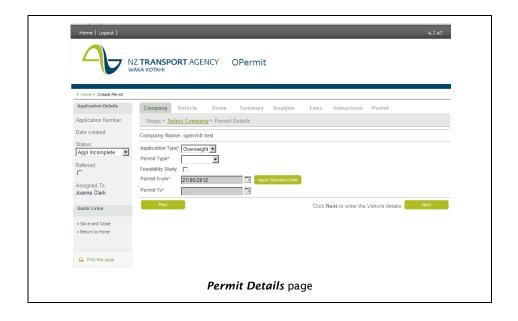

Follow these actions to select the application type, the permit type, feasibility study (if required) and select the dates the permit is valid for.

| Step | Action                                                                                                    | Result/Notes                                                                                                    |
|------|----------------------------------------------------------------------------------------------------|----------------------------------------------------------------------------------------------------|
| 1    | From the Application Type drop-down box select the type of permit application you are processing.                                                                      | Note: Valid Application types are:                                                                                  |
|      | TIP: Refer to NZTA's Overweight Permit Manual for further information on Overweight Permits and NZTA's HPMV Manual for further information on HPMV Permit.             |                                                                                                    |
|      | Application type drop down box  Company Name: A New Company  Application Type*  Overweight  Overweight  HPMV                                                           |                                                                                                    |
| 2    | From the Permit Type drop-down box select the type of permit you will issue.                                                                                           | <b>Note:</b> The permit types available in the drop-down box will depend on the Application Type you have selected. |
|      | TIP: For further information about types of permits, refer to;  NZTA's Overweight Permit Manual for Overweight applications  NZTA's HPMV Manual for HPMV applications. |                                                                                                    |

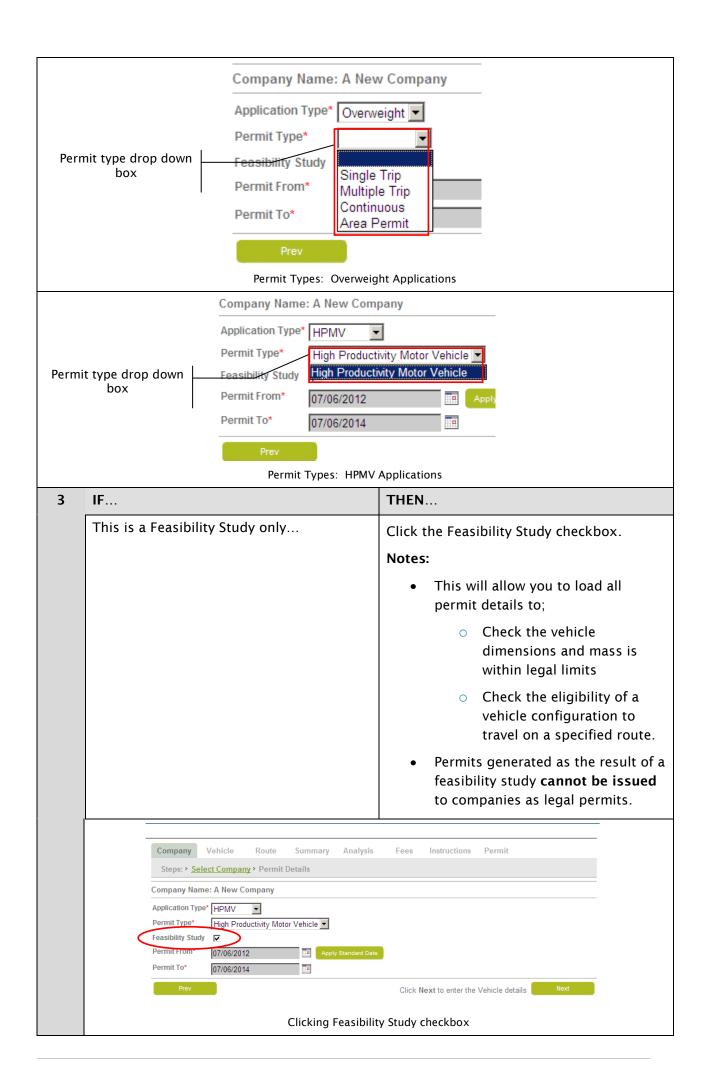

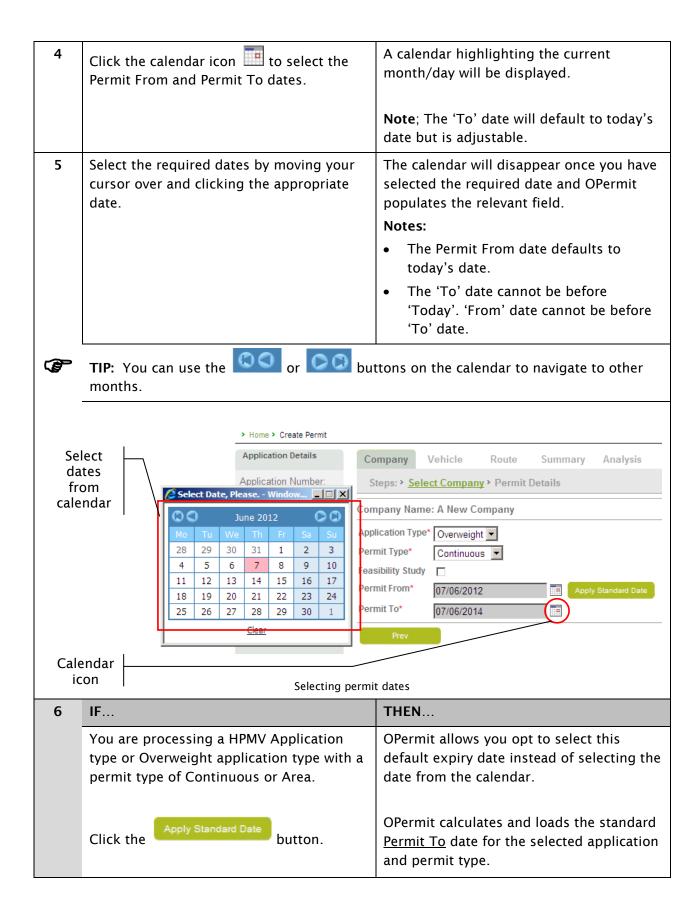

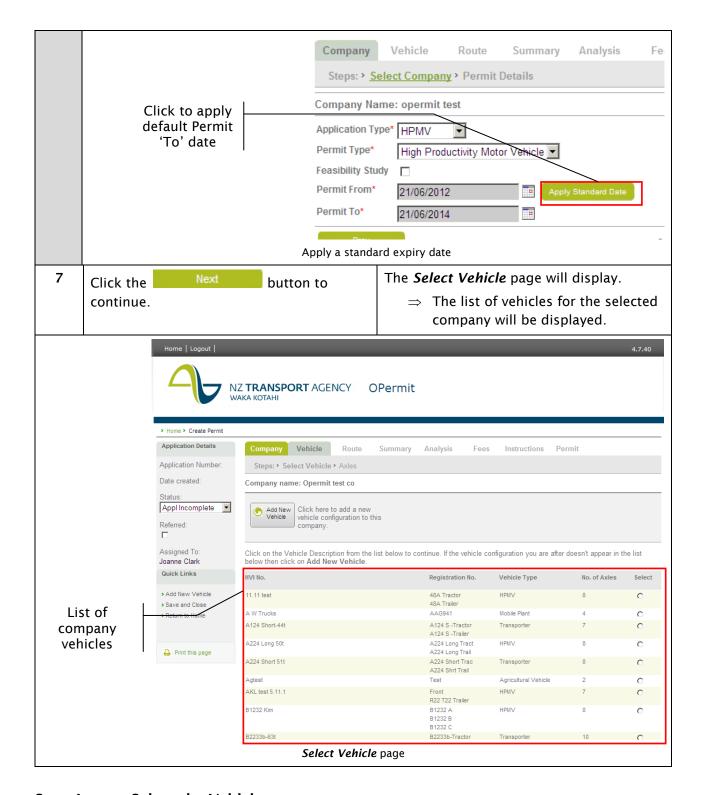

## Step 4: Select the Vehicle

This is **step 4** of the Create Permit process. Here you will search for and select the vehicle configuration you are creating the permit for.

You will have completed steps 1-3 of the create permit workflow and have open the *Select Vehicle* page.

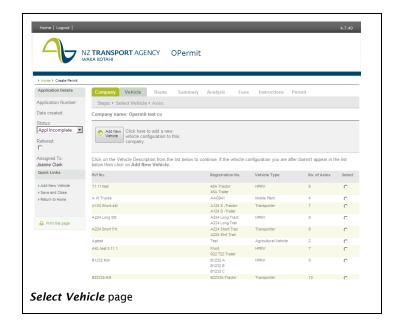

Follow these actions to select a vehicle for the Permit

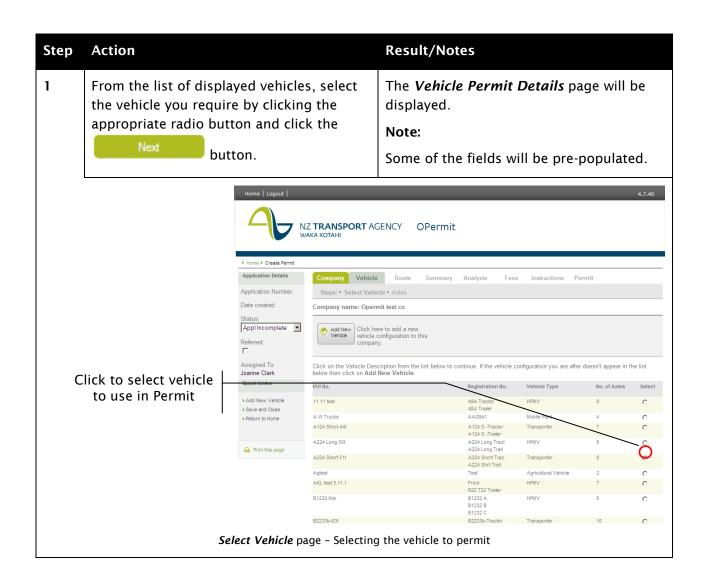

32

#### 4.4.1.3 Can't find the Vehicle you want?

If you were not able to find the vehicle you want to create the permit for, you can add a vehicle by creating a new vehicle. When you initiate this OPermit takes you from the Create Permit workflow into the Maintain HVI workflow.

You can select the units from existing company units to create the vehicle and add it to their heavy vehicle inventory (HVI). When you have completed adding the vehicle OPermit will return you to the Create Permit workflow at Step 5: Enter the Vehicle Permit Details.

To initiate adding a new vehicle you must

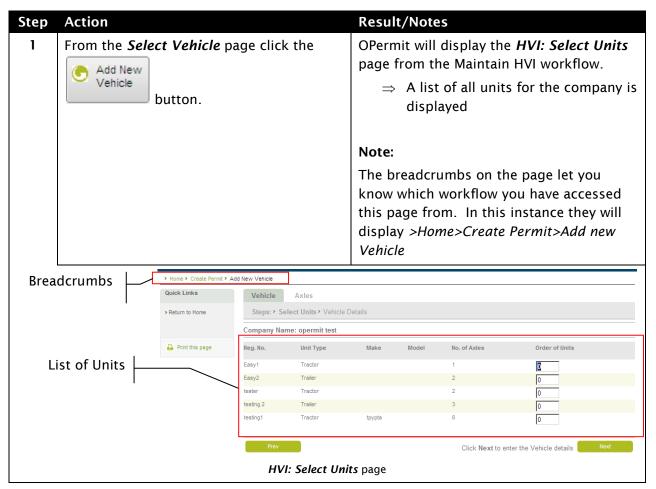

To find out how to <u>add the new vehicle</u> to the heavy vehicle inventory please refer to Chapter 7: Maintain HVI - section 7.3.1.6 Add a New Vehicle.

Important Note: You cannot create a new unit from the Create Permit workflow. If the vehicle you are creating includes a unit that is not in the Companys HVI a new unit will have to be created first. To create the unit you will have to exit this work flow and from the OPermit Home page initiate the Maintain HVI workflow. When you return to the OPermit Home page your application will be lost.

TIP: If you don't want to lose the application you have started you can click the

button on the Select Vehicle page (at the bottom of the list of vehicles). OPermit will return you to the Permit Details page. On this page you can click the [>Save and Close] link in the Quick Links panel. OPermit will save the application to your pending list so you can return to it later after you have completed adding the new unit and vehicle to the HVI in the Maintain HVI workflow.

Refer to Chapter 7: Maintain HVI for detail on how to add a new unit.

## **Step 5:** Enter the Vehicle Permit Details

This is step 5 of the Create Permit work flow. Here you will:

Enter the vehicle dimensions and axle masses from the application form

OPermit will calculate and analyse the dimensions, parameters and masses against policy limits

You will have completed steps 1-4 of the create permit workflow and you have the Vehicle Permit Details page open.

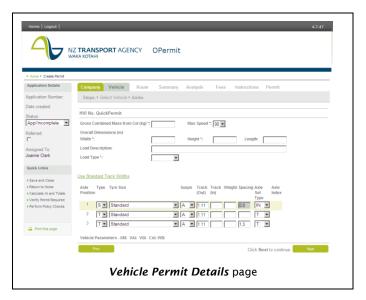

Follow these actions to complete the details about the vehicle being permitted

| Step | Action                                                                                                | Result/Notes                                                                                                    |  |
|------|----------------------------------------------------------------------------------------------------|----------------------------------------------------------------------------------------------------|--|
| 1    | Enter the relevant vehicle information from the Application form into the matching data entry fields. | Notes: You may update any of the pre-populated fields.                                                             |  |
|      |                                                                                                    | You can use the [ <u>Use Standard Track</u> <u>Widths</u> ] option to re-calculate the track widths if required.   |  |
|      |                                                                                                    | This information is 'Permit specific' and will not alter the skeleton vehicle data stored in the HVI for re-usage. |  |
| 2    | IF                                                                                                    | THEN                                                                                                    |  |

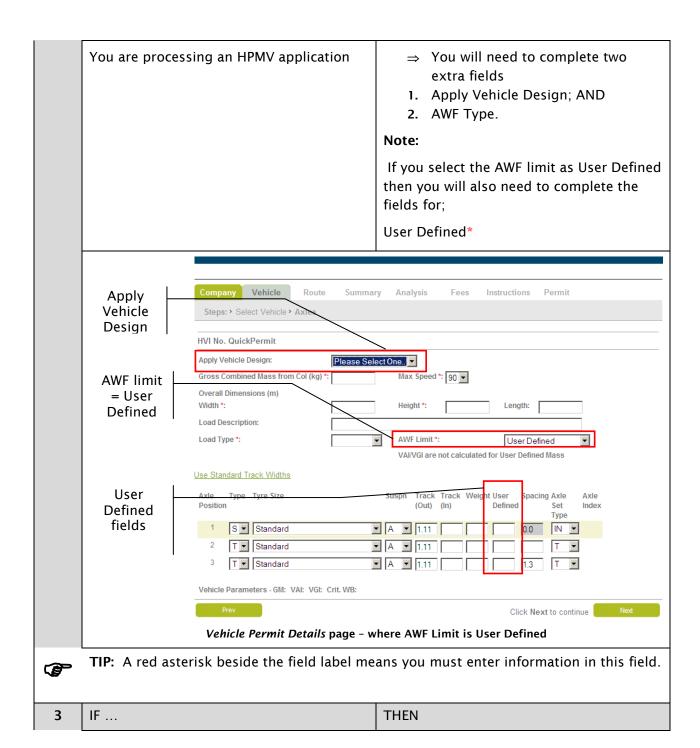

You are processing an HPMV application and the HPMV Vehicle design you select in the 'Apply Vehicle Design' field is different to the configuration of the vehicle selected for the Permit from the HVI ...

OPermit will display an error message.

- ⇒ You can either;
  - Go back and change your vehicle selection from the HVI;or
  - 2. change the vehicle design you have selected.
- ⇒ Click the to continue once you have corrected the data.

#### Notes:

- OPermit will display the error message as soon as you select the HPVM Vehicle Design in the 'Apply Vehicle Design' field.
- The vehicle to be permitted MUST be one of the pre-defined HPMV Vehicle Designs
- Check you have entered the correct information as supplied on the application form. If you have you will have to refer the application to the Company.

TIP: You can set the application as referred to the company and save and close it to return to processing it later. To find out how to do this please refer to Section 4.6.1.4 Refer an application to the Company (Putting the application on Hold).

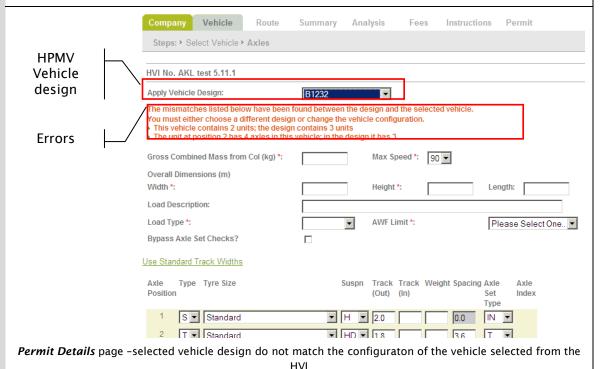

The vehicles AI, VAI, GM and VGI displays Click the button ⇒ Any error messages will display Notes: OPermit will; 1. Check the axle set types you entered meet the rules for axle sets. 2. Analyse the mass applied for on individual axles against policy limits. 3. Calculate and analyse: a. the sum of the masses applied for on each axle set b. the sum of masses on every possible combination of axles (including the GM (Gross Mass) c. the Axle Index and Vehicle **Parameters** against policy limits. 4. Calculate and check the Gross Mass Unit (GMU) does not exceed the GVM for each unit in the vehicle. 5. Check the GM for the vehicle does not exceed the GCM from the Cert. of Loading. You must correct any errors before you can leave this page and go to the next step of the Create Permit workflow. TIP: Before clicking 'Next' you are able to view the GM, VAI, VGI results by clicking the **F** '[>Calculate AI and totals]' link from the Quick Links panel.- this is not mandatory though. TIP: If you want to see if the vehicle requires a permit click on the [>Verify Permit Required] link in the Quick Links panel - this is not mandatory.

**TIP:** If you are processing a HPMV application type and want to see if the vehicle

Links panel - this is not mandatory.

masses is within the VDAM policy click on the [>Perform Policy Checks] link in the Quick

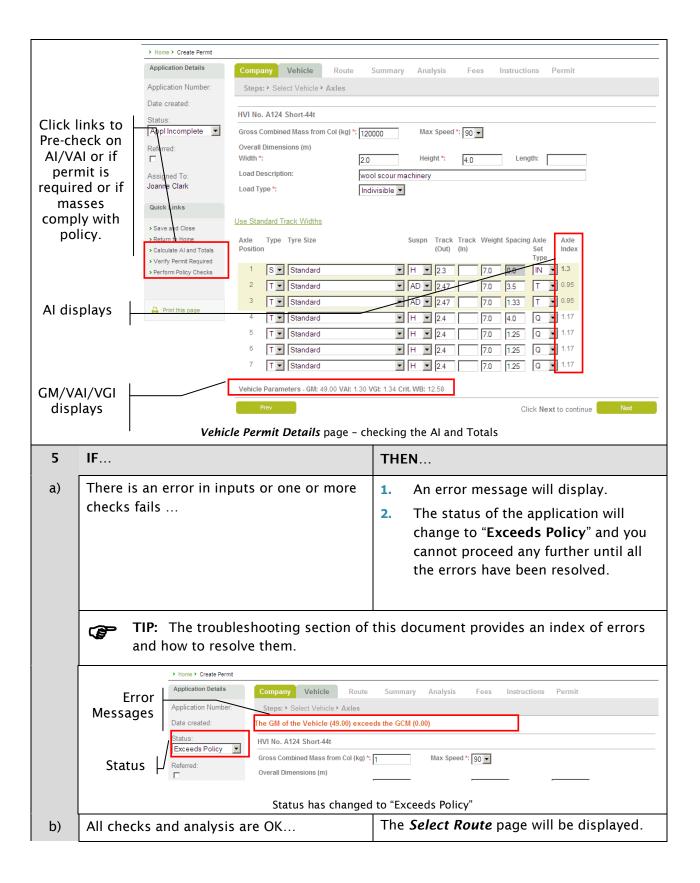

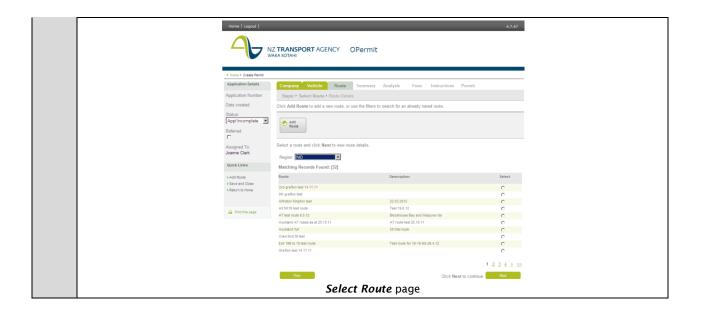

## 4.4.1.4 What if the Application Exceeds Policy Limits?

When the application has failed the analysis you can either:

- 1. Adjust the vehicle data and re-run the calculations (repeat step 5 above);
- 2. Put the application on hold and check with the company (refer to section 4.6.1.4 on how to set the application as referred); or
- 3. Withdraw the application. (refer to section 4.6.1.7 on how to withdraw an application)

## Step 6: Select the Route

This is **step 6** of the Create Permit process. Here you will:

- 1. Search for, view, and use a pre-defined route matching the route on the application form; or
- Copy/edit a pre-defined route;
- 3. Add a new pre-defined route; or
- 4. Create a one-off route for this permit only (Create Permit process only).

## 4.4.1.5 Search for and use a predefined route

Here you will find out how to find and use a route that has been predefined that you want to reuse for this Permit. Note: When you simple select to use a predefined route you cannot edit/change the route in anyway.

You will have completed steps 1-5 of the create permit workflow and you have the **Select Route** page open.

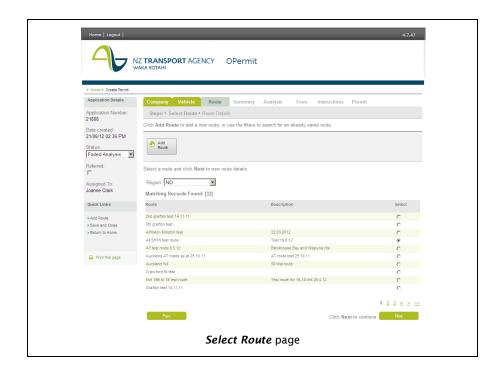

Follow these steps if you wish to use an existing pre-defined route.

| Step | Action                                                 | Result/Notes                                                                                                    |  |  |
|------|--------------------------------------------------------|----------------------------------------------------------------------------------------------------|--|--|
| 1    | Check that the region displayed is the correct region. | Note:  • The correct region is the region the route is located in.                                                                                                    |  |  |
| 2    | IF                                                     | THEN                                                                                                    |  |  |
|      | The incorrect region is displayed                      | Select the correct region from the Region drop-down box.  ⇒ OPermit will display the list of predefined routes for the region you have selected.  Note:  OPermit lists the routes in alphabetical order. |  |  |

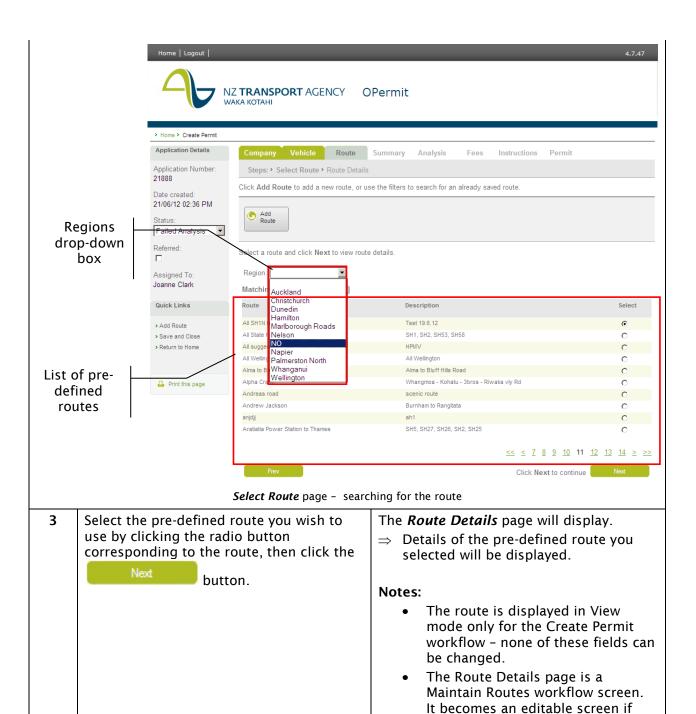

**TIP:** If you can't find the route you are looking for on your current page, click the number of the page you want to navigate to.

you enter the Maintain Routes

workflow.

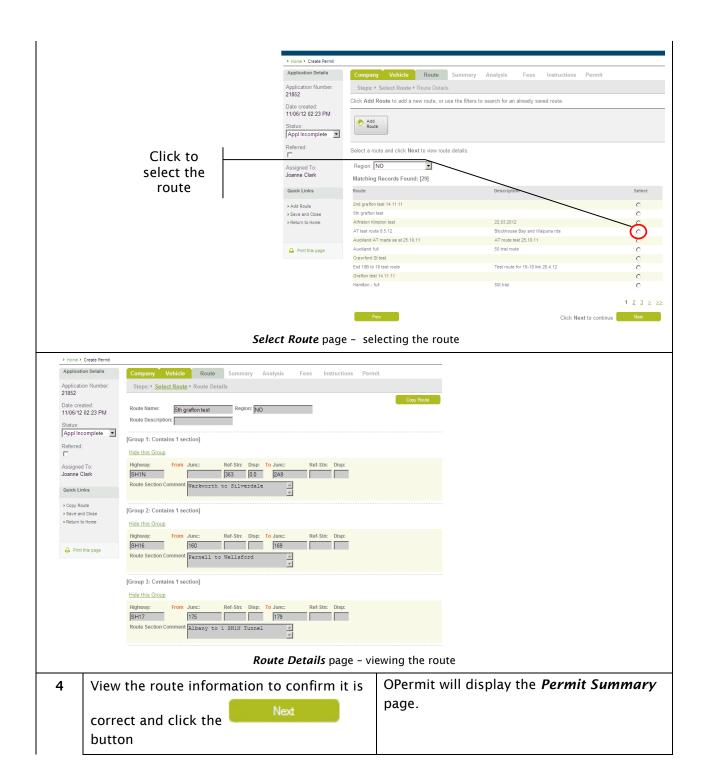

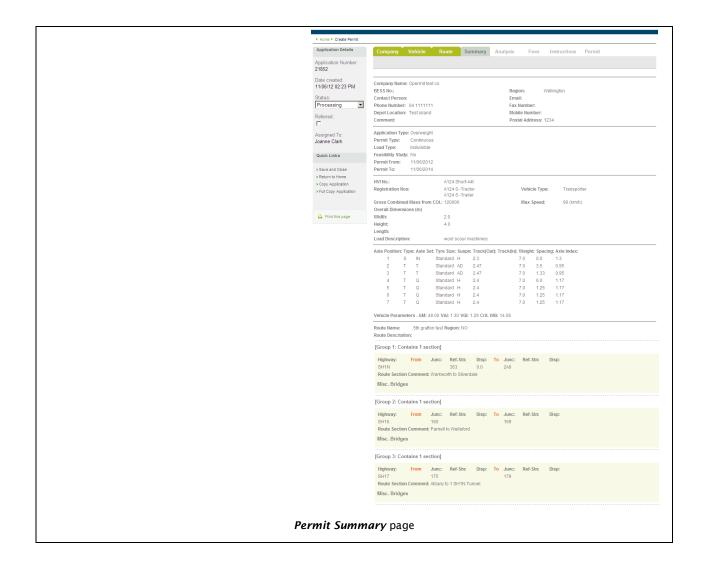

#### 4.4.1.6 Can't find the Route you want?

If you were not able to find the route you want to create the permit for, you can either;

- 1. Select, copy and edit a predefined route
- 2. Create a one-off route specifically for this permit

When you initiate 1 and 2 OPermit takes you from the Create Permit workflow into the Maintain Routes workflow. When you have completed the route OPermit will return you to the Create Permit workflow at Step 7: Review a Summary of the Application.

#### 4.4.1.6.1 Copy and edit a pre-defined route

If you have a pre-defined route that you wish to edit, you can select the route, copy it and then edit it. This option is ideal when making small adjustments to an existing route to save inputting all the main details again. They will automatically be replicated instead and available for update. When you have finished editing, you can save the route as a one off specific to this Permit or you can save it to your Pre-defined routes list so you can use it again for other Permits you create.

When you copy a route OPermit will copy the existing route's data to a new route, which you can then amend as necessary.

You will have the Route Details page open for the pre-defined route you wish to copy and edit.

Follow these actions to initiate a copy and edit route

Step Action Result/Notes

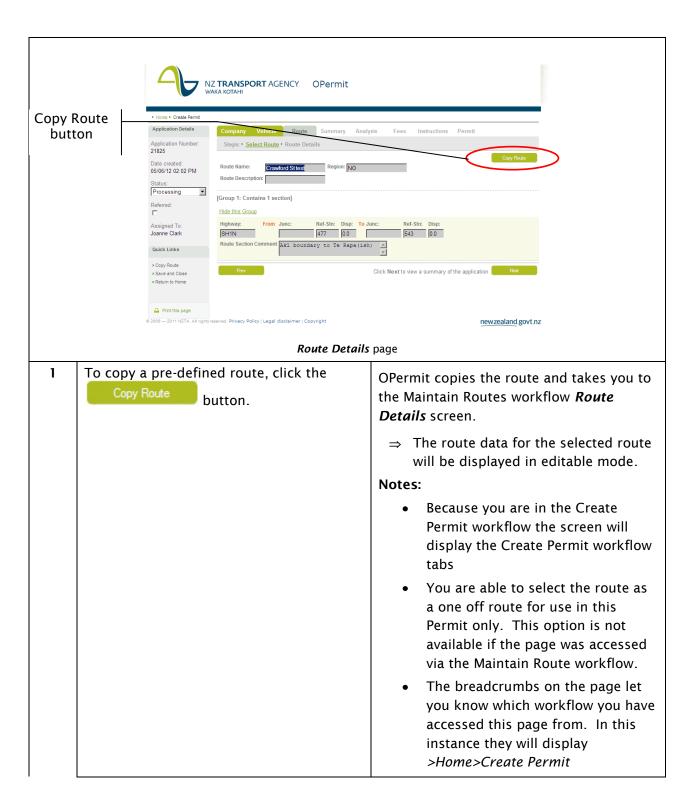

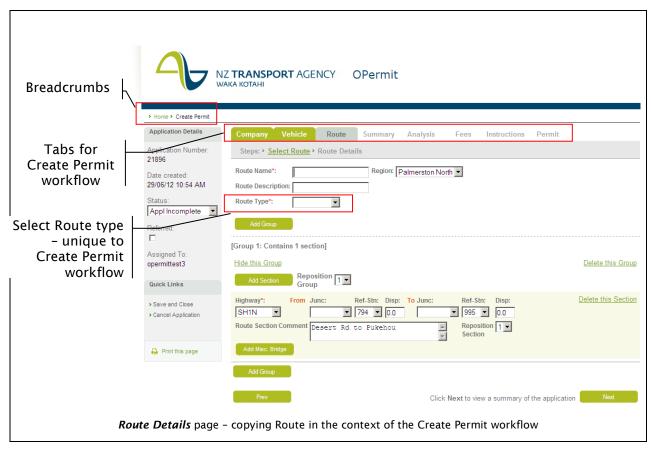

To find out <u>how to copy and edit</u> the route please refer to Chapter 8: Maintain Routes - section 8.3 Copy a Pre-defined route.

#### 4.4.1.6.2 Add a new, one off route for this Permit

This allows you to create a new route that is available to use specifically for the permit you are creating. You will not be able to use this route again for a different Permit as you cannot save it to your list of pre-defined routes.

Follow these steps to initiate adding a new route.

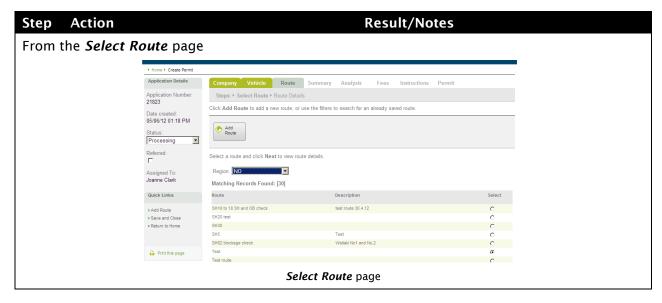

To add a pre-defined route, click the OPermit will display the Route Details page from the Maintain Routes workflow. Route ⇒ The route details fields will button. be blank, ready for you to enter the details of the new route Notes: You are able to select the route as a one off route for use in this Permit only. This option is not available if the page was accessed via the Maintain Route workflow. The breadcrumbs on the page let you know which workflow you have accessed this page from. In this instance they will display >Home>Create Permit>Add New Route NZ **TRANSPORT** AGENCY Breadcrumbs Route Name Region: NO Route Description • Select Route type unique to Create [Group 1: Contains 1 section Permit workflow Hide this Group Delete this Group Add Section Reposition Group Delete this Section • ₩ . Click Next to view a summary of the application Route Details page

To find out how to create new routes refer to Chapter 8: Maintain Routes - section 8.3 Add Route.

## Step 7: Review a Summary of the Application

This is step 7 of the Create Permit process. Here you will:

- 1. Review the application details; and
- 2. Initiate the Structural Modelling of the route.

You will have completed steps 1-7 of the Create Permit workflow and have the *Permit Summary* page open.

The Summary page provides you with a "snapshot" of all the application data you have entered. Use it to review what you have entered. Nothing is editable on this page.

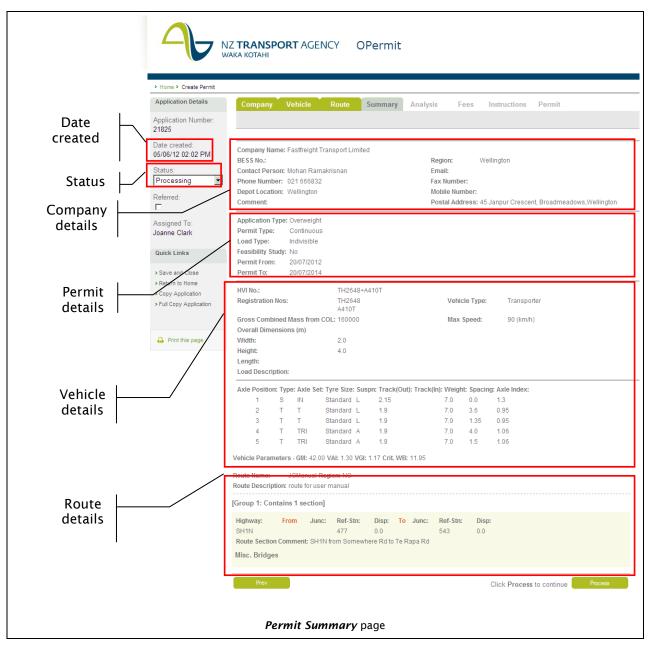

After reviewing the Permit details you can opt to:

- 1. Initiate Structural Modelling & continue processing the application; or
- 2. Go back and edit the application; or
- 3. Save and close the application to complete later; or
- 4. Withdraw the application

#### 4.4.1.7 Initiate Structural Modelling

Once you are satisfied the application data is correct you can initiate the structural modelling of the application route. To do follow these steps to initiate structural modelling;

| Step | Action | Result/Notes |
|------|--------|--------------|
|      |        |              |

Click the button to start the structural modelling of the application

The **Permit Summary** page will turn green and the message "Please wait..." will be displayed. On completion of Structural modelling the **Permit Analysis** page will display.

#### Note:

 The "Please wait..." message will remain on the screen until the structural modelling has completed. This may take some time to complete.

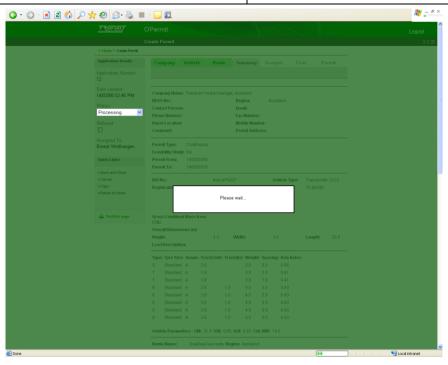

**Permit Summary** page - Structural modelling in progress

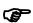

**TIP:** Before you click the checkbox is not ticked.

button make sure that the "Referred"

If it is checked the following warning message will display:

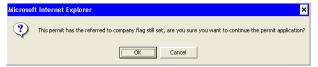

## To continue:

- 1. Click [OK].
- 2. Uncheck the "Referred" tickbox.
- 3. Click the Process button to start the structural modelling.

2 Analysis has completed

The **Analysis Results** page will display.

⇒ The result of the analysis and any analysis messages will display.

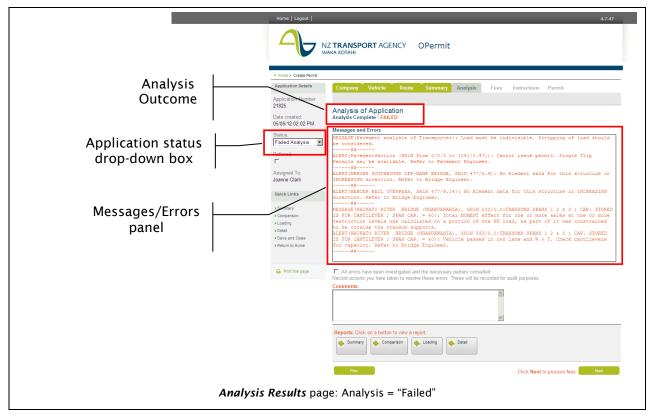

## 4.4.1.8 Want to change something in the application?

If you are not satisfied the application data is correct and need to go back and change something,

BEFORE you click the button you can do the following steps;

Starting from the **Permit Summary** page:

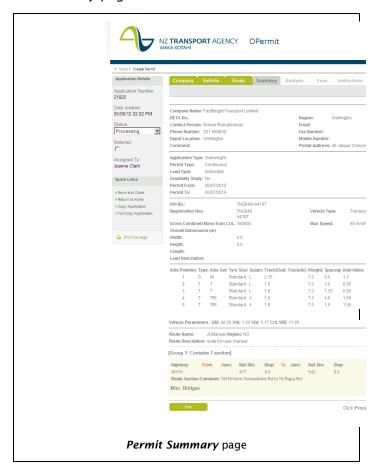

| Step     | Action                                                                                                    | Result/Notes                                                                                                    |  |  |  |
|----------|----------------------------------------------------------------------------------------------------|----------------------------------------------------------------------------------------------------|--|--|--|
| 1        | Click on the appropriate tab for the details you wish to amend (i.e. Company, Vehicle and/Route data)        | The appropriate pages will display for the selected tab with editable fields.                                                                                                    |  |  |  |
| 2        | Edit the details you want to amend                                                                           | Note:                                                                                                    |  |  |  |
|          |                                                                                                    | Once you have finished all your changes you will need to step through to the Route page (by clicking 'Next') to return to the <b>Permit Summary</b> page. This enables you to check other data to ensure it was not affected by your changes. |  |  |  |
|          |                                                                                                    |                                                                                                    |  |  |  |
| Con      | npany Vehicle Route Summary                                                                                  | Analysis Fees Instructions Permit                                                                                                    |  |  |  |
|          | Permit Summary Page - tabs                                                                                   |                                                                                                    |  |  |  |
| 3        | Complete Step 7: Review Summary Page.                                                                        |                                                                                                    |  |  |  |
| <b>P</b> | You can still edit the application details if you need to after the structural modelling has been completed. |                                                                                                    |  |  |  |

## 4.4.1.9 Want to save or withdraw the application?

Sometimes you might need to save and close the application to come back to complete it at a later date. Sometimes the circumstances will require the application to be withdrawn and not issued as a Permit.

To find out how to do these refer to section 4.6 Other Create Permit workflow activities, later in this Chapter.

## Step 8: Analyse the results

This is **step 8** of the Create Permit process. Here you will:

- 1. Check any messages and errors displayed;
- 2. Refer the application back to the Company if required (refer to section 4.6.1.4 on how to set the application to referred)
- **3.** Edit the application if required (refer to section 4.6.1.1 on how to go back and edit the application)
- 4. Refer the analysis outcome and application to a bridge engineer if required;
- 5. Run the analysis reports;
- **6.** Confirm that all warnings/errors have been checked (before proceeding).

#### **Important Note:**

The Analysis page will display a "heads-up" message advising if the analysis passed or failed Where the analysis fails the status of the application will automatically change to "Failed Analysis" (see example screen below).

## 4.4.1.10 Check and confirm analysis messages and errors

Here you will find out how to check the analysis messages and any errors and then confirm the application before continuing on to step 9.

You will have completed steps 1-7 of the Create Permit workflow and have the *Analysis Results* page open.

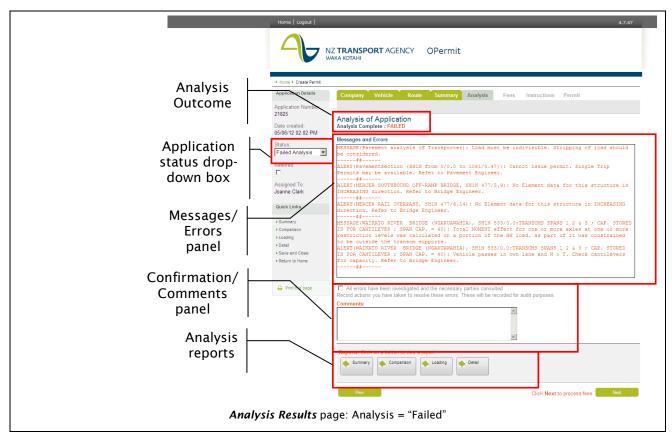

To check and confirm the analysis results do the following steps

| Step | Action                              | Result/Notes                                      |  |
|------|-------------------------------------|---------------------------------------------------|--|
| 1    | Check the Analysis outcome message. |                                                   |  |
| 2    | IFresult is                         | THEN                                              |  |
| a)   | "Failed"                            | The application status will be "Failed Analysis". |  |
| b)   | "Passed"                            | The application status will be "Processing".      |  |

Once you are confident you are able to The *Fees* page will be displayed. progress with the application without ⇒ The status reverts to "Processing". referring to the Company or an engineer Notes: Then Enter any comments and select the tick Do not click the box to confirm all error have been button if you are referring the investigated and any necessary referral to application to the Company or engineers have been done. Click the Engineers - you can enter comments and set the status, closing and saving button. the application - refer to section 4.4.1.11 What if Analysis has Failed? OPermit will display the following message if either the tick box or comments are not completed: Microsoft Internet Explorer You should confirm all errors have been investigated and necessary parties consulted In the Comments box enter details of what was done to resolve the errors in the comments box. Comments you may have added earlier will still appear here. You can leave them if still relevant or amend as required. Route Summary Analysis Fees Instructions Company Name: Fastfreight Transport Limited ☐ This company is up to date with fee payments\* ✓ Invoice customer for permit? Permit Issuing Fee: Bridge Supervision Fee: Trips 0 Sub Total: \$65.00 GST: \$9.75 \$74.75 Total:

Fees page

#### 4.4.1.11 What if the Analysis has failed?

If the analysis has failed you may need to;

- 1. Check the application to the Company; AND/OR
- 2. Refer the application to an engineer; AND/OR
- 3. Edit some of the application details

## 4.4.1.11.1 Referring application to the Company (Putting it on hold)

To find out how to put the application on hold while you refer it to the Company, go to section 4.6.1.4 Refer an application to the Company (Putting the application on Hold.

## 4.4.1.11.2 Referring application to Expert (Engineer)

Go to section 4.6.1.6 to find out how to put the application on hold while you refer it to the engineer.

#### 4.4.1.11.3 Edit some of the application details

As a result of discussion with the Company and/or the engineers you may need to change some of the details in the application. Go to section 4.6.1.1 to find out how to go back and edit the application.

**NOTE:** After you have done this you will need to re-run the Structural Analysis from the *Permit Summary* page and re analyse the results.

#### 4.4.1.12 How to run the Analysis Reports

When an application is referred to an Approving Engineer or Structural Engineer they may request further information. The following reports are available:

| Report name           | Description                                                                                                    |  |  |  |
|-----------------------|----------------------------------------------------------------------------------------------------|--|--|--|
| Pavement<br>Loading   | The Pavement Loading Report (formerly named the Loading Report) is a report displaying vehicle, route data and pavement results. This report can be used to escalate a Permit Application to a Pavement Engineer for evaluation.           |  |  |  |
| Element<br>Comparison | The Element Comparison Report (formerly the Process Report) is a report displaying the vehicle, axle, route, bridge and element information. This report can be used to escalate a Permit Application to a Bridge Engineer for evaluation. |  |  |  |
| Summary               | The Summary Report is a report displaying vehicle, axle, route and bridge information. This report can be used to escalate a Permit Application to a Bridge Engineer for evaluation.                                                       |  |  |  |
| Detail                | The Detail Report is a report displaying vehicle, axle, route, bridge, and element information. This report can be used to escalate a Permit Application to a Bridge Engineer for evaluation.                                              |  |  |  |

You will have found and have the application open on the Analysis Results page

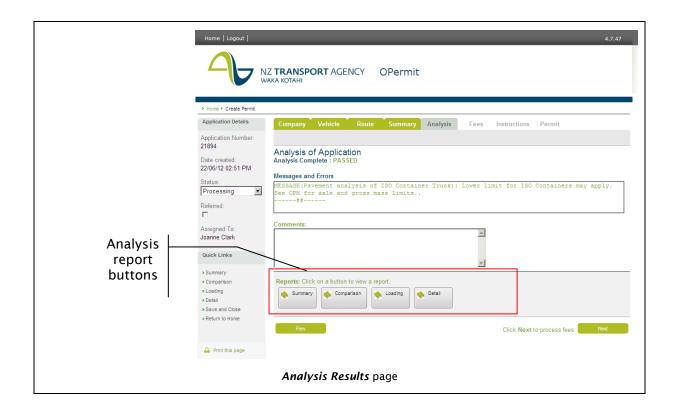

Follow these steps to run the Analysis Reports.

| Step                                                               | Action                                          | Result/Notes                                                            |  |
|--------------------------------------------------------------------|-------------------------------------------------|-------------------------------------------------------------------------|--|
| Click the appropriate report button to select the required report. |                                                 | The interactive report will display on-<br>screen in a separate window. |  |
| 2                                                                  | Close the report window when you have finished. | The Analysis page is still open.                                        |  |

You can find how to use the analysis report screens in Chapter 5: How to Use the Analysis Report Screens.

## **Step 9:** Enter and confirm fees

This is **step 9** of the Create Permit process. Here you will:

- 1. Confirm that the company is up to date with fees;
- 2. Confirm if the company is to be invoiced for this permit;
- 3. Enter the fees required for this permit.

You will have completed steps 1-8 of the create permit workflow and have the Fees page open

| Company        | Vehicle        | Route         | Summary    | Analysis | Fees | Instructions | Permit |
|----------------|----------------|---------------|------------|----------|------|--------------|--------|
|                |                |               |            |          |      |              |        |
| Company Nam    | e: Fastfreig   | ht Transpo    | rt Limited |          |      |              |        |
| ☐ This compa   | ıny is up to ( | date with fee | payments*  |          |      |              |        |
| ✓ Invoice cust | tomer for pe   | mit?          |            |          |      |              |        |
| Permit Issuing | g Fee:         | \$ 65         | 5          |          |      |              |        |
| Bridge Super   | vision Fee:    | <b>\$</b> 0   | Trips 0    |          |      |              |        |
|                |                |               | Calculate  |          |      |              |        |
| Sub Total:     |                | \$65          | .00        |          |      |              |        |
| GST:           |                | \$9           | .75        |          |      |              |        |
| Total:         |                | \$74          | .75        |          |      |              |        |
|                |                |               | Faas       | page     |      |              |        |

To enter and confirm fees follow these steps

| Step | Action                                                                                                    | Result/Notes                                                                                                    |  |  |
|------|----------------------------------------------------------------------------------------------------|----------------------------------------------------------------------------------------------------|--|--|
| 1    | IF                                                                                                    | THEN                                                                                                    |  |  |
|      | The company is up-to-date with their fees( or is in an acceptable state, companies around the country may pay permit by permit or yearly instead – this info is to be known and understood by this PIO) | Click the fee confirmation tick box if PIO agrees situation is in order  This company is up to date with fee payments*  Note:  This is a mandatory field. OPermit generates the following message if not done:  Microsoft Internet Explorer  You should confirm that this Company is up to date with all fees before proceeding |  |  |
| 2    | Enter the fees required for this permit.                                                                                                    | Note:                                                                                                    |  |  |
|      |                                                                                                    | Refer to NZTA's Overweight Permit manual for details of the latest fees.                                                                                                    |  |  |
| 3    | IF                                                                                                    | THEN                                                                                                    |  |  |
|      | The company is to be invoiced for this                                                                                                    | Click the Invoice Company for fee tick box                                                                                                    |  |  |
|      | permit                                                                                                    | ✓ Invoice customer for permit?                                                                                                    |  |  |
|      |                                                                                                    | Note:                                                                                                    |  |  |
|      |                                                                                                    | ⇒ Ticking this box sends the details of<br>this permit through to Finance so<br>they know to invoice the Company.                                                                                                    |  |  |

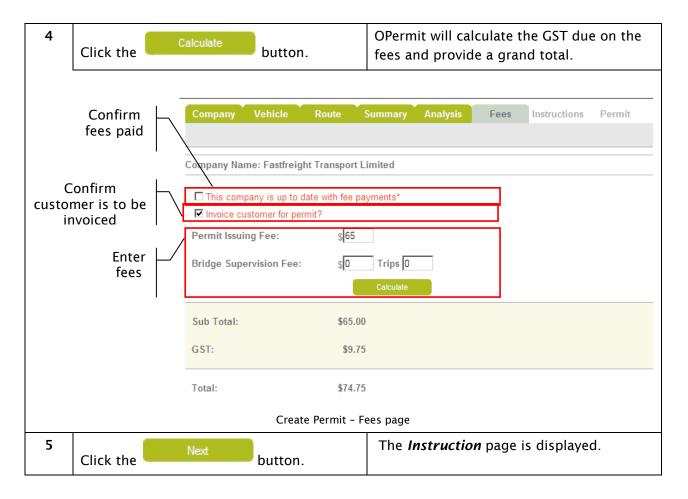

# **Step 10:** Add Permit Instructions

This is **step** 10 of the Create Permit process. Here you will select the Special Instructions and Comments you want to appear on the final permit document.

You will have completed steps 1-9 of the Create Permit workflow and have the *Instructions* page open.

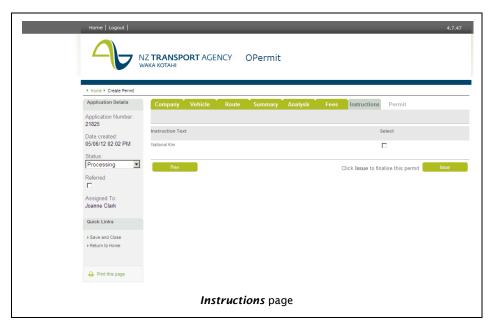

To select the Special Instructions and Comments do the following steps;

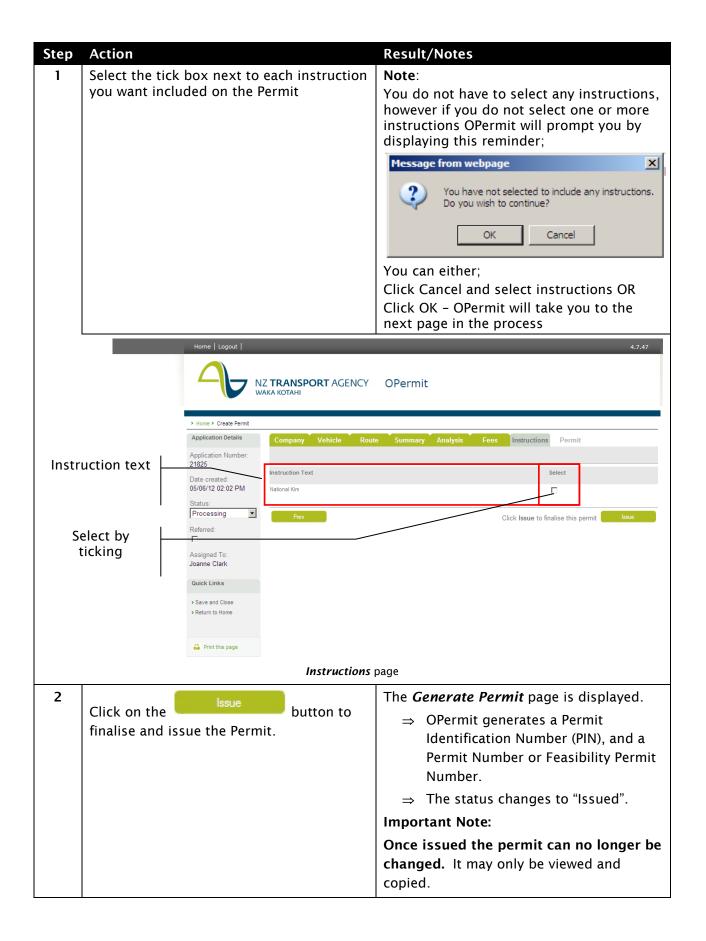

#### **Step 11:** Generate Permit

This is **step 11** of the Create Permit process. Here you can:

1. Generate and edit the final permit document;

2. Review the application data;

## 4.4.1.13 Generate Permit page layout

The following screenshot shows the main components of the Generate Permit page:

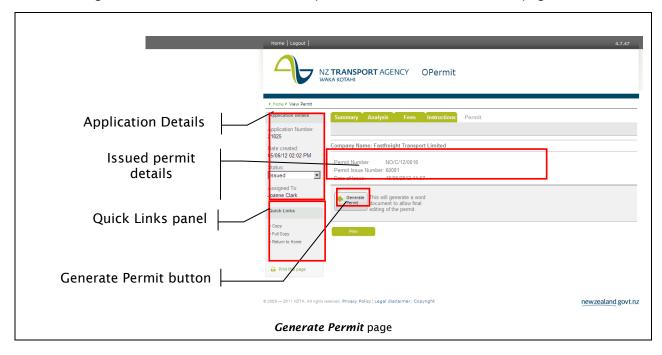

## 4.4.1.14 How to Generate the permit document

OPermit provides you with the ability to open or save the permit document as a Microsoft Word file. Follow these steps to generate and edit the permit document.

**Note:** Before this stage the data to be on the permit is held internally (unedited version) for audit purposes if required.

**Note:** If you move away from this page without first completing the steps to "Generate Permit" - only you can generate a permit for this application. The "generate permit" button for this application is not displayed to other users. If for any reason the Permit document needs to be recreated at a later time – only the System Administrator or you or another PIO assigned to your O will have the ability to do this.

Step Action Result/Notes

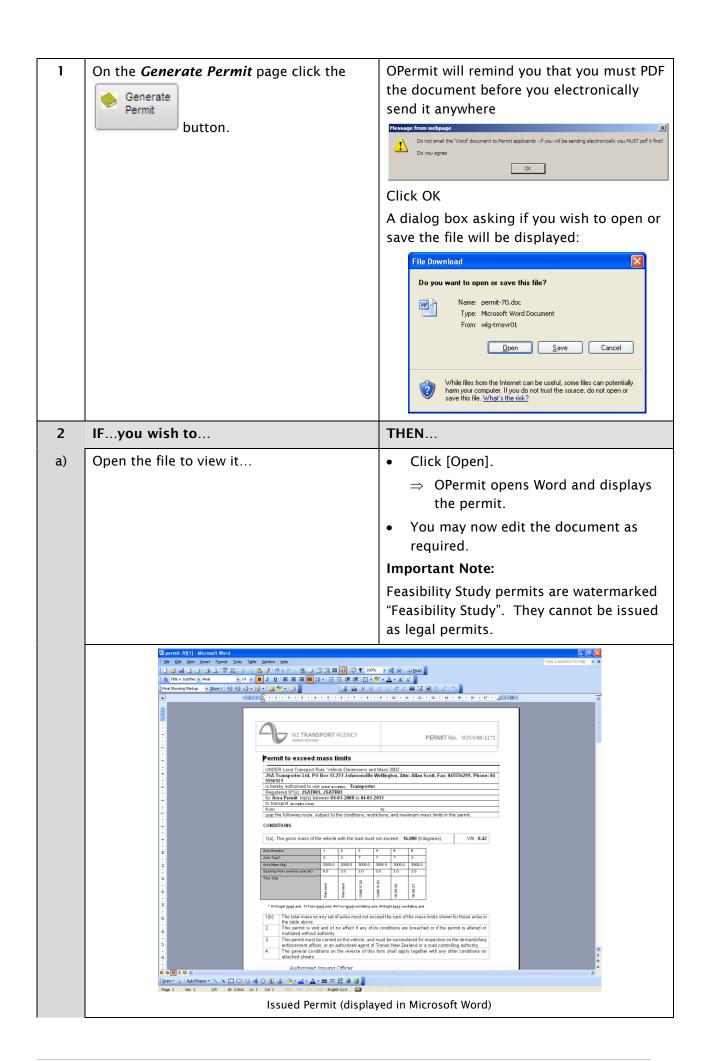

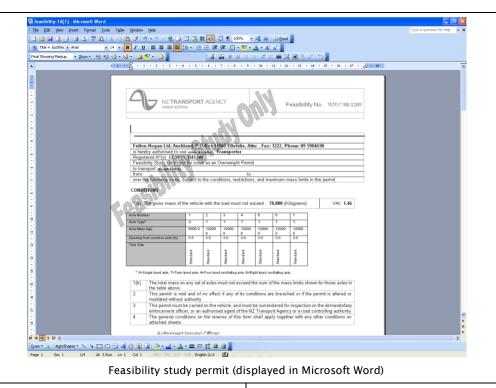

b) Save the file to view and edit it later...

- Click Save.
  - ⇒ You are prompted to select the directory/folder you wish to save the document to.
- Select the appropriate folder and click Save.
  - ⇒ You may open the document at any time to edit it.

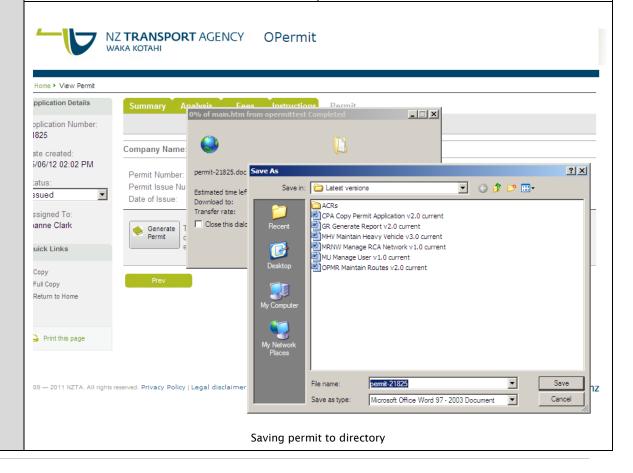

# 4.5 How to do a Feasibility Study

## What is a Feasibility Study?

Feasibility Studies are a permit for either an overweight vehicle or a high productivity vehicle (HPMV). The permit is not a formal document and cannot be issued to companies as legal permits.

# When to do a Feasibility Study?

A feasibility study is used to test the feasibility of a vehicle configuration to meet the current road restrictions for a given route.

# Feasibility Study workflow

The workflow for a feasibility study is the same as the Create Permit workflow. You can access the workflow either by selecting the Create Permit function or from the Maintain HVI function, just as if processing a permit application.

You will have logged into OPermit and have the *OPermit home* page open.

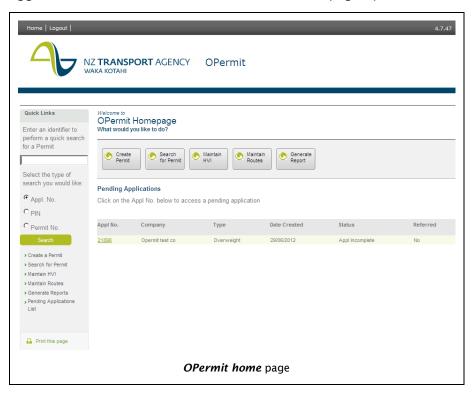

Follow these steps to complete a feasibility study for an overweight application type;

| Step | Action                                                                                                    | Result/Notes                                           |
|------|----------------------------------------------------------------------------------------------------|--------------------------------------------------------|
| 1    | Referring to section 4.4 How to use the Create a Permit workflow, complete the following steps; Step 1:Select the Create Permit Function AND Step 2:Search for and Select the Company; | You will have the <i>Permit details</i> page displayed |
|      | Step 2:Search for and Select the Company;                                                                                                    |                                                        |

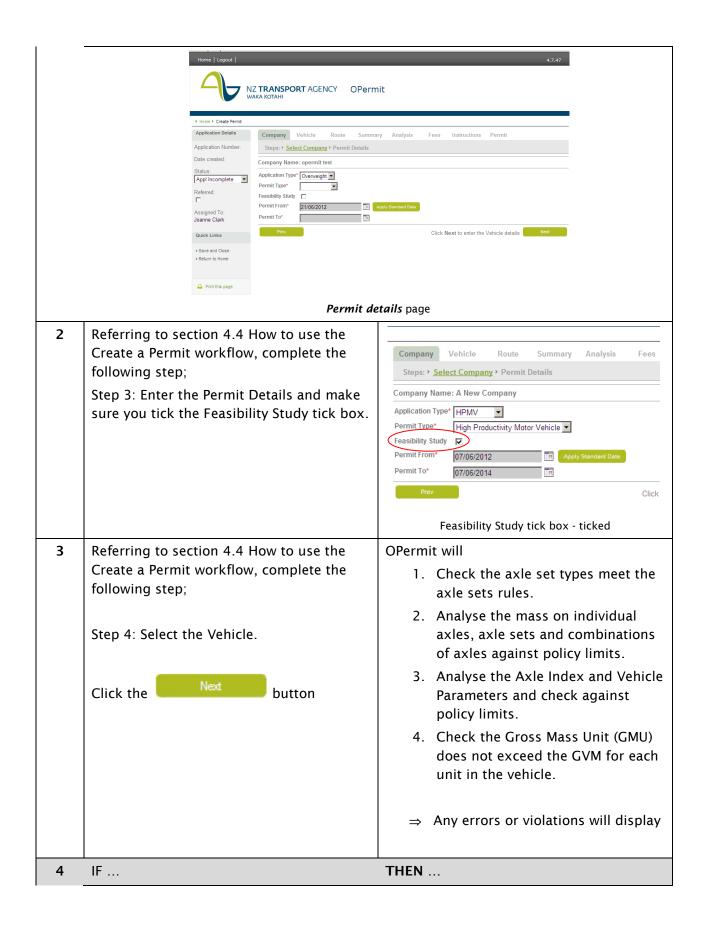

You want to bypass OPermit performing Tick the 'Bypass Axle Set Checks?' the check to confirm the axle sets rules tick box and click the have been fulfilled ... button Notes: OPermit will not do the check of the axle set types against the axle set rules. WARNING: If you have not entered correct axle set types OPermit will not provide an error message. OPermit will still perform the checks 2-4 noted in step 3 above. Overall Dimensions (m) Referred: Height \*: Width \*: Length: Load Description: Assigned To: opermittest3 Load Type \*: • Bypass Axle Set Checks? Quick Links Use Standard Track Widths > Save and Close > Return to Home Axle Type Tyre Size Suspn Track Track Weight Spacing Axle Axle > Calculate Al and Totals Position (Out) (In) Set Index Туре > Verify Permit Required 1 S ▼ Standard ▼ H ▼ 2.0 > Perform Policy Checks Bypass Axle Set Checks? Tick box 4 IF ... THEN ... You are processing an HPMV application ⇒ You can either; 3. not select a vehicle design; or type and the vehicle design you selected for the field 'Apply Vehicle Design' does 4. change your vehicle selection not match the configuration of vehicle you from the HVI;or selected from the HVI ... 5. change the vehicle design you have selected. ⇒ Click the button again OPermit will perform the policy checks etc. Notes: ⇒ The error for a vehicle mismatch will display as soon as you have made your selection of the HPVM Vehicle design in the field "Apply Vehicle Design". OPermit will perform no other policy checks

until this error is corrected.

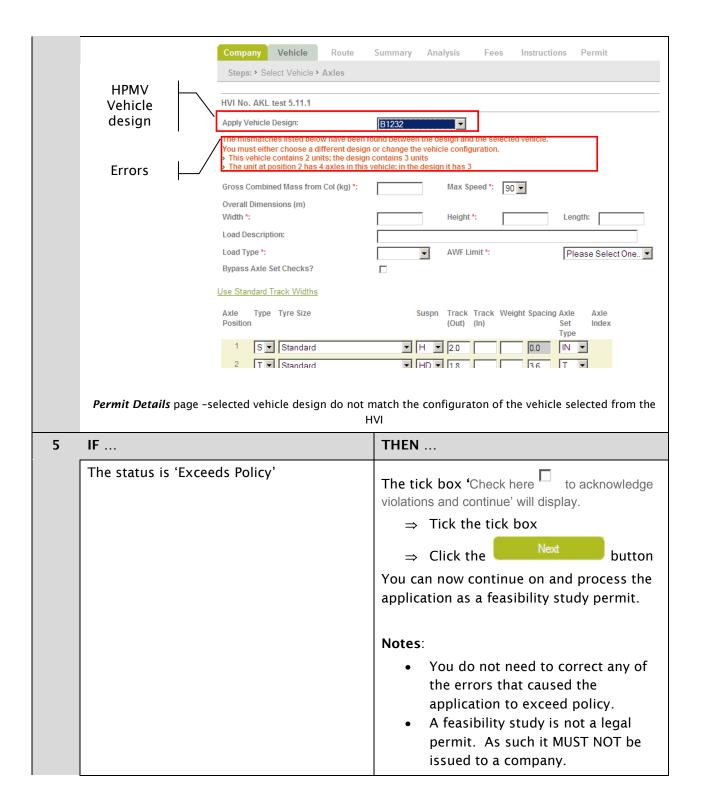

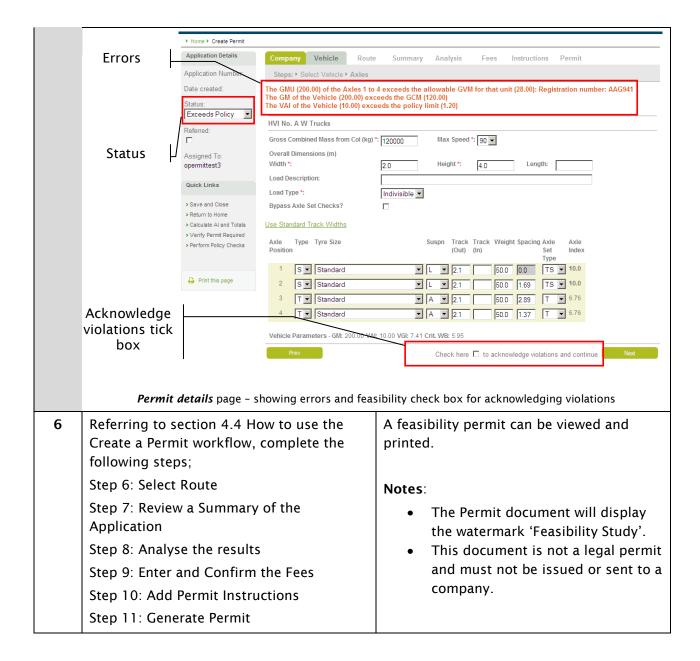

#### 4.6 Other Create Permit workflow activities

#### 4.6.1.1 Review or Edit Previously Entered Data

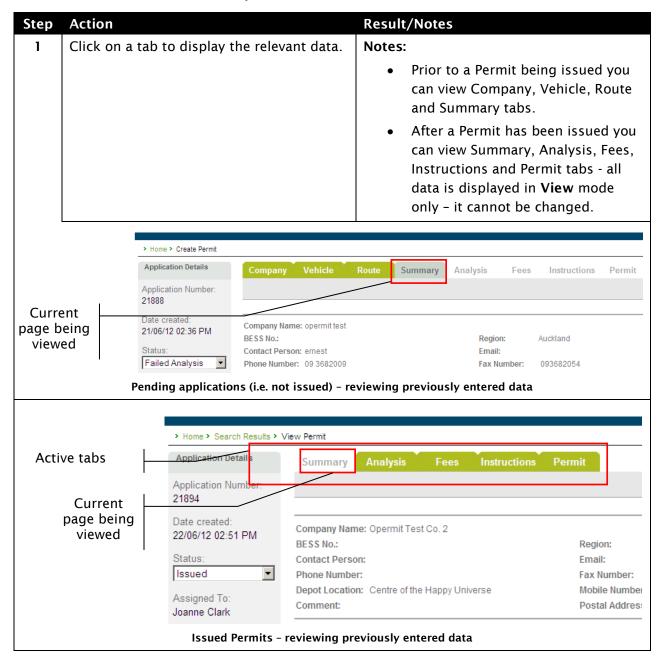

#### 4.6.1.2 Save and Close

You may decide at any time to save your application.

| Step | Action                                  | Result/Notes                            |  |  |
|------|-----------------------------------------|-----------------------------------------|--|--|
| 1    | Click the [>Save and Close] link on the | OPermit saves the application data and  |  |  |
|      | Quick Links panel                       | redirects you to the OPermit Home page. |  |  |

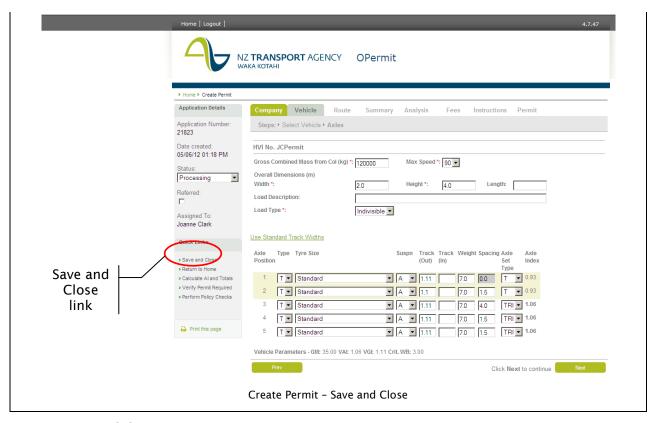

# 4.6.1.3 Cancel data entry

You may decide to cancel entering the application data. If you have not previously saved the application, all data will be lost and the application will not appear in your pending list. If you have previously saved the application, any changes you have made since saving it will be lost.

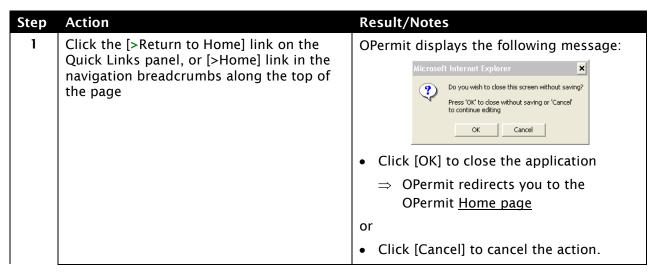

67

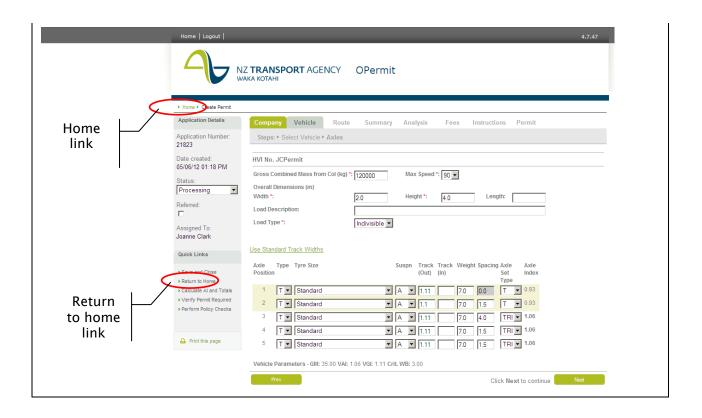

# 4.6.1.4 Refer an application to the Company (Putting the application on Hold)

You would put an application on Hold whenever you need to check something with the Company applying for the permit.

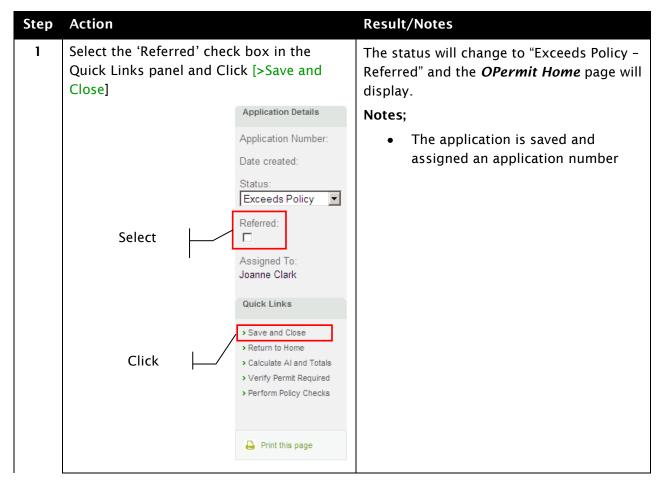

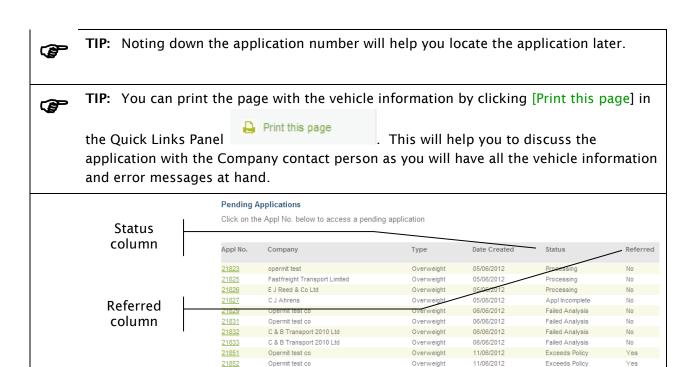

OPermit Home page - pending applications list

# 4.6.1.5 Removing an Application from Hold

To remove applications from Hold do the following;

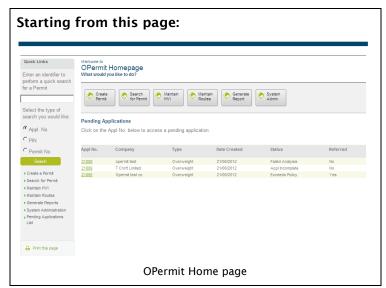

| Step | Action                                                                    | Result/Notes                                                                                                    |
|------|---------------------------------------------------------------------------|----------------------------------------------------------------------------------------------------|
| 1    | Click the Appln. No. for the application you wish to remove the hold from | The Search for Company page will display.  ⇒ The Company the application is for will be populated as the Company name |

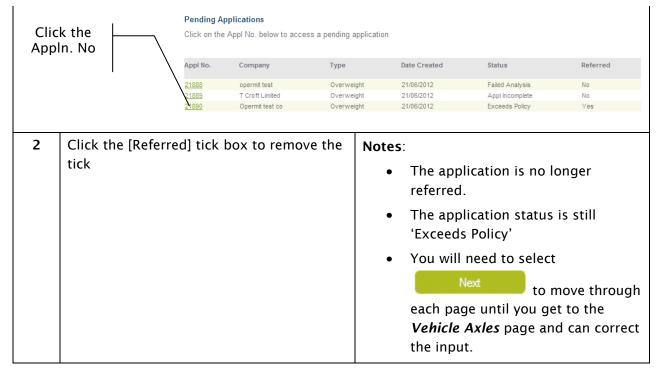

#### 4.6.1.6 Change status of application to refer it to an expert

You may decide that expert analysis of the application will be required by an Bridge Engineer or a Approving engineer. You should change the status of the application to reflect this decision.

Follow these steps to change the status.

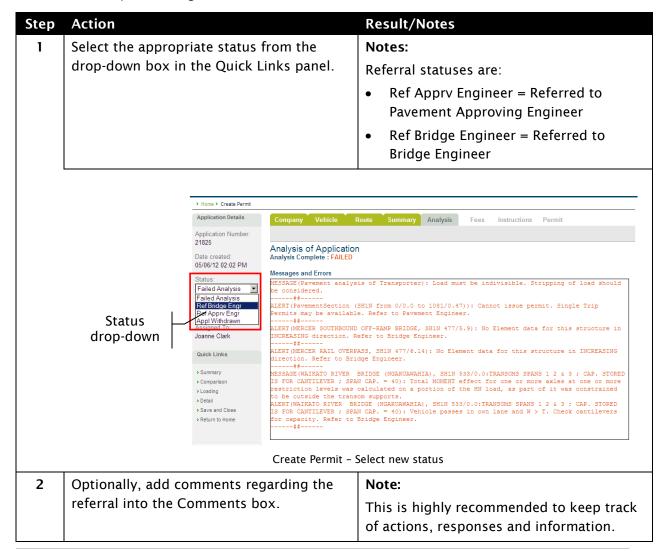

| 3 | Click the [>Save and Close] link in the Quick Links panel. | OPermit saves the application to your Pending Applications list.                       |
|---|------------------------------------------------------------|----------------------------------------------------------------------------------------|
|   |                                                            | Note: You can come back later to make any recommended changes to the application data. |

#### 4.6.1.7 Withdraw an application

From time to time you may need to withdraw an application. If the application has an application number it can be withdrawn, else the PIO can just cause to cancel and all entered data will be lost. If the application has been previously saved or "issued" it can no longer be withdrawn, it has to be cancelled.

This may be for a variety of reasons such as:

- 1. The vehicle for which the permit is being created has been damaged.
- 2. The company for which the permit was to be issued is no longer in operation.
- 3. The company has requested the application be withdrawn.
- 4. The attempt to input data supplied by company was unsuccessful and was agreed to be removed.

Locate the permit you wish to withdraw. Refer to Chapter 6 Search for a Permit/Application for how to do this.

Open the permit and follow these steps to withdraw a permit.

| Step | Action                                                 | Result/Notes                                                                                                    |
|------|--------------------------------------------------------|----------------------------------------------------------------------------------------------------|
| 1    | From the Status drop-down box select "Appl Withdrawn". | OPermit will display the following message:                                                                                                    |
|      |                                                        | Microsoft Internet Explorer  Once Withdrawn, this application cannot be re-opened. Are you sure you want to continue?  Click [OK] to withdraw the application; or  Click [Cancel] to cancel the action. |

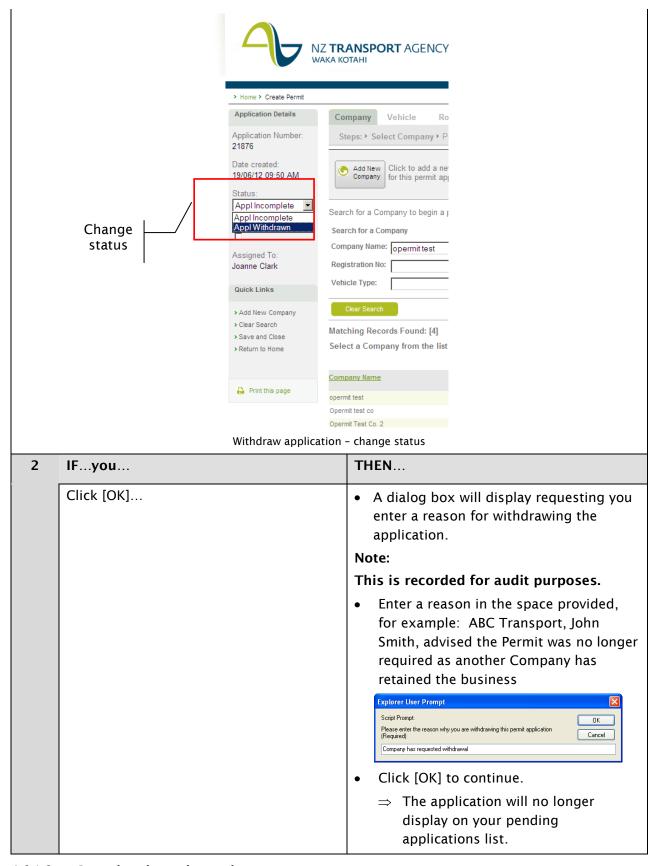

#### 4.6.1.8 Cancel an issued permit

From time to time you may need to cancel an issued permit. This may be for a variety of reasons - for example:

- 1. The vehicle for which the permit was issued has been damaged.
- 2. The company for which the permit was issued is no longer in operation.
- 3. An error was made with the permit and it needs to be re-issued.

- 4. Details provided were found to be incorrect.
- 5. Bridge/ Highway details have changed which now invalidate the permit

Locate the permit you wish to cancel. Refer to Chapter 6 Search for a Permit/Application for how to do this.

Open the permit and follow these steps to cancel a permit.

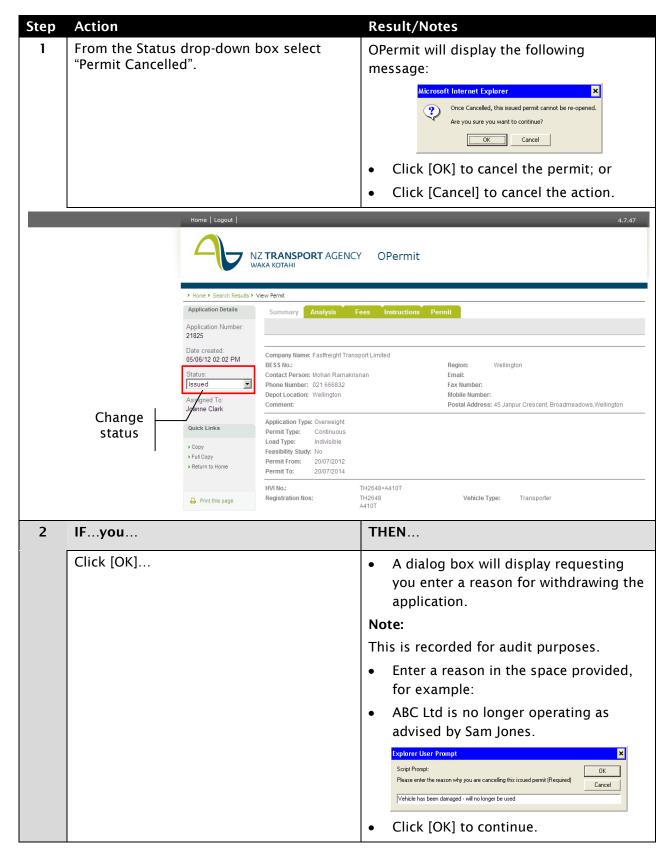

### 4.6.1.9 Copy an application/issued permit

OPermit provides you with the ability to copy an application or issued permit.

#### Important note:

You can only copy applications in your default region that do not have a status of "Appln Incomplete", or issued permits.

Locate the permit you wish to copy. Refer to Chapter 6 Search for a Permit/Application for how to do this.

Follow these steps to copy a permit.

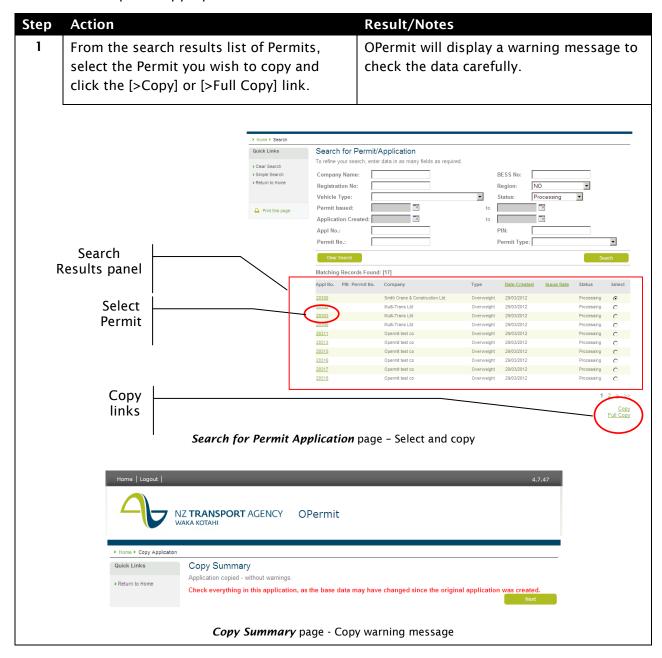

| If application date is in the past. It has to be brought forward to today. | Next page. | button to | Not | te: The new application created can now be edited; the previous information is pulled through to make the re-creation process simpler and quicker. All previous rules and processes apply. The original application / permit copied is totally unaffected. |
|----------------------------------------------------------------------------|------------|-----------|-----|----------------------------------------------------------------------------------------------------|
|                                                                            |            |           |     | If application date is in the past. It has                                                                                                    |

# 5. Chapter 5: How to Use the Analysis Report Screens

This section explains how to use the Analysis report screens. You will use the Report screens as part of the Create Permit process when you need extra detail on the analysis or are referring the application and analysis outcome to an engineer. You may wish to:

- 1. Search for, view and filter a report
- 2. Copy/paste report data
- 3. Produce a PDF report
- 4. Export report data to a csv file

The report screens have been provided so that you may view the report details on-screen in an interactive format. The following screenshot shows an example of one of these reports.

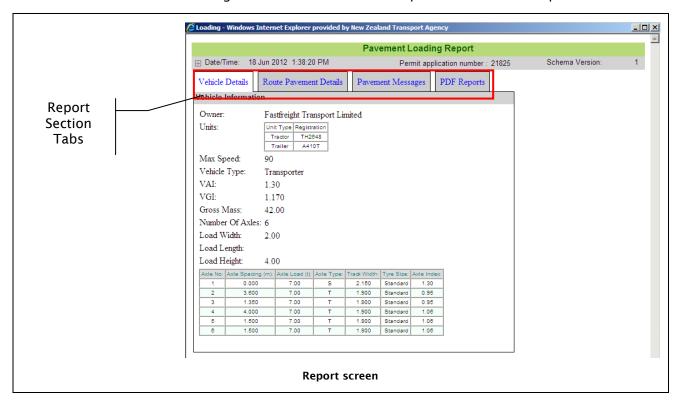

The following points should be noted with regards to all of the report screens:

- 1. The top section of the screen displays the report header including the report title, the current date and time, the Permit application number and the Schema Version. The Schema Version relates to the format of the reporting data extracted from the analysis database for the reporting system. If the reporting system does not recognise the schema version a warning message will be displayed. This is to alert the system users to the fact that the reporting system might need to be updated in line with changes to the analysis database.
- 2. The report section tabs allow you to view various sections of the report. By clicking on the hyperlink in any tab you will be able to view the associated report section.
- 3. The report screens can be displayed in maximized windows or 'floating' windows. When the windows are resized the report elements will be resized and repositioned accordingly.
- 4. You can use the keyboard shortcut Ctrl++ to increase the font size, or Ctrl+- to decrease the font size.

- 5. You can copy entire reports or sections of reports and paste the details into programs such as MS Word or MS Excel.
- 6. All Reports have a 'PDF Reports' tab which allow you to produce and save PDF versions of the reports.
- 7. All Reports can be exported to a CSV file

## 5.1.1.1 Copying and Pasting Report Data

• If you want to copy and paste details from a report screen to a **Word Document** then follow these steps:

| Step | Action                                   | Result/Notes                                                                                         |
|------|------------------------------------------|----------------------------------------------------------------------------------------------------|
| 1    | Open the report, if required.            |                                                                                                    |
| 2    | IF                                       | THEN                                                                                                 |
| a)   | You want to copy the entire report       | <ol> <li>Right-click on the screen and select<br/>'Select All' from the shortcut menu.</li> </ol>    |
|      |                                          | ⇒ This will select all the text on the screen.                                                       |
|      |                                          | Right-click again anywhere on the selected text and select 'Copy' from the shortcut menu.            |
|      |                                          | ⇒ This will copy the screen information to the clipboard.                                            |
|      |                                          | <ol> <li>Open a new blank Word Document<br/>and paste the data into the new<br/>document.</li> </ol> |
|      |                                          | Note:                                                                                                |
|      |                                          | The data from all tabs has been                                                                      |
|      |                                          | copied to the new document. 'Select                                                                  |
|      |                                          | All' selects all of the data in each tab, not just the active tab.                                   |
| I-X  | Variable and the second                  | -                                                                                                    |
| b)   | You want to copy a section of the report | Click and drag on the screen to highlight the text you want to copy.                                 |
|      |                                          | Right-click again anywhere on the selected text and select 'Copy' from the shortcut menu.            |
|      |                                          | ⇒ This will copy the selected information to the clipboard.                                          |
|      |                                          | Open a new blank Word Document and paste the data into the new document.                             |
|      |                                          | ⇒ This time only the text you selected<br>will be copied to the document.                            |

• If you want to copy and paste details from a report screen to an **Excel Workbook** then follow these steps:

| Step | Action                        | Result/Notes |
|------|-------------------------------|--------------|
| 1    | Open the report, if required. |              |
| 2    | IF                            | THEN         |

|    |                                                                                         | ·                                                                                                    |
|----|-----------------------------------------------------------------------------------------|----------------------------------------------------------------------------------------------------|
| a) | You want to copy the entire report                                                      | <ol> <li>Right-click on the screen and select<br/>'Select All' from the shortcut menu.</li> </ol>                                                                                                    |
|    |                                                                                         | ⇒ This will select all the text on the screen.                                                                                                    |
|    |                                                                                         | Right-click again anywhere on the selected text and select 'Copy' from the shortcut menu.                                                                                                    |
|    |                                                                                         | ⇒ This will copy the screen information to the clipboard.                                                                                                    |
|    |                                                                                         | Open a new blank Excel Workbook and paste the data into the new workbook.                                                                                                    |
|    |                                                                                         | Notes:                                                                                                    |
|    |                                                                                         | <ul> <li>The data from all tabs has been<br/>copied to the new workbook. 'Select<br/>All' selects all of the data in each tab,<br/>not just the active tab.</li> </ul>                                  |
|    |                                                                                         | <ul> <li>Pasting results into Excel in this way<br/>can have varying results, and you may<br/>need to apply formats to the data to<br/>make it more readable.</li> </ul>                                |
|    | TIP: Instead of pasting the data you can paste the data – this will allow you to choose | n also use the 'Paste Special' command to e the format for pasting the data.                                                                                                    |
| b) | To copy a section of the report                                                         | <ol> <li>Click and drag on the screen to<br/>highlight the text you want to copy.</li> <li>Right-click again anywhere on the<br/>selected text and select 'Copy' from<br/>the shortcut menu.</li> </ol> |
|    |                                                                                         | ⇒ This will copy the selected information to the clipboard.                                                                                                    |
|    |                                                                                         | <ol> <li>Open a new blank Excel Workbook<br/>and paste the data into the new<br/>workbook.</li> </ol>                                                                                                   |
|    |                                                                                         | ⇒ This time only the text you selected will be copied to the workbook.                                                                                                    |

# 5.1.1.2 **Producing PDF Reports**

All Report screens have a PDF Reports tab which allows you to produce full PDF reports (which contain all of the details from the report) or filtered PDF reports (where you can choose which sections/details to include).

The following screen shot displays the PDF Reports tab for the Pavement Loading Report.

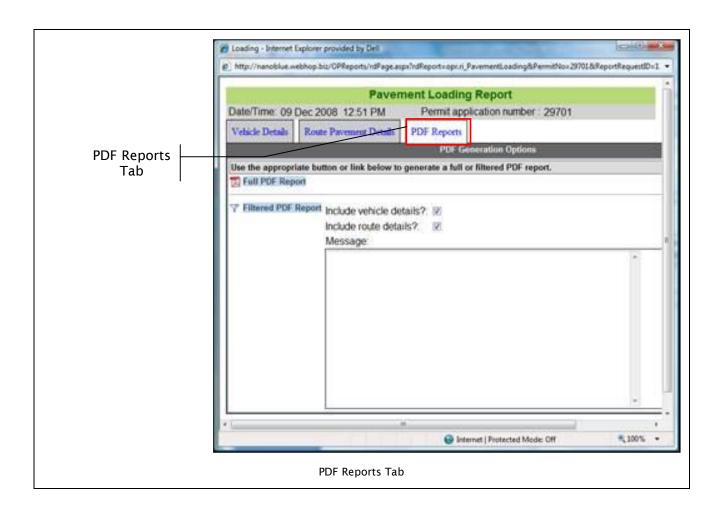

To produce PDF reports follow these steps:

## Create the report:

| Step | Action                                                                              | Result/Notes                                                                                                    |
|------|-------------------------------------------------------------------------------------|----------------------------------------------------------------------------------------------------|
| 1    | Open the report if required.                                                        |                                                                                                    |
| 2    | Click on the PDF Reports tab to activate the tab.                                   | The PDF Reports tab will be activated, displaying hyperlinks for creating full PDF reports or filtered PDF reports.  |
| 3    | To produce a full report, click on the button or the Full PDF Report hyperlink.     | A PDF report should be generated and displayed in a new window.  Note:                                               |
|      |                                                                                     | These reports can take some time to be produced, depending on the amount of data included in the permit application. |
| 4    | When the report is displayed, the Adobe<br>Reader toolbar should also be displayed. | This allows you to save and print the file.                                                                          |

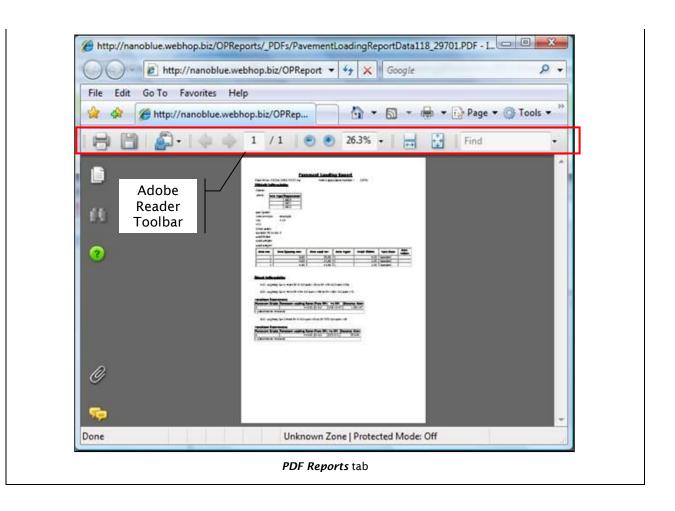

## 5.1.1.3 Exporting Analysis Reports to csv (Comma Separated Value) format

If you want to export the reports into a csv file do the following steps;

| Ste | o Action                                                                                           | Result/Notes                                                                      |
|-----|----------------------------------------------------------------------------------------------------|-----------------------------------------------------------------------------------|
| 1   | Open the report required.                                                                          |                                                                                   |
| 2   | Click on the in the top, left hand corner of the report. (It's located just left of the Date/Time) | OPermit will open the Reports Development System in a separate, floating, window. |

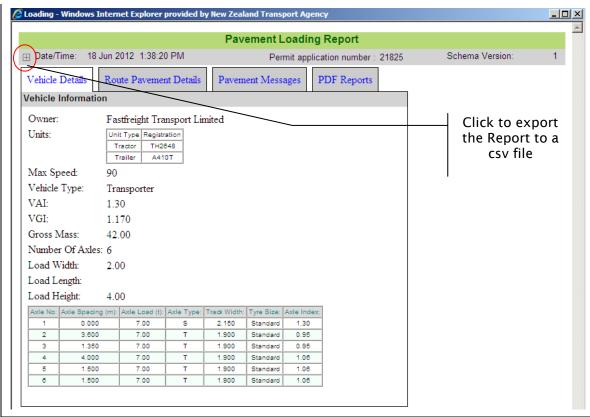

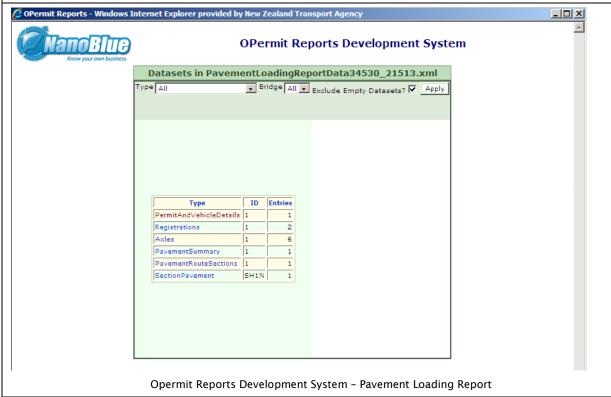

3 Select the data set you want to export to csv by clicking on the appropriate link from the table listing the types of data sets available

Opermit will open another floating window with a link to allow you to export the data to a csv file.

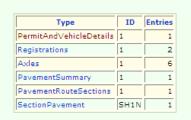

TIP: You can filter t

**TIP:** You can filter the links in the table by selecting from the Type drop down list and Bridge drop down list and clicking Apply button.

**F** 

TIP: You can choose to include any empty data sets by selecting the Exclude Empty Datasets? ✓ tickbox.

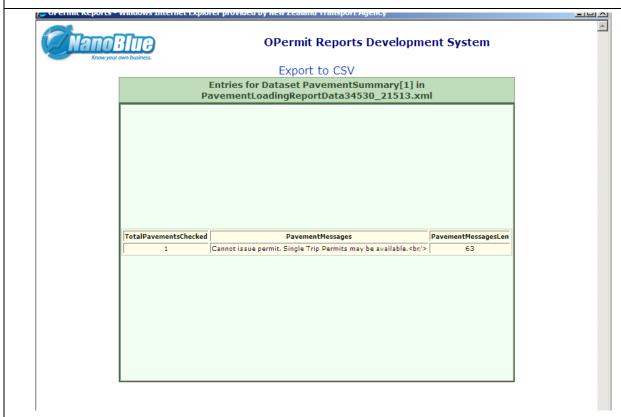

Export to CSV screen - Pavement Loading Report; Pavement Summary Data

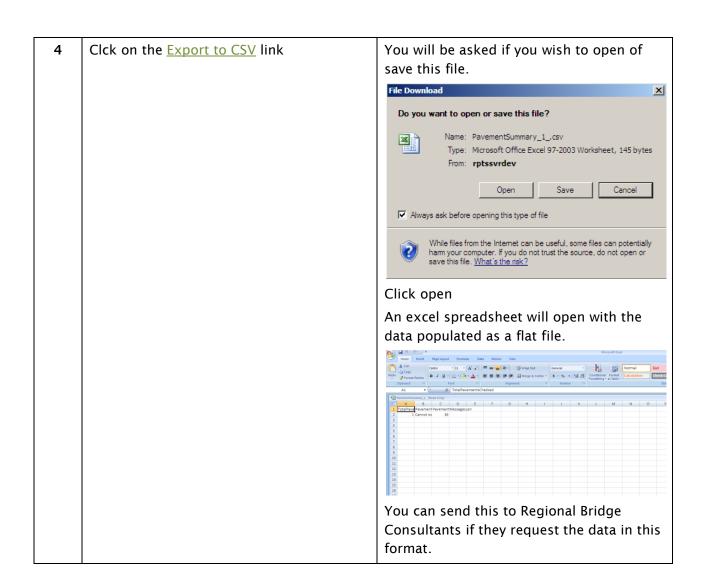

#### <u>Filter the report (optional).</u>

You may wish to filter the report before printing or saving it. To do this, follow these steps:

# Step **Action Result/Notes** 1 Specify which sections you want to include Note: in the report by placing your cursor over The options will vary depending on the any of the checkboxes and clicking to current report screen. The following select or deselect the box. screenshot displays the options for the Pavement Loading report. Filtered PDF include venicle details?: 🔽 Include route details? Report options PDF Reports - Pavement Loading report: selecting sections to include in report 2 You can include a specific message with Note: the report by type this into the Message The message will be displayed on the first Box. page of the report. Filtered PDF Report Include vehicle details?: Include route details?: Message: Please examine this report and return your comments by Monday 15 December. You can email the comments to user.name@hotmail.com. Message Box PDF Reports - Adding message to filtered report 3 Once you have selected the details you A PDF report should be generated and want to include and entered any displayed in a new window. Note: appropriate messages, click on the $\Upsilon$ These reports can take some time to be button or Filtered PDF Report hyperlink produced, depending on the amount of to generate the report. data included in the permit application.

When the report is displayed, The first page of the report will display the options you selected and your custom message (if any) as shown below.

#### Note:

The Adobe Reader toolbar should also be displayed. This allows you to save and print the file, as shown above.

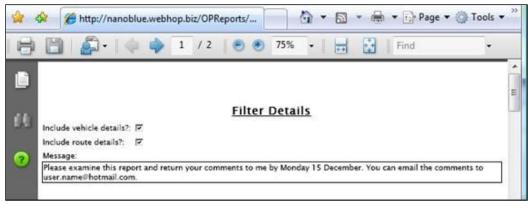

PDF Reports - Front page of report

#### Production of reports for a large number of bridges

For reports that show bridges – ie the Summary, Element Comparison and Detail Reports – then where there are a larger number of bridges report production can take many minutes. In these cases the reporting system will initiate production of the report as a batch job. Whilst the batch job is being run, the user interface will show the progress of the batch job on a status page. This page automatically updates every 15 seconds. Once the report is completed the PDF file will be opened in the browser window as usual. The figure below shows the layout of the batch report status page.

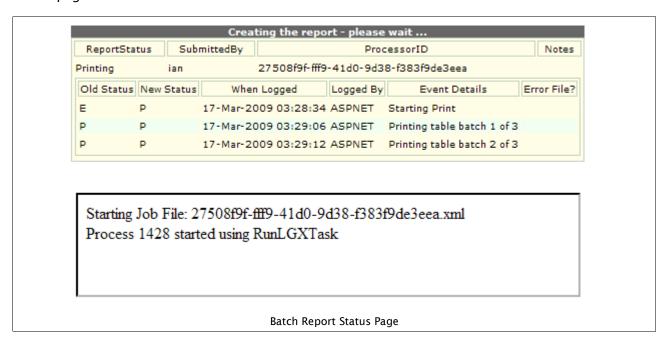

### • Printing and/or saving the report

| 1  | IFyou wish to                     | THEN                                                                        |
|----|-----------------------------------|-----------------------------------------------------------------------------|
| a) | Save a copy of the PDF report     | Click on the button in the Adobe Reader toolbar.                            |
|    |                                   | You will be prompted to specify a location and filename for the file.       |
| b) | To print a copy of the PDF report | Click on the button in the Adobe<br>Reader toolbar.                         |
|    |                                   | The Print dialog box will allow you to specify all of the printing options. |

## 5.1.1.4 Using the Paging Controls for Long Reports

Some reports produce many pages of information. For example, the Element Comparison Report – Bridges Results tab may contain records for dozens or hundreds of bridges. A paging control is included in these report screens so that you can easily view the records.

The paging controls are described below. Note, depending on your workstation and network performance there may be a second or so delay when changing pages.

| Control         | What happens when I click this?                                                   |
|-----------------|-----------------------------------------------------------------------------------|
| <b>(()</b>      | Go to the first page                                                              |
| <b>(</b>        | Go to the previous page                                                           |
| Page 1          | of 23 pages in report, also allows you to type in a specific page number to go to |
| <b>③</b>        | Go to the next page                                                               |
| <b>&gt;&gt;</b> | Go to the last page                                                               |

To view these controls follow these steps:

| Step | Action                                               | Result/Notes             |
|------|------------------------------------------------------|--------------------------|
| 1    | If required, open the report.                        |                          |
| 2    | Click on the Bridges Details tab to view the report. | The report is displayed. |
| 3    | IF                                                   | THEN                     |

A report has many bridges included...

This screen has a paging control which allows you to view different pages of the report as shown below.

#### Note:

The paging controls will only be displayed if there is more than one page in the report. If there is only one page of information then they will not be displayed

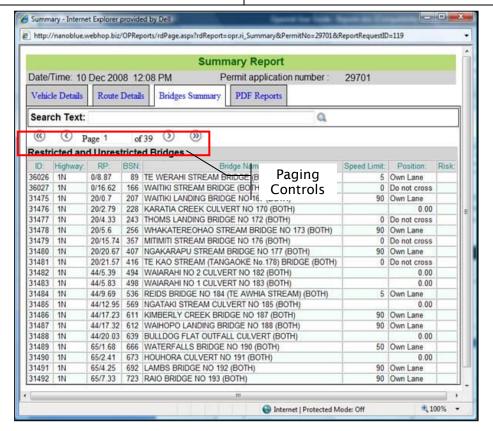

PDF Reports - Paging controls

**Note:** Whenever you produce a PDF report, all pages will be included regardless of which page you are currently viewing on the screen.

| 4  | IFyou wish to                               | THEN                                           |
|----|---------------------------------------------|------------------------------------------------|
| a) | View all of the pages in a sequential order | Click on the button.                           |
|    |                                             | $\Rightarrow$ The next page will be displayed. |
| b) | Move backwards through a report             | Click on the button.                           |
|    |                                             | ⇒ The previous page will be displayed.         |
| c) | Move directly to the last page in a report  | Click on the button.                           |
|    |                                             | $\Rightarrow$ The last page will be displayed  |
| d) | Move directly to the first page in a report | Click on the button.                           |
|    |                                             | $\Rightarrow$ The first page will be displayed |

| e) | Move directly to a specific page | • | Type the number of the page into the                                                    |
|----|----------------------------------|---|-----------------------------------------------------------------------------------------|
|    |                                  | • | page number box Page 1 of 23  Press [Enter].  ⇒ The appropriate page will be displayed. |

# 5.1.1.5 Filtering and Searching for Text

Some reports may include dozens or hundreds of related records. For example, the Element Comparison Report - Bridges Results tab may have many records for large reports.

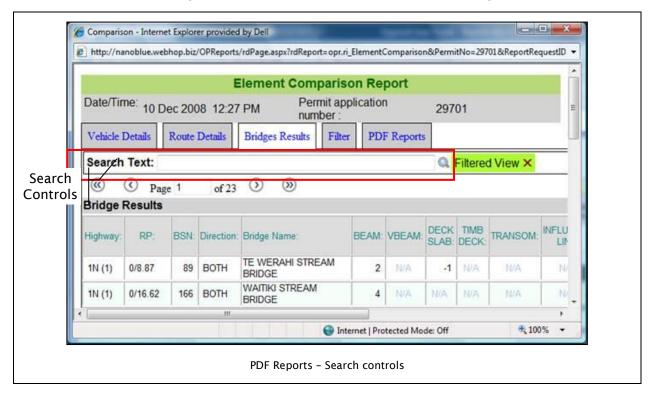

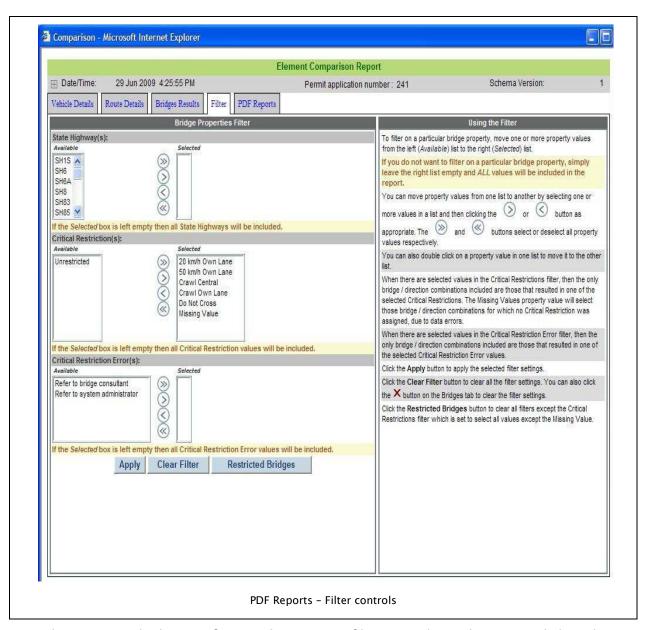

In order to view only the specific records you want, filtering and searching controls have been added to the report screen.

To view these controls follow these steps:

| Step | Action                                               | Result/Notes                                                                                                    |
|------|------------------------------------------------------|----------------------------------------------------------------------------------------------------|
| 1    | If required, open the report.                        |                                                                                                    |
| 2    | Click on the Bridges Results tab to view the report. | This screen includes a search text control and a 'Filtered View X' button.  Note:                                                    |
|      |                                                      | The first time the Element Comparisons report is opened a filter has already been applied to display only bridges with restrictions. |

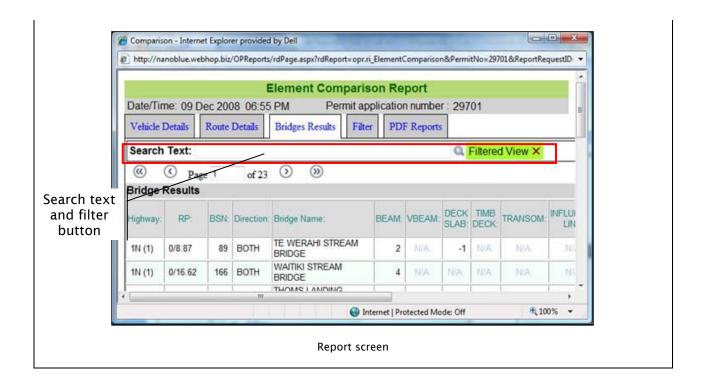

# 5.1.1.6 **Searching functions**

Use the search text box if you want to search all of the results for a particular word or phrase then you can. This is described below.

**Note:** You can search for a specific word or phrase, however the results will only contain records where an exact match, ignoring letter case, was found for the text you have typed.

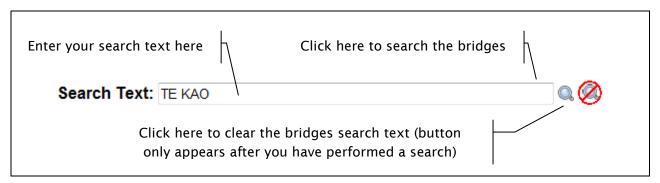

Follow these steps to use the Search functions

| Step | Action        | Result/Notes |
|------|---------------|--------------|
| 1    | IFyou wish to | THEN         |

| a) | Search the Bridges Results for a specific piece of text | <ul> <li>Enter the text in the 'Search Text:' box.</li> <li>Click on the magnifying glass button         to perform your search.         ⇒ The Bridges list will be filtered to only include those rows matching your search text.         ⇒ If no matching rows were found then none will be displayed.     </li> <li>Note: The Clear Search Text button will also appear on the screen.</li> </ul> |
|----|---------------------------------------------------------|----------------------------------------------------------------------------------------------------|
| b) | Clear your search                                       | Click on the Clear Search Text button.  The Bridges Results list will now contain all rows matching the current filter, the Search Text box will be empty and the Clear Search Text button will disappear.                                                                                                    |

# 5.1.1.7 Filtered view

If a filter has been applied to the data then the Bridges Results screen will display the Filtered View button.

| Step | Action                                              | Result/Notes                                                                                                    |
|------|-----------------------------------------------------|----------------------------------------------------------------------------------------------------|
| 1    | To clear the filter, click on the X in this button. | The Bridges Results list will now contain all rows in the report, the Filtered View button will disappear and if you check the Filter tab you will see that all of the filter details have been cleared.  Note: If you have used the search text controls to filter the data then the 'Search Text' filter will still be in effect. |

Follow these steps to use the Filter Controls.

| Step | Action                         | Result/Notes |
|------|--------------------------------|--------------|
| 1    | Populate the lists as follows: |              |

|    | IFyou wish to                                              | THEN                                                                                                    |
|----|------------------------------------------------------------|----------------------------------------------------------------------------------------------------|
| a) | Move all of the items to the right list                    | Click on the button.  ⇒ The list on the left will be empty  ⇒ The list on the right will contain all items.                                                                                               |
| b) | Move all of the items to the left list                     | Click on the button.  ⇒ The list on the right will be empty,  ⇒ The list on the left will contain all items.                                                                                              |
| c) | Move a single item from the left list to the right list    | <ul> <li>Select the item</li> <li>Click on the button.</li> <li>Note: You can also do this by double-clicking on the item.</li> </ul>                                                                     |
| d) | Move a single item from the right list to the left list    | <ul> <li>Select the item</li> <li>Click on the button.</li> <li>Note: You can also do this by double-clicking on the item.</li> </ul>                                                                     |
| e) | Move several contiguous items from one list to another     | <ul> <li>Select the first item</li> <li>Hold down the Shift key and select the last item.</li> <li>Click on the or button.</li> <li>All of the selected items will be moved to the other list.</li> </ul> |
|    | Do Not Cross Missing Value Unrestricted                    | here to move all selected items in the left list to ght list                                                                                                    |
|    | Moving cont                                                | tiguous items                                                                                                    |
| f) | Move several non-contiguous items from one list to another | <ul> <li>Select the first item</li> <li>Hold down the Ctrl key and select the other items.</li> <li>Click on the or the button.</li> <li>All of the selected items will be</li> </ul>                     |
|    |                                                            | ⇒ All of the selected items will be<br>moved to the other list.                                                                                                    |

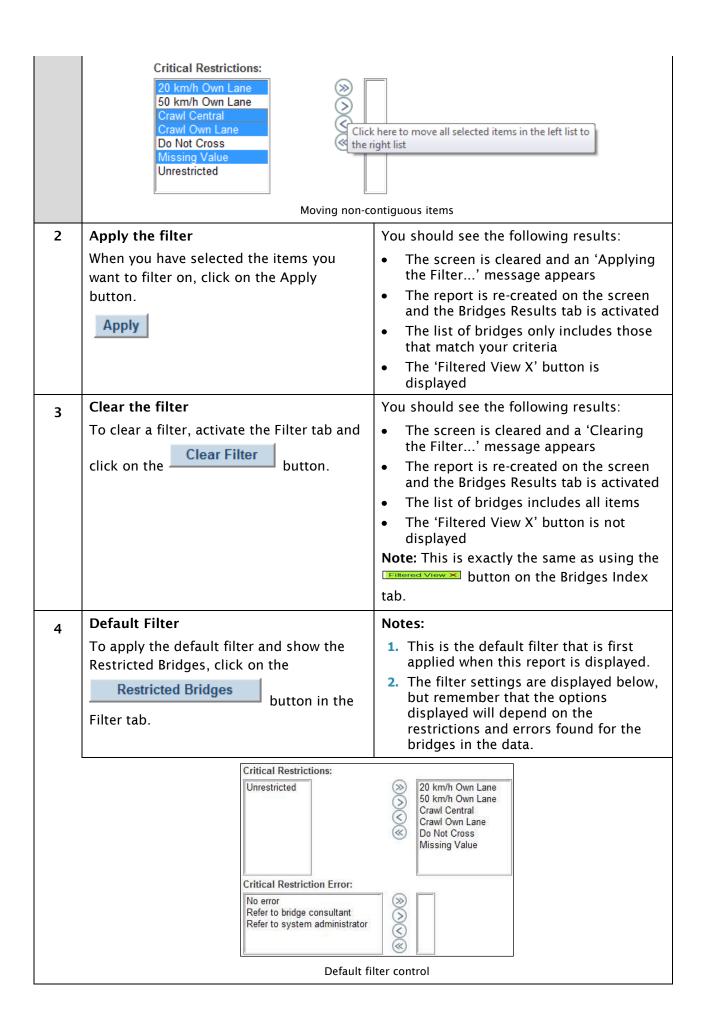

5 Clear all filter settings

To clear all filter settings:

i) Click on the Clear Search Text button in the Bridges Results screen if it is visible (if not then no Search Text filter is applied).

ii) Click on the X in the Filtered View × button in the Bridges Results screen if it is visible (if not then no filter is applied).

You will now be viewing all of the data for the report, not a filtered set of records.

#### 5.1.1.8 Combining the Filter Controls and Search Text Controls

You can use a combination of the Filter settings and the Search Text controls to filter the Bridges Results records.

**Note:** Remember that the Search Text will only find records in the data set returned by the filter, and the filter options lists will only be populated from the records found by the Search Text. A sample result is shown below.

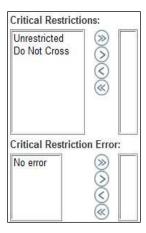

Report screen

### Notes:

- 1. This screenshot demonstrates the result of using a Search Text filter and the Filter screen at the same time.
  - ⇒ A search was performed using the text 'Waitiki', then the filter was cleared.
  - $\Rightarrow$  After clearing the filter, only a few options were available.
- 2. Why is this? This is because the bridges found by the search for 'Waitiki' only had restrictions of 'Unrestricted' and 'Do Not Cross' and no errors were present.

  Therefore, these are the only items that can be used for further filtering the results.

#### General notes:

- 1. Whenever a full PDF report is produced, all of the bridges will always be included regardless of any Search Text or Filters you have applied.
- 2. Whenever a filtered PDF report is produced, if you include the Bridge Details section then only records that match the current filter and any Search Text will be included. This is useful if you want to send a report to an engineer that has been specifically filtered for them. The current filter will be shown on the first page of the report and the Search Text will be displayed at the beginning of the Bridge Details section.

# 5.2 Pavement Loading Report

The Pavement Loading Report (formerly named the Loading Report) is a report displaying vehicle, route data and pavement results. This report can be used to escalate a Permit Application to a Pavement Engineer for evaluation. This report contains the following tabs:

- Vehicle Details: displays the Vehicle Information report
- Route Pavement Details: displays the Route Information report including pavement restrictions
- PDF Reports: allows PDF reports to be generated

The following screenshot shows the Pavement Loading Report with the Route Pavement Details tab activated.

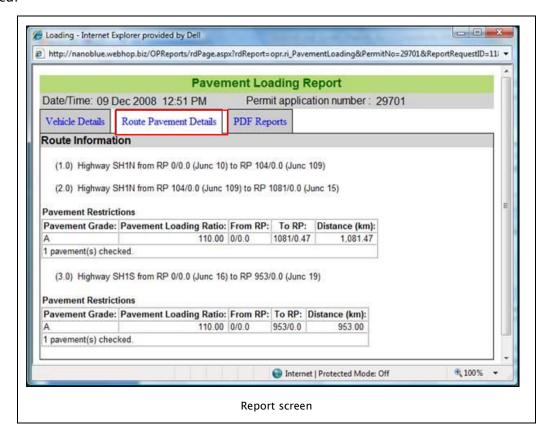

To use this report follow these steps:

| Step | Action                                                      | Result/Notes                                                          |
|------|-------------------------------------------------------------|-----------------------------------------------------------------------|
| 1    | If required open the Pavement Loading Report.               |                                                                       |
| 2    | Click on the Vehicle Details tab to view the report.        |                                                                       |
| 3    | Click on the Route Pavement Details tab to view the report. |                                                                       |
| 4    | Click on the PDF Reports tab.                               | You can use the links/settings in this screen to produce PDF reports. |

# 5.3 Element Comparison Report

The Element Comparison Report (formerly the Process Report) is a report displaying the vehicle, axle, route, bridge and element information. This report can be used to escalate a Permit Application to a Bridge Engineer for evaluation. This report contains the following tabs:

- Vehicle Details: displays the Vehicle Information report
- Route Details: displays the Route Data report
- Bridges Results: displays the Bridge Results report
- Filter: allows you to apply filters to the Bridge Results report
- PDF Reports: allows PDF reports to be generated

To use this report follow these steps:

| Step | Action                                                                                                    | Result/Notes                                                                                                    |
|------|----------------------------------------------------------------------------------------------------|----------------------------------------------------------------------------------------------------|
| 1    | If required open the Element Comparison<br>Report.                                                                               |                                                                                                    |
| 2    | Click on the Vehicle Details tab to view the report.                                                                             |                                                                                                    |
| 3    | Click on the Route Details tab to view the report.                                                                               |                                                                                                    |
| 4    | Click on the Bridges Details tab to view the report.                                                                             | This screen has a number of controls which allow you to filter the data and view different pages of the report:  • A Search Text box • Paging Controls • Filter tab  Note:                                                                                                    |
|      |                                                                                                    | <ul> <li>The first time this report is opened a filter has already been applied to display only bridges with restrictions.</li> <li>For full details of using the search, paging and filter controls refer to the previous sections of this document.</li> </ul>                                                                                                    |
| 5    | Click on the Filter tab to view the filtering controls.                                                                          | <ul> <li>These controls allow you to filter the list based on Critical Restrictions and Critical Restriction Errors.</li> <li>Note:         <ul> <li>Critical Restriction Errors are errors related to individual bridges which prevent the data for the bridge being displayed correctly in the report, e.g.: missing data.</li> <li>For full details of using the filter screen refer to the previous section of this document.</li> </ul> </li> </ul> |
| 6    | The PDF Filter tab can be used to produce the PDF reports. To produce a full PDF report, click on the Full PDF Report hyperlink. | Note:  When the full PDF report is produced, all of the bridges will always be included regardless of any Search Text or Filters you have applied.                                                                                                    |

| 7 | To produce a filtered PDF report, select<br>the sections you want to include and click<br>on the Filtered PDF Report Hyperlink. | • When the filtered PDF report is produced, if you include the Bridge Details section then only records that match the current filter and any Search Text will be included. This is useful if you want to send a report to an engineer that has been specifically filtered for them. |
|---|----------------------------------------------------------------------------------------------------|----------------------------------------------------------------------------------------------------|
|   |                                                                                                    | The current filter will be shown on the first page of the report and the Search Text will be displayed at the beginning of the Bridge Details section.                                                                                                    |

# 5.4 **Summary Report**

The Summary Report is a report displaying vehicle, axle, route and bridge information. This report can be used to escalate a Permit Application to a Bridge Engineer for evaluation. This report contains the following tabs:

- Vehicle Details: displays the Vehicle Information report
- Route Details: displays the Route Data report
- Bridges Summary: displays the Bridge Summary report
- PDF Reports: allows PDF reports to be generated

To use this report follow these steps:

| Step | Action                                                                                                    | Result/Notes                                                                                                    |
|------|----------------------------------------------------------------------------------------------------|----------------------------------------------------------------------------------------------------|
| 1    | If required open the Summary Report.                                                                                             |                                                                                                    |
| 2    | Click on the Vehicle Details tab to view the report.                                                                             |                                                                                                    |
| 3    | Click on the Route Details tab to view the report.                                                                               |                                                                                                    |
| 4    | Click on the Bridges Summary tab to view the report.                                                                             | This screen has a number of controls which allow you to filter the data and view different pages of the report:  • A Search Text box • Paging Controls                                                 |
|      |                                                                                                    | <ul> <li>Notes:</li> <li>No filter controls are included in this screen.</li> <li>For full details of using the search and paging controls refer to the previous sections of this document.</li> </ul> |
| 5    | The PDF Filter tab can be used to produce the PDF reports. To produce a full PDF report, click on the Full PDF Report hyperlink. | Note: When the full PDF report is produced, all of the bridges will always be included regardless of any Search Text you have applied.                                                                 |

| 6 | To produce a filtered PDF report, select                                         | Notes:                                                                                                    |
|---|----------------------------------------------------------------------------------|----------------------------------------------------------------------------------------------------|
|   | the sections you want to include and click on the Filtered PDF Report Hyperlink. | When the filtered PDF report is produced, if you include the Bridge Details section then only records that match the Search Text will be included. This is useful if you want to send a report to an engineer that has been specifically filtered for them. |
|   |                                                                                  | <ul> <li>The Search Text will be displayed at the<br/>beginning of the Bridge Details section.</li> </ul>                                                                                                    |

# 5.5 Detail Report

The Detail Report is a report displaying vehicle, axle, route, bridge, and element information. This report can be used to escalate a Permit Application to a Bridge Engineer for evaluation. This report contains the following tabs:

- Vehicle Details: displays the Vehicle Information report
- Route Details: displays the Route Data report
- Bridges Index: displays the Bridges Index report and provides access to the Bridge Details report with element details
- Filter: allows you to apply filters to the Bridges Index report
- PDF Reports: allows PDF reports to be generated

This report screen also provides access to the Bridge Details report screen via hyperlinks on the Bridges Index tab. The Bridge Details screen contains the following tabs:

- Bridge Details: details of the specific bridge being viewed
- Elements: details of the bridge elements, e.g.: Beams, Influence Lines, Vbeams, etc
- PDF Reports: allows PDF reports to be generated

### a. Detail Report

To use the Detail report, follow these steps:

| Step | Action                                                     | Result/Notes                                                                                                    |
|------|------------------------------------------------------------|----------------------------------------------------------------------------------------------------|
| 1    | If required, open the Details Report.                      |                                                                                                    |
| 2    | Click on the Vehicle Details tab.                          | The vehicle details are shown.                                                                                                    |
| 3    | Click on the Route Details tab.                            | The route details are shown.                                                                                                    |
| 4    | Click on the Bridges Index tab to view the bridge details. | This screen has a number of controls which allow you to filter the data and view the table pages.  • A Search Text box • Paging Controls • Filter tab  Note:  For full details of using the search, paging and filter controls refer to the previous sections of this document. |

| 5 | Click on the Filter tab to view the screen.                                                                                     | This screen allows you to filter on the following fields:                                                                                                    |
|---|----------------------------------------------------------------------------------------------------|----------------------------------------------------------------------------------------------------|
|   |                                                                                                    | Critical Restrictions                                                                                                    |
|   |                                                                                                    | Bridge Analysis Failure Reason                                                                                                    |
|   |                                                                                                    | <ul> <li>Include Elements Not Applicable to<br/>Direction of Travel? (Yes/No)</li> </ul>                                                                                                    |
|   |                                                                                                    | Notes:                                                                                                    |
|   |                                                                                                    | Although the filter options in this screen are different to those previously described, the screen still functions in a similar way.                                                                                                    |
|   |                                                                                                    | By default, directional details on<br>elements of a bridge that relate to a<br>direction not analysed are not<br>displayed.                                                                                                    |
|   |                                                                                                    | ⇒ For example, elements properties<br>that are relevant to INCREASING<br>travel for a bridge where the<br>direction of travel is DECREASING<br>will not normally be displayed.                                                                                                    |
|   |                                                                                                    | To display these, check the Include<br>Elements Not Applicable to Direction of<br>Travel? box and apply the filter.                                                                                                    |
| 6 | Produce full PDF report                                                                                                    | Notes:                                                                                                    |
|   | To produce a full PDF report, click on the Full PDF Report hyperlink.                                                           | When the full PDF report is produced,<br>all of the bridges will always be<br>included regardless of any Search Text<br>you have applied.                                                                                                    |
|   |                                                                                                    | The details for all of the Bridge     Elements will also be included in the report.                                                                                                    |
|   |                                                                                                    | These reports can take a long time to be produced.                                                                                                    |
| 7 | Filtered PDF report                                                                                                    | Notes:                                                                                                    |
|   | To produce a filtered PDF report, select<br>the sections you want to include and click<br>on the Filtered PDF Report Hyperlink. | <ul> <li>When the filtered PDF report is produced, if you include the Bridge Details section then only records that match the Search Text will be included. This is useful if you want to send a report to an engineer that has been specifically filtered for them.</li> <li>The Search Text will be displayed at the</li> </ul> |
|   |                                                                                                    | beginning of the Bridge Details section.                                                                                                    |

#### b. Bridge Details Report

To view and use the Bridge Details report follow these steps (make sure that you have the Detail report open as the Bridge Details report can only be accessed from this screen):

| Step | Action                               | Result/Notes                                                                                                    |
|------|--------------------------------------|----------------------------------------------------------------------------------------------------|
| 1    | If required, open the Detail report. |                                                                                                    |
| 2    | Click on the Bridges Index tab.      | <ul><li>The BSN numbers are hyperlinks.</li><li>The Elements hyperlinks.</li><li>Note:</li></ul>                |
|      |                                      | If an element code is struck-through, eg<br>\(\forall \), then that bridge does not have elements of that type. |

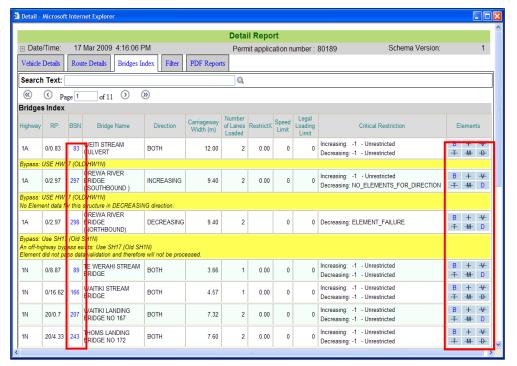

Detail Report

- 3 To view the Bridge Details for a bridge:
  - i) Move your mouse over the BSN number for the bridge.
  - ii) Click on the associated hyperlink.

A new screen will open showing the Bridge Details report for the selected bridge

#### Notes:

- Where a bridge does not have a valid BSN then the BSN field will be displayed as ID=nnn where nnn is the Bridge ID number, also known as the Asset Number.
- The Detail report is still open in its own window.
- Clicking on an element code will open the same Bridge Details report but will additionally position the view to the first element of that type. The element codes indicate the presence or otherwise of <u>Beam</u>, <u>Influence Line</u>, <u>VBeam</u>, <u>Transom</u>, Ti<u>Mber-Deck and Deck-slab elements.
  </u>

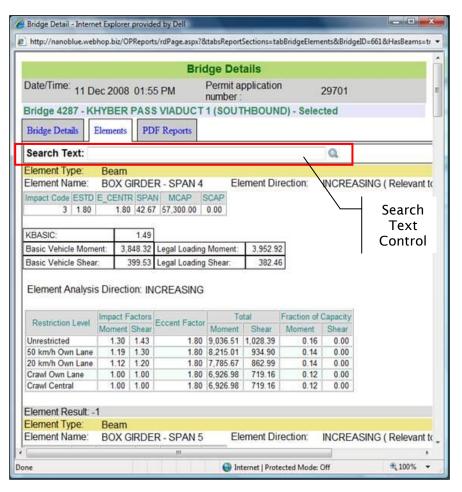

**Brdge Details Report** 

| 4 | Bridge Details tab                                                                                                    | This tab shows the Bridge Details report for                                                                                                    |
|---|----------------------------------------------------------------------------------------------------|----------------------------------------------------------------------------------------------------|
|   | Click on the Bridge Details tab.                                                                                                    | the selected bridge.                                                                                                    |
| 5 | Elements tab  When the Bridge Details screen is first loaded the Elements tab is activated. This tab displays all of the relevant details for all of the elements on the selected bridge. | This screen includes a Search Text box so that you can search all of the elements for a specific word or phrase  Note:  When you use the Search Text box in this screen the summary data for each element is searched. |
| 6 | IF                                                                                                    | THEN                                                                                                    |
|   | The bridge does not have any elements of a specific type                                                                                                    | An informational message such as: 'There are no Influence Line elements for Bridge xxx' will display.                                                                                                    |
| 7 | Click on the PDF Reports tab.                                                                                                    | This tab allows you to produce a filtered report for the current bridge or all bridges.                                                                                                    |
|   |                                                                                                    | Notes:                                                                                                    |
|   |                                                                                                    | By default a report will be produced for<br>all bridges in the Detail report                                                                                                    |
|   |                                                                                                    | <ul> <li>If you wish to produce a report only for<br/>the current bridge make sure the 'Only<br/>selected bridge?' option is ticked.</li> </ul>                                                                        |

101

To return to the Detail report, either close the Bridge Details screen or use the Windows taskbar at the bottom of your screen to activate the Detail report.

#### **Additional Notes**

1. You can view both the Detail report and Bridge Details report at the same time by arranging them in side by side windows (see below)

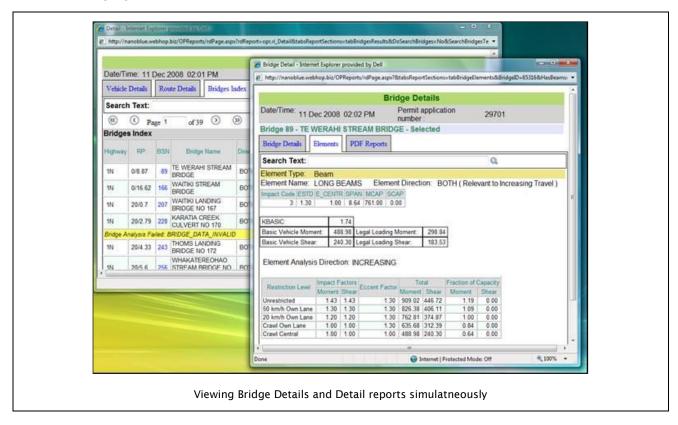

- 2. If you have multiple monitors then you could view the Detail Report in one monitor while the Bridge Details report could be loaded in another monitor.
- 3. Whenever you click on a hyperlink in the Detail report then the Bridge Details report will be updated to show the details for the last hyperlink you clicked on.

# 6. Chapter 6: Search for a Permit/Application

## 6.1 Introduction

This section describes why and how you Search for a Permit or Application.

## Why search for a Permit

Sometimes you may want to view an issued permit to:

- 1. Check the details of the issued permit for compliance purposes.
- 2. Copy the details from an issued permit to create a new one.

#### **Before You Start**

Before you Search for a Permit, you should have one or more of the following bits of information about the permit available. For a basic search either;

- 1. Company Name
- 2. Application number
- 3. Permit number (or part of a permit number)
- 4. Permit Identification Number (PIN)

For an advanced search either the above or one of the following additional options;

- 1. BESS Number
- 2. Registration Number
- 3. Region
- 4. Vehicle type
- 5. Status
- 6. Dates of Permit Issued and or Application created
- 7. Permit Type

You should also have completed the following:

- 1. Logged into the OPermit application for the first time, or
- 2. Returned to the OPermit Home Page from another function within OPermit.

## 6.2 Context and Task Flow

The following figure shows a high-level process flow diagram for the Search Permit process. It indicates the sequence in which you would normally perform the tasks described in this chapter. Notice that you must perform some tasks while other tasks are optional.

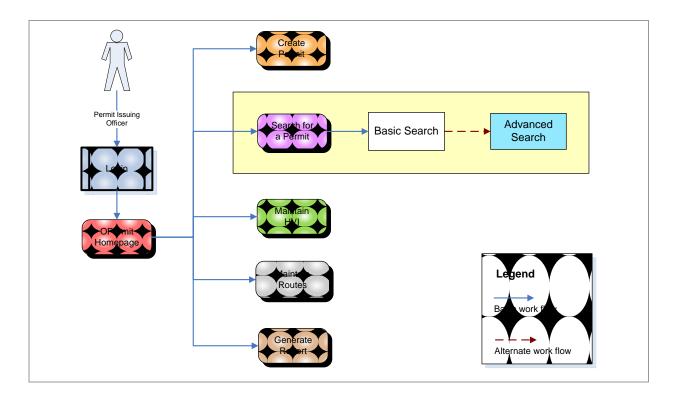

## 6.3 Ways to Search for an Application/Permit

There are three ways of searching for a permit:

- 1. Quick Search us this function if you know the Permit number or Application No or PIN of the application/permit you are looking for How to perform a quick search is explained in Chapter 3 OPermit Home page, section 3.5 Quick Search function
- 2. Basic Search use this function to quickly search for a permit
- 3. Advanced Search use this function to narrow down your list by entering more search criteria.

## 6.4 Basic Search function

Follow these steps to do a Basic Search.

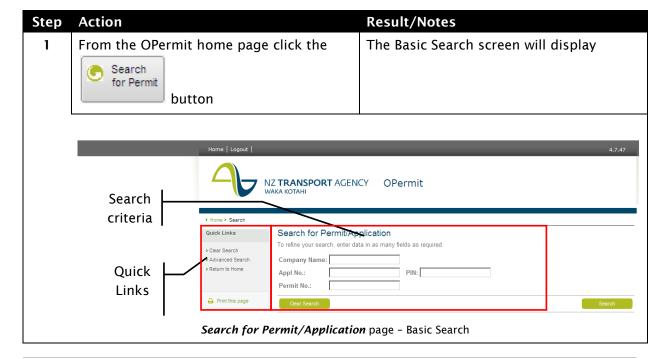

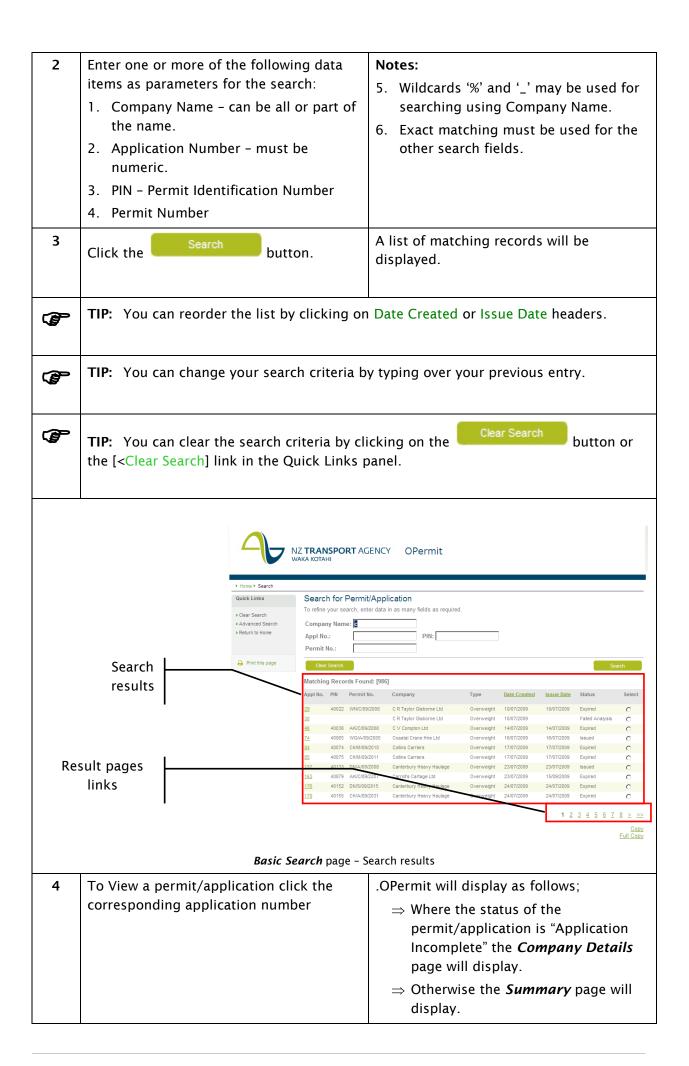

## 6.5 Advanced Search function

Follow these steps to do an Advanced Search.

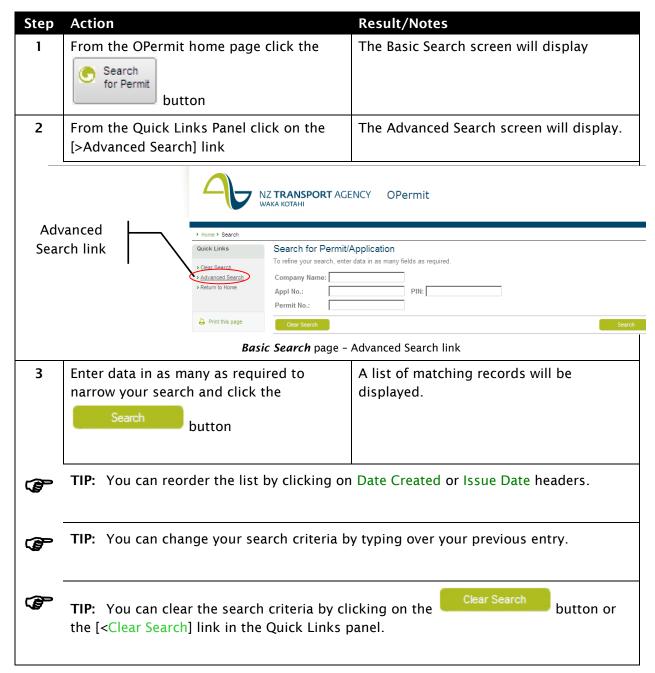

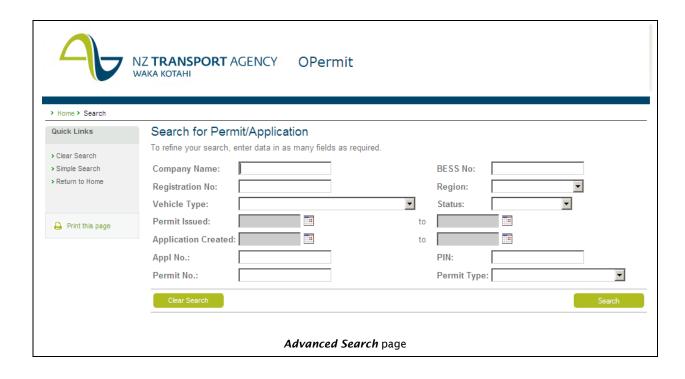

# 7. Chapter 7: Maintain HVI

## 7.1 Introduction

This section describes why and how you maintain the Heavy Vehicle Inventory (HVI).

## Why Maintain HVI

The HVI is an inventory of heavy vehicles that operate with overweight or HPMV permits. Each vehicle is made up of one or more units. The HVI lists the information required to combine units to make up vehicles.

Each vehicle configuration is assigned a unique identifier, which can assist in locating vehicles that require new or additional permits.

Note: skeleton vehicles are stored in the system to enable quick and simple re-use avoiding complete data input on every application.

#### When to Maintain HVI

The HVI should be maintained when:

- 1. A new company has been added to OPermit;
- 2. Companies submit form TNZ 803 (see Appendix C-3 of NZTA's Overweight Permit Manual) to add a new vehicle to the HVI;
- 3. A new unit is purchased, borrowed, advised as owned by a company;

The applying company has completed an application for a new vehicle arrangement (skeleton) is to be stored/issued by the applying company.

**Important Note:** PIO's cannot delete companies, units or vehicles. If the company, vehicle or unit no longer exists you may withdraw an associated application or cancel and associated permit.

#### **Before You Start**

A company may request a new vehicle be added to the HVI. They will provide the necessary information on form TNZ 803 Heavy Vehicle Inventory Form.

## 7.2 Context and Task Flow

The following figure shows a high-level process flow diagram for the Maintain HVI process. It indicates the sequence in which you would normally perform the tasks described in this chapter. Notice that you must perform some tasks while other tasks are optional.

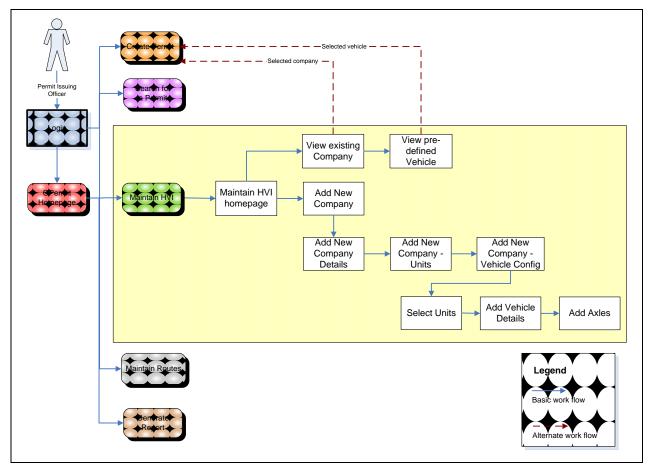

Basic Maintain HVI Workflow

## 7.3 How to Use the Maintain HVI workflow

Maintaining the HVI allows you to:

- 1. View company details, and associated vehicles and units;
- View new units;
- Add new vehicles;
- 4. Add a new company.

Step 1: Select the Maintain HVI Function

| Step | Action                                                           | Result/Notes                                                                                                    |
|------|------------------------------------------------------------------|----------------------------------------------------------------------------------------------------|
| 1    | From the <i>OPermit home</i> page click the  Maintain HVI button | The Search for Company page will display.  Note:  This page is very similar to the Search for Company page in the Create Permit workflow. It has the same function as this page in the Create Permit workflow – however it takes you on a different path because you are in a different workflow. |

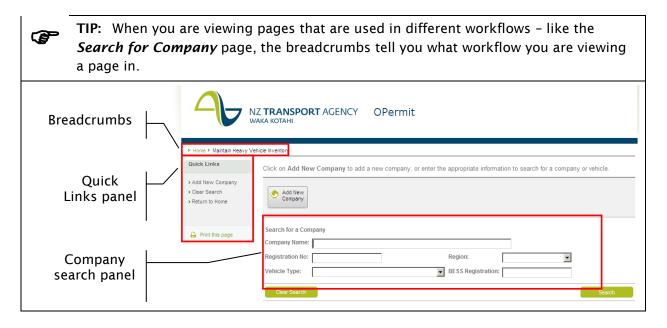

## Step 2: View Company's details and their HVI

This is step 2 of the Maintain HVI workflow. Here you will:

- 1. Search for; and
- 2. View a company; and .
- 3. View their HVI (Units and Vehicles).

## 7.3.1.1 **Search for a Company**

| Step | Action                                                                                                    | Result/Notes                                                                                                  |
|------|----------------------------------------------------------------------------------------------------|----------------------------------------------------------------------------------------------------|
| 1    | Enter your search criteria and click the  Search button.                                                                                                    | OPermit will display the results of the search.                                                               |
|      |                                                                                                    | Notes:                                                                                                    |
|      |                                                                                                    | <ul> <li>Leaving all the fields blank will select<br/>all companies in OPermit.</li> </ul>                    |
|      |                                                                                                    | Partial words are permitted for<br>Company Name.                                                              |
|      |                                                                                                    | BESS Registration must be numeric (no letter or special characters).                                          |
|      |                                                                                                    | <ul> <li>In the search results Companies are<br/>listed in alphabetical order by<br/>Company Name.</li> </ul> |
| ~    | TIP: You can narrow your search by enterin                                                                                                    | g or selecting more than one search criteria                                                                  |
|      | TIP: You can narrow your search by entering or selecting more than one search criteria. For example, entering the letter "F" as Company Name and selecting "Hamilton" will restrict the search to all companies that start with "F" within the Hamilton region. |                                                                                                    |
|      | TIP: You can reorder the Search Results list by clicking on [>Region].                                                                                                    |                                                                                                    |

**F** 

**TIP:** You can create a Permit for the Company by clicking the relevant radio button vehicle then click the [<Create a Permit Application for selected Company] link at the bottom of the page. This will take you to the Create Permit workflow, displaying the **Permit Details** page. (Refer to Chapter 4, Step 3 Enter the Permit Details.

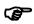

**TIP:** If you can't find the company you are looking for on your current page, click the number of the page you want to navigate to.

1 2 3 4 5 ghg 7 8 9 10 >>

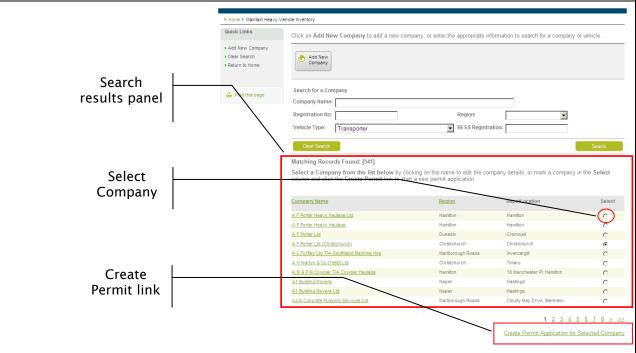

| Search for Company page - search results |                                                                                                    |                                                                                                    |  |
|------------------------------------------|----------------------------------------------------------------------------------------------------|----------------------------------------------------------------------------------------------------|--|
| 2                                        | IF                                                                                                    | THEN                                                                                                    |  |
|                                          | No records match                                                                                                    | A message to that effect will be displayed.                                                                                                    |  |
|                                          |                                                                                                    | Note:                                                                                                    |  |
|                                          |                                                                                                    | You can either continue searching for the company by changing your search criteria or add a new company by clicking on the  Add New Company  button. Full details on adding a new company can be found in Chapter 7 Maintain HVI, section 7.3.1.3  Add a Company. |  |
| <b>P</b>                                 | TIP: You can change your search criteria by typing over your previous entry.                                                                   |                                                                                                    |  |
| <b>F</b>                                 | TIP: You can clear the search criteria by clicking on the [ <clear in="" link="" links="" panel.<="" quick="" search]="" th="" the=""></clear> |                                                                                                    |  |

## 7.3.1.2 View a Company

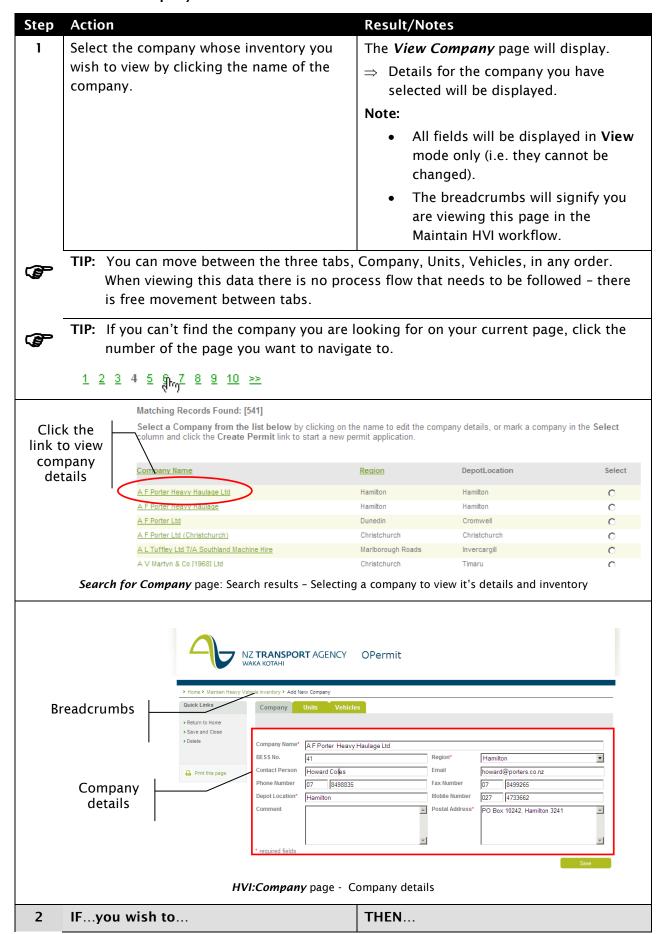

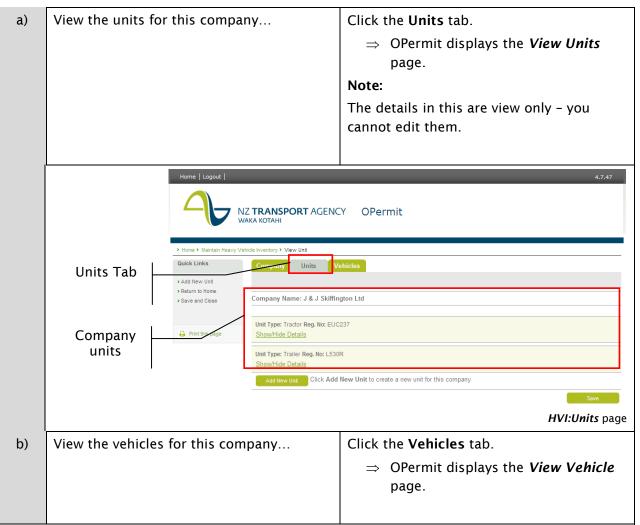

**TIP:** You can create a Permit for the Company from this tab. Select the relevant vehicle then click the [<Create a Permit Application for selected vehicle] link at the bottom of the page. This will take you to the Create Permit workflow, displaying the **Permit Details** page. (Refer to Chapter 4, Step 3 Enter the Permit Details.

**F** 

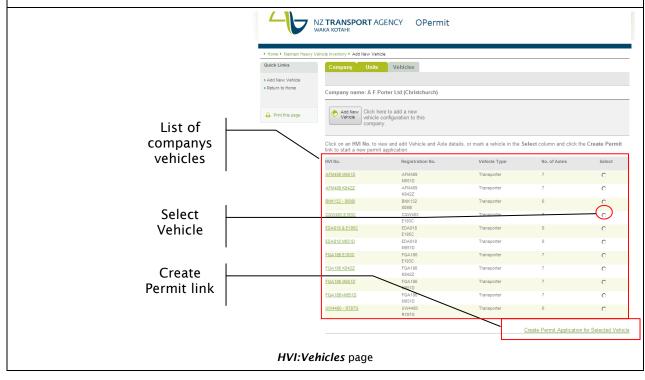

## 7.3.1.3 Add a Company

If you were not able to find the company you want to maintain the HVI for you can add a missing company. In this section you will find out how to;

- 1. Initiate adding a company
- 2. Enter the company details

**Note:** You may have entered this workflow from the Create Permit workflow. If this is the case your screen content may differ very slightly to what is shown in this section. Any significant differences will be noted here.

## 7.3.1.3.1 Accessing the HVI:Company page

You can access the *Add New Company* page from the *Search for Company* page; either from Create Permit work flow or Maintain HVI work flow.

To access the HVI:Company page where you will enter the information about the Company do the following steps

| Step      | Action                                        | Result/Notes                                                                                                    |
|-----------|-----------------------------------------------|----------------------------------------------------------------------------------------------------|
| Step<br>1 | From the <b>Search for Company</b> page click | The <i>HVI:Company</i> page will display.                                                                                                    |
|           | the Add New Company button.                   | ⇒ The empty company details fields<br>will display ready for you to input<br>the company details                                                                                                    |
|           |                                               | Notes:                                                                                                    |
|           |                                               | <ul> <li>The breadcrumbs on the page let you know which workflow you have accessed this page from. If you accessed the page from;</li> <li>Create Permit work they will display &gt;Home&gt;Create Permit&gt;Add new Company</li> <li>Maintain HVI work flow they will display &gt;Home&gt;Maintain Heavy Vehicle Inventory&gt;Add new</li> </ul> |
|           |                                               | Company                                                                                                    |
|           |                                               | The HVI screen tabs display defaults to the Company tab. The Unit tab and Vehicle tab are not enabled as no units or vehicles exist yet for the Company you are about to create.                                                                                                    |

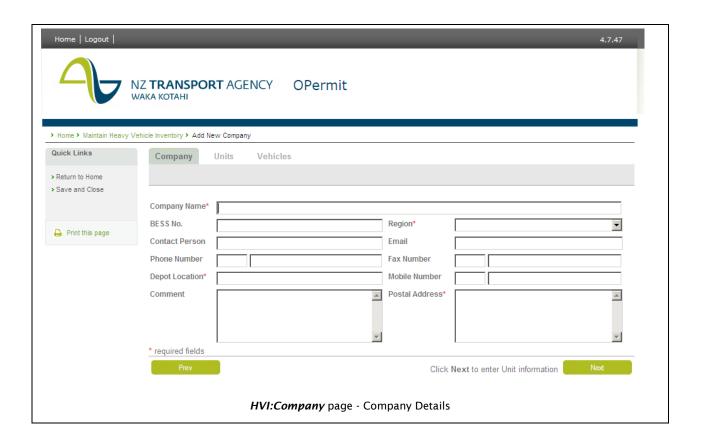

## 7.3.1.3.2 Entering the Company Details

The first tab in the HVI is the Company tab - here you will enter the details of the company.

**NOTE**: The complete the process of adding a company you must provide company details in the Company tab, add one or more units to the company HVI (Units tab) and add one or more vehicles to the company HVI (Vehicles tab).

To enter the company details follow these steps

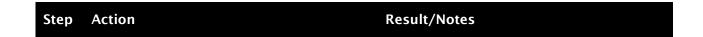

1 Enter the relevant company information The Add New Unit page will display. into the matching data entry fields and No units will be listed as this is a new company and units will need to be added click the button. to their inventory Notes: Mandatory fields are: Company Name Region Phone Number (including area code) **Depot Location** Postal Address After you click the button you will have to add new unit and vehicle before you can save the company details TIP: Enter as much information as possible. This will help you to distinguish between companies with similar names. TIP: If you are in the Maintain HVI work flow: To save the company details, click the [>Save and Close] link on the Quick Links panel to save and return to the OPermit homepage. If you are in the Create Permit work flow you must finish to process of adding new company, units and vehicles and return to the Create Permit screens before you can save. TIP: To cancel your changes click the [>Return to Home] link in the Quick Links panel or the button. Caution: All your new company input will be lost when you do this. NZ TRANSPORT AGENCY e Inventory > Add New Compan Save and Quick Links Company close Link Company Name\* BESS No. Contact Person Enter Phone Number Depot Location\* Mohile Number company Postal Address details

HVI:Company page: entering Company information

Click Next to enter Unit information

|   |                          | NZ TRANSPORT AGENCY OPermit  MAKA KOTAHI  Add New Unit  Company Units Vehicles  Company Name: fdsaf  Add New Unit Click Add New Unit to create a new unit for this company  Prev Click Next to continue Next |                                                                                                    |
|---|--------------------------|----------------------------------------------------------------------------------------------------|----------------------------------------------------------------------------------------------------|
|   |                          | HVI:Units p                                                                                                    | age                                                                                                    |
| 2 | Add units to the compan  | y                                                                                                    | Refer to Chapter 7 Maintain HVI, section 7.3.14 Add a new unit, for how to do this.                                                                                                    |
| 3 | Add vehicles to the comp | oany                                                                                                    | Refer to Chapter 7 Maintain HVI, section 7.3.1.6 Add a new vehicle, for how to do this.                                                                                                    |
| 4 | Click the Save and Close | button to save.                                                                                                    | You are returned to the work flow you were in before adding the Company. Either;  1. Create Permit - Step 3: Enter the Permit Details - Permit Details page.  OR  2. Maintain HVI - the list of company vehicles on the HVI:Vehicle page.  Note: The Company and Vehicle details you have just created will be copied through to the Create Permit work flow. |

## Step 3: View Unit Details

This is **step 3** of the Maintain HVI workflow. Here you will:

- 1. View the units belonging to the selected company; and/or
- 2. Add new units.

From the HVI:Units page, follow these steps to view the unit details

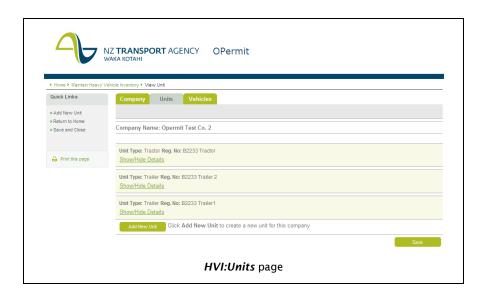

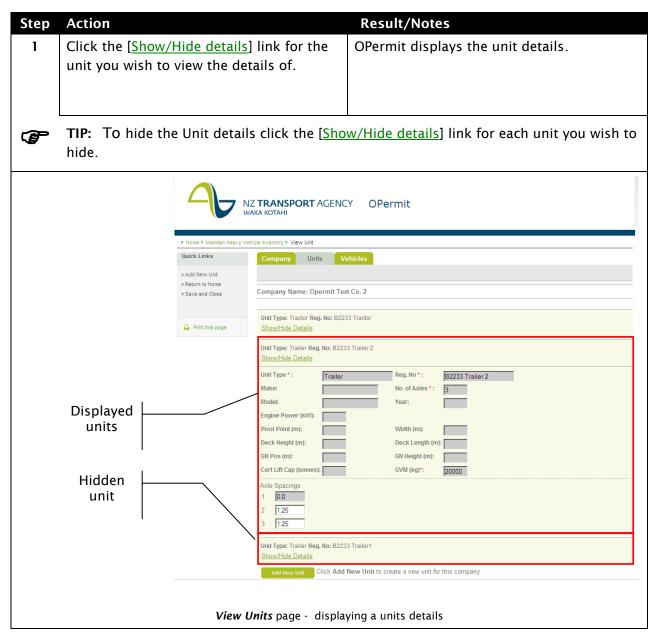

#### 7.3.1.4 Add a new unit

Follow these steps to add a new unit to an existing company.

You can add a vehicle from within the Maintain HVI work flow; adding a new unit for a new company or for an existing company. (Note: You can't add a new unit to the HVI from within the Create Permit workflow).

## Starting on the HVI:Units page

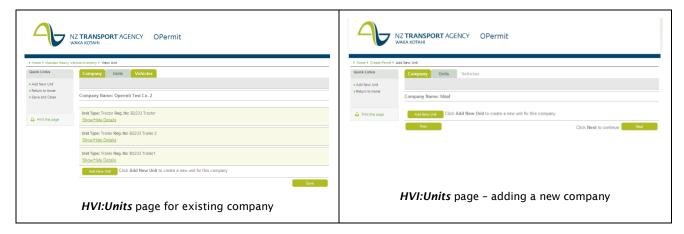

Do the following steps to add a new unit to the HVI;

| Step | Action                                                                                                | Result/Notes                                                                                                    |
|------|----------------------------------------------------------------------------------------------------|----------------------------------------------------------------------------------------------------|
| 1    | Click the Add New Unit button.                                                                        | OPermit displays a new unit details panel.  ⇒ The fields for the unit information will appear ready for you to enter the details of the unit |
|      | <b>TIP:</b> You will find the button at the bottom may have to scroll down the page to find it i HVI. |                                                                                                    |
| 2    | In the new unit panel enter the relevant unit information in the matching data entry fields.          | Notes:  Mandatory fields are:  Unit type  GVM  Reg No  No of axles  GVM must be entered as kilograms.                                        |
|      | TIP: It's a good idea to try and add as to identify differences between similar units                 | much detail as possible – this will help you                                                                                                 |

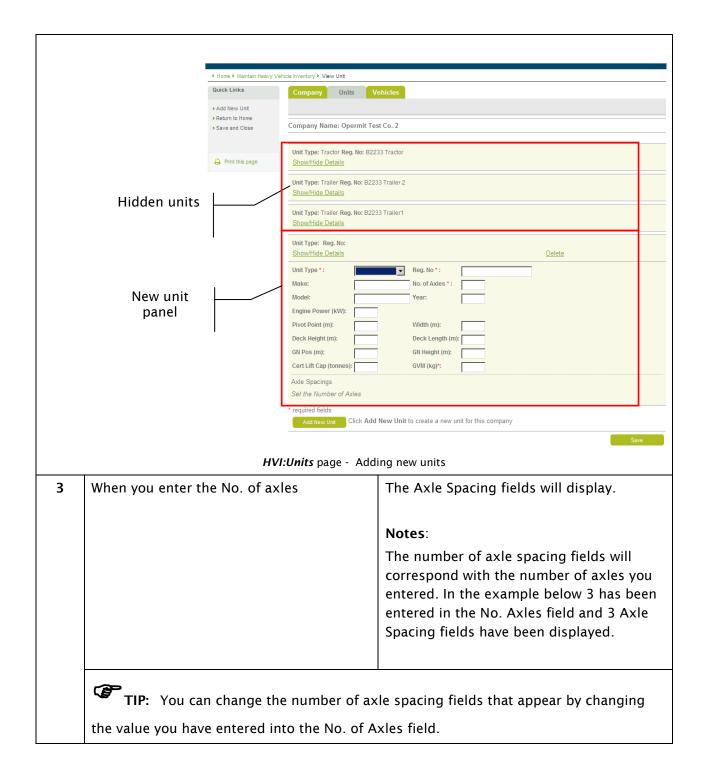

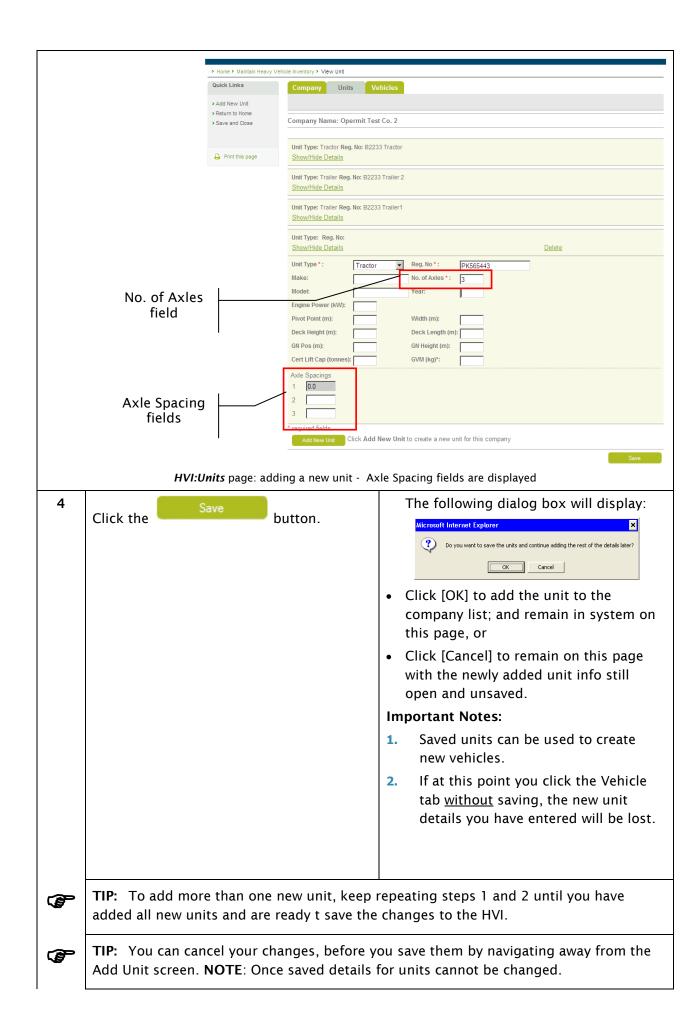

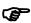

TIP: You can save your changes and return to the OPermit homepage by clicking the [>Save and Close] link in the Quick Links Panel.

#### **View Vehicle List** Step 4:

This is step 4 of the Maintain HVI workflow. Here you will:

- View the vehicles belonging to the selected company; and/or 1.
- 2. Add new vehicles.

| Step | Action                                                                             | Result/Notes                                                             |
|------|------------------------------------------------------------------------------------|--------------------------------------------------------------------------|
| 1    | Click the <b>Vehicle</b> tab.                                                      | The <i>HVI: Vehicle</i> page displays.                                   |
|      |                                                                                    | ⇒ The summary list of vehicles for the<br>selected company will display. |
|      | TIP: You can create a Permit for the Vehicle by clicking the relevant radio button |                                                                          |

vehicle then click the [<Create a Permit Application for selected Vehicle] link at the bottom of the page.

This will take you to the Create Permit workflow, displaying the Permit Details page. (Refer to Chapter 4, Step 3 Enter the Permit Details.

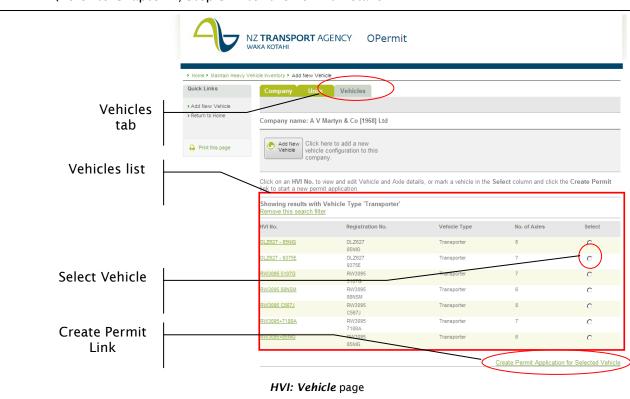

#### 7.3.1.5 View vehicle details

| Step Action Result/Notes |
|--------------------------|
|--------------------------|

1 From the vehicle list click the HVI No. of the vehicle you wish to view; e.g.

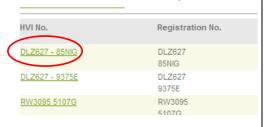

OPermit will display the Select Units page.

This page shows the units that make up the selected vehicle configuration.

#### Note:

The page is view only - you cannot edit any of the units that make up the vehicle.

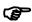

**TIP:** You can create a permit for this vehicle by clicking the [<Create Permit/Appl for this vehicle] link in the Quick Links panel. This will take you to the Create Permit workflow, displaying the Permit Details page. (Refer to Chapter 4, Step 3 Enter the Permit Details.

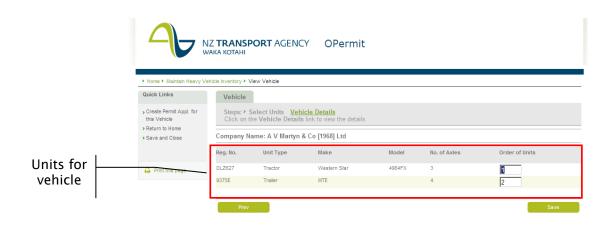

Select Units page - viewing Units for vehicle

2 Click the [Vehicle Details] link.

OPermit displays the Vehicle Details page.

⇒ This page displays the HVI No, Vehicle Type, Registration Nos (of the units) and Max Speed (when recorded).

## Notes:

- Although Max Speed is a mandatory field, there is a chance it may not have been recorded. This can be rectified during the Create Permit process but will be specific for the permit being created.
- The page is view only you cannot edit any of the vehicles details.

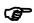

**TIP:** You can create a permit for this vehicle by clicking the [<Create Permit/Appl for this vehicle] link in the Quick Links panel. This will take you to the Create Permit workflow, displaying the Permit Details page. (Refer to Chapter 4, Step 3 Enter the Permit Details.

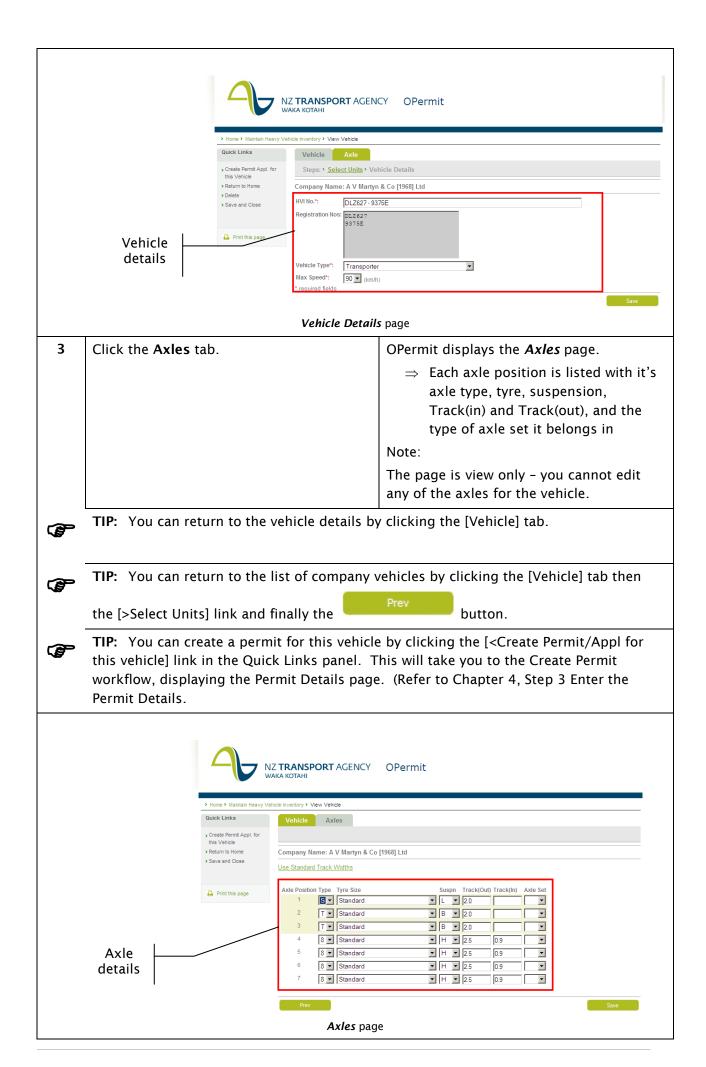

## 7.3.1.6 Add a new vehicle

Follow these steps to add a new vehicle to an existing company.

You can add a vehicle from;

- the Create Permit workflow (Step 4: Select the Vehicle, section 4.4.1.3 Can't find the Vehicle you Want?; OR
- from within the Maintain HVI work flow; adding a new unit for a new company or for an existing company.

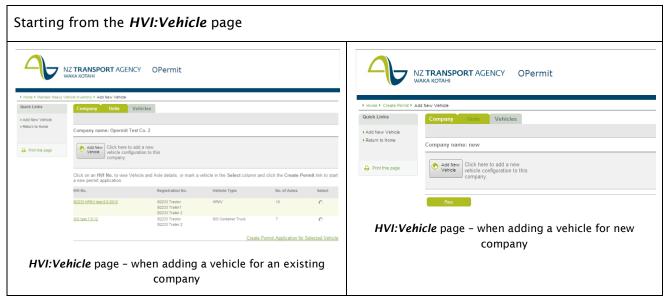

Follow these steps to add a new vehicle

| Step | Action                                          | Result/Notes                                                                                                    |
|------|-------------------------------------------------|----------------------------------------------------------------------------------------------------|
| 1    | Add New                                         | OPermit will display the <b>Select Units</b> page.                                                                                                    |
|      | Click the button.                               | ⇒ Any existing units that the company<br>has stored in the HVI will display                                                                                                    |
| 2    | Select the units that will make up the vehicle. | Note: Units are selected by entering the number corresponding to the position the unit has in the vehicle combination. e.g. 1 = first unit in the vehicle e.g. tractor 2 = second unit in the vehicle e.g. trailer |

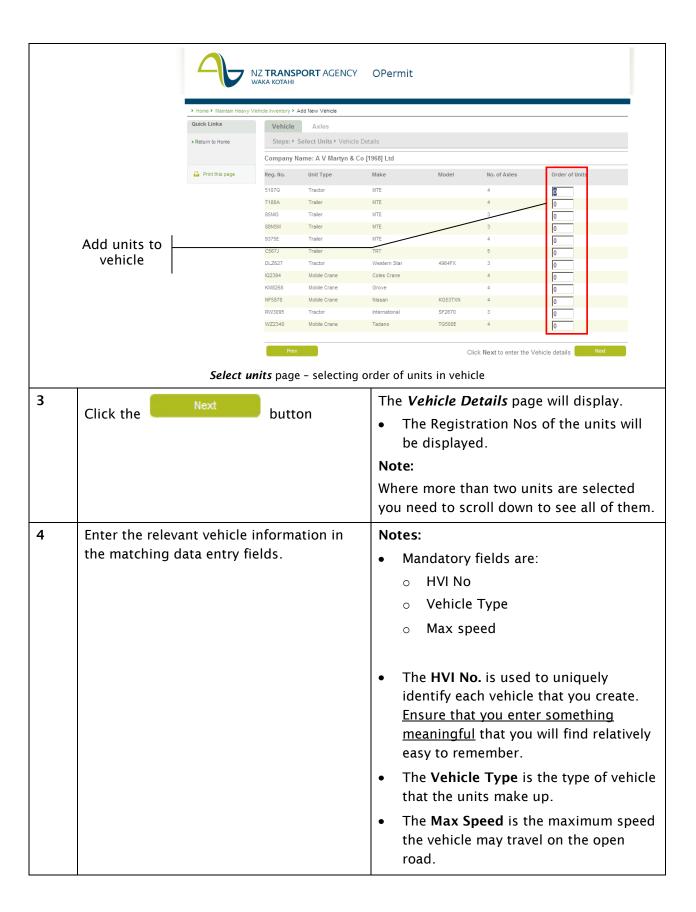

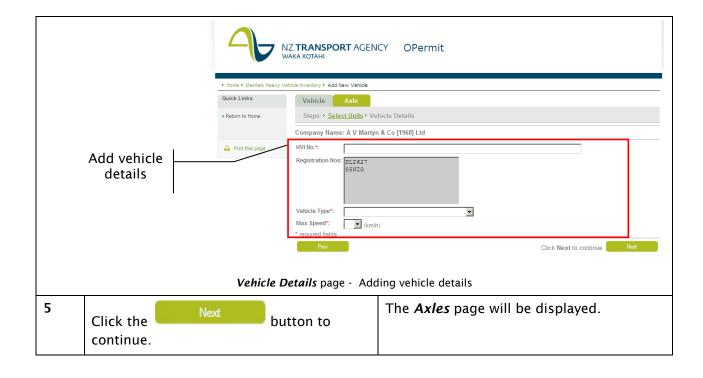

| 6 | Enter the relevant axle information for the | Notes:                                                                           |
|---|---------------------------------------------|----------------------------------------------------------------------------------|
|   | vehicle in the matching data entry fields.  | 1. Type is the axle type:                                                        |
|   |                                             | ○ S = Single standard-tyred                                                      |
|   |                                             | ○ SL = Single large-tyred                                                        |
|   |                                             | ○ T = Twin-tyre                                                                  |
|   |                                             |                                                                                  |
|   |                                             | o 8 = Eight-tyred oscillating                                                    |
|   |                                             | 2. <b>Tyre Size</b> is the type of tyre that will be used on each axle.          |
|   |                                             | <b>3. Suspension</b> is the type of suspension used per axle:                    |
|   |                                             | ○ A = Air Bag                                                                    |
|   |                                             | o AD = Air Bag on Driving Axle                                                   |
|   |                                             | ○ B = Walking Beam                                                               |
|   |                                             | o BL = Walking Beam with Leaf Spring                                             |
|   |                                             | ○ H = Hydraulic                                                                  |
|   |                                             | <ul> <li>HD = Hydraulic on Driving Axle</li> </ul>                               |
|   |                                             | ○ L = Leaf Spring                                                                |
|   |                                             | <ul> <li>LD = Leaf Spring on Driving Axle</li> </ul>                             |
|   |                                             | o O = Other                                                                      |
|   |                                             | o R = Wire Rope                                                                  |
|   |                                             | 4. Track (Out) is the outer track width                                          |
|   |                                             | <ul> <li>For all axles this value must be<br/>greater than zero.</li> </ul>      |
|   |                                             | 5. Track (In) is the inner track width                                           |
|   |                                             | <ul> <li>For "S" and "T" axles this must be<br/>left blank.</li> </ul>           |
|   |                                             | <ul> <li>For all other axle types this must<br/>be greater than zero.</li> </ul> |
|   |                                             | 6. Axle Set is the type of axle set the axle belongs in                          |
|   |                                             | ○ IN = Individual                                                                |
|   |                                             | ○ T = Tandem                                                                     |
|   |                                             | ○ TS = Twin Steer                                                                |
|   |                                             | ○ TRI = Tri-axle                                                                 |
|   |                                             | ○ Q = Quad-axle                                                                  |
|   | 1                                           | 1                                                                                |

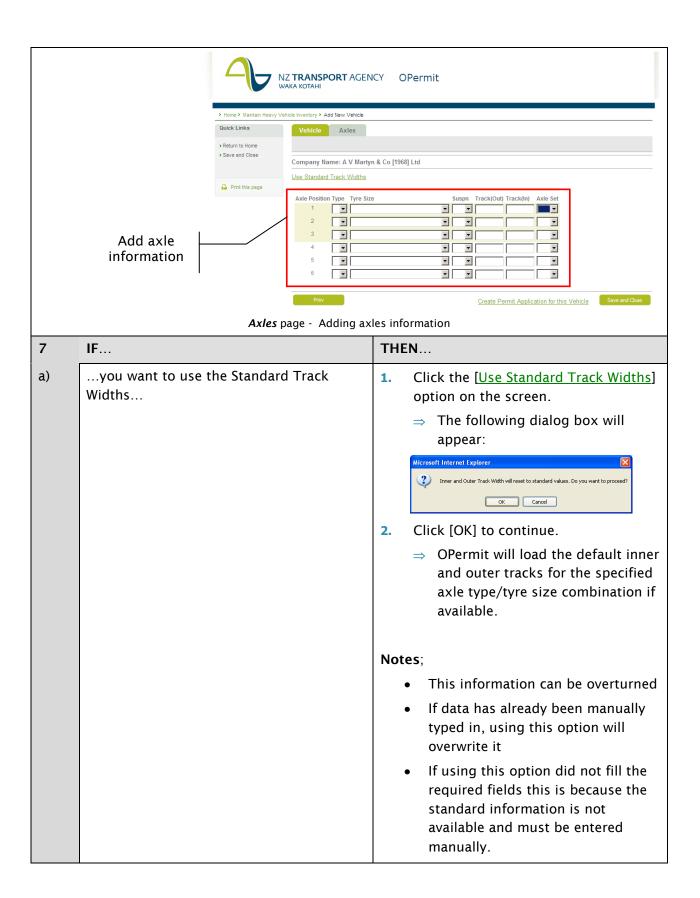

Click the Save and Close button to save the vehicle configuration to the HVI.

The following dialog box is displayed:

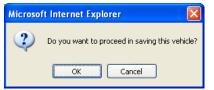

- Click [OK] to continue.
  - ⇒ OPermit saves the new vehicle configuration to the HVI

If you were in the Create Permit workflow and you were;

- Creating a new company then the Permit Details page will display (You can return to Chapter 4, Step 3 Enter Permit Details
- ⇒ Adding a new vehicle then the Select Vehicle page will display (You can return to Chapter 4, Step 4 Select the Vehicle)

OR you are redirected to the *HVI:Vehicle* page

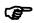

**TIP:** You can create a permit for this vehicle by clicking the [<Create Permit/Appl for this vehicle] link in the Quick Links panel on the *HVI:Vehicle* page. This will take you to the Create Permit workflow, displaying the Permit Details page. (Refer to Chapter 4, Step 3 Enter the Permit Details.

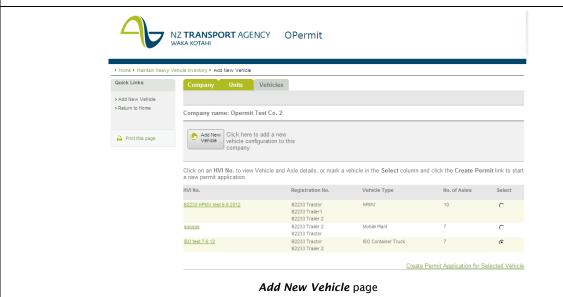

# 8. Chapter 8: Maintain Routes

## 8.1 Introduction

This section describes why and how you Maintain Routes.

## Why use Maintain Routes

You will want to use Maintain Routes when you want to look at any pre-defined routes or to set up some standard routes for future usage.

## When to use Maintain Routes

Use the Maintain Routes function when you need to:

- 1. View a pre-defined route
- 2. Add a new route to the OPermit database
- 3. Copy a pre-defined route and save with a new name

Important Note: PIO's cannot delete or change a pre-defined route.

## **Before You Start**

Before you access Maintain Routes, you should have completed the following:

- 1. Logged into the OPermit application for the first time, or
- 2. Returned to the OPermit Home Page from another function within OPermit.

#### 8.2 Context and Task Flow

The following figure shows a high-level process flow diagram for the main Maintain Routes process. It indicates the sequence in which you would normally perform the tasks described in this chapter. Notice that you must perform some tasks while other tasks are optional.

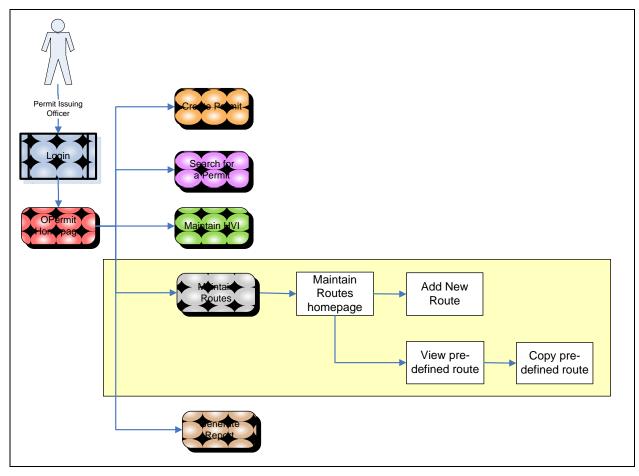

Basic Maintain Routes Workflow

## 8.3 How to Use the Maintain Route work flow

The following section describes the work flow for Maintain Route in OPermit.

## **Select the Maintain Routes Function**

Follow these steps to go to access the Maintain Routes functionality.

Starting from the *OPermit home* page

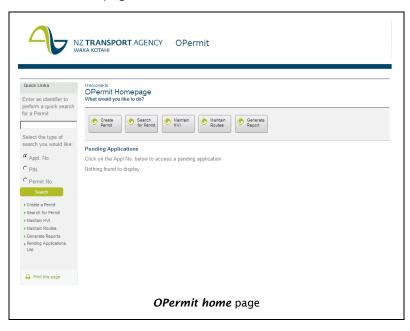

132

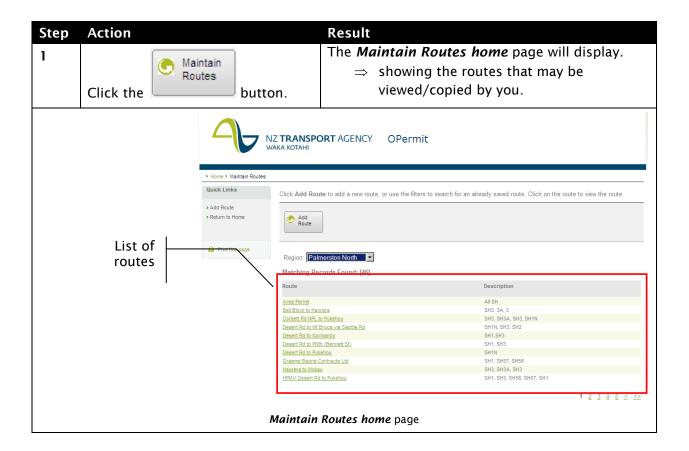

## View pre-defined route

From time to time you may wish to use a route that has been pre-defined (stored) on the database. Follow these steps to view a pre-defined route:

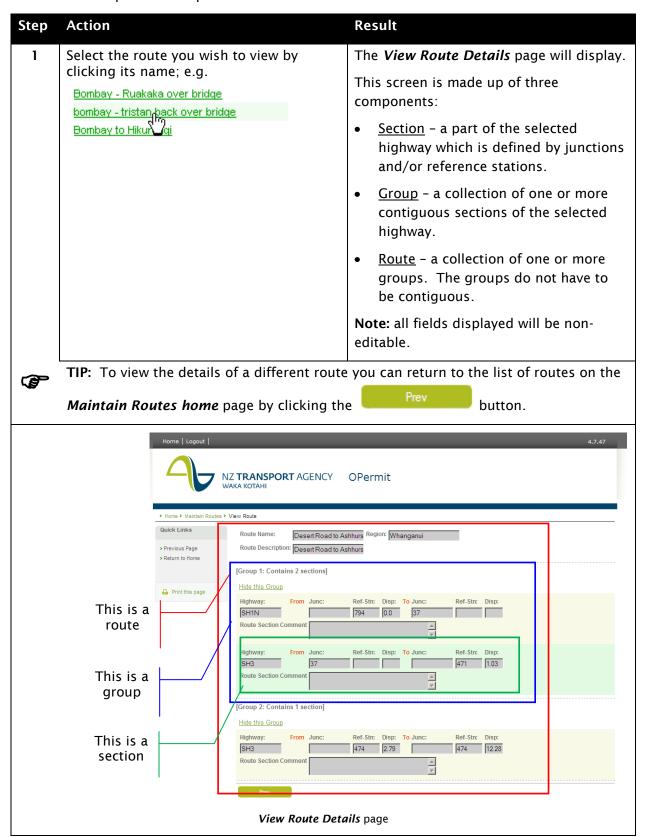

## Copy a pre-defined route

**Note:** you may only copy pre-defined routes within your region.

You have selected the route you wish to copy from the Maintain Routes home page and are currently on the *View Route details* page.

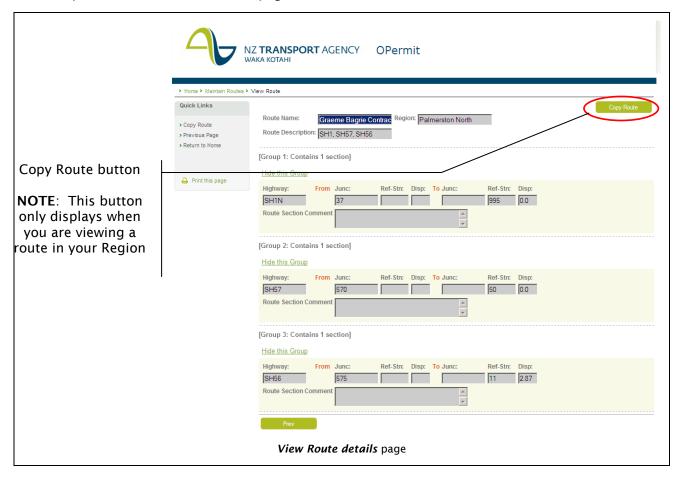

Follow these steps to copy a pre-defined route.

| Step | Action               |         | Result                                                                                                    |
|------|----------------------|---------|----------------------------------------------------------------------------------------------------|
| 1    | Click the Copy Route | button. | The <i>Add New Route</i> page will display.  Note: this looks the same as the <i>View Route Details</i> page but allows you to <i>edit</i> the route details. |

| A Home Mark                           | NZ TRANSPORT AGENCY OPermit WAKA KOTAHI                                                                                                    |                                                                                                    |  |
|---------------------------------------|----------------------------------------------------------------------------------------------------|----------------------------------------------------------------------------------------------------|--|
| Quick Links  > Add Group > Save and C | Palmerston North    Region:   Palmerston North   Palmerston North   P |                                                                                                    |  |
| Print this                            | Hide this Group                                                                                                    | Delete this Group                                                                                                    |  |
|                                       | Reposition Ty  Highway*: From Junc: Ref-Stn: Disp: To Junc: Ref-Stn: SH1N Y 794 Y 0.0 Y 925 Y  Route Section Comment Desert Rd to Bulls Reposition Section  Add Mac. Bridge                                                                                                    | 0.0                                                                                                    |  |
|                                       | [Group 2: Contains 1 section]  Hide this Group  Reposition Group  2                                                                                                    | Delete this Group                                                                                                    |  |
|                                       | Highway*: From Junc: Ref-Stn: Disp: To Junc: Ref-Stn: Disp: SH3                                                                                                    | 6                                                                                                    |  |
|                                       | Add Group  Prev  Click Sa  Add New Route                                                                                                    | ve and Close to complete Save and Close 2 page                                                                                                    |  |
| 2                                     | Complete/select the following fields:                                                                                                    | Notes:                                                                                                    |  |
|                                       |                                                                                                    | <ul> <li>Route Name - max no of characters must be entered</li> <li>Route name is a unique field and the system will not allow a duplicate to be</li> </ul>                        |  |
|                                       |                                                                                                    | <ul><li>entered.</li><li>Region – defaults to your home region</li></ul>                                                                                                    |  |
|                                       |                                                                                                    | <ul> <li>Route Description - max no of characters may be entered</li> </ul>                                                                                                    |  |
| 3                                     | Check the displayed state highway information and amend if required by selecting the appropriate value from the drop down boxes.                                                                                                    | <ul> <li>You must enter either a Junction OR a         Reference Station + Displacement (i.e.         you cannot have both).</li> </ul>                                            |  |
|                                       |                                                                                                    | You must ensure that the To value of a section matches the From value of the subsequent section within a group.                                                                    |  |
| 4                                     | You can add a comment for that section describing the section.                                                                                                    | Notes:  • This comment will appear on the Permit document. Try to enter something that is meaningful about the start and finish of the section.  E.g. McNabs Cnr to Raes Junction. |  |

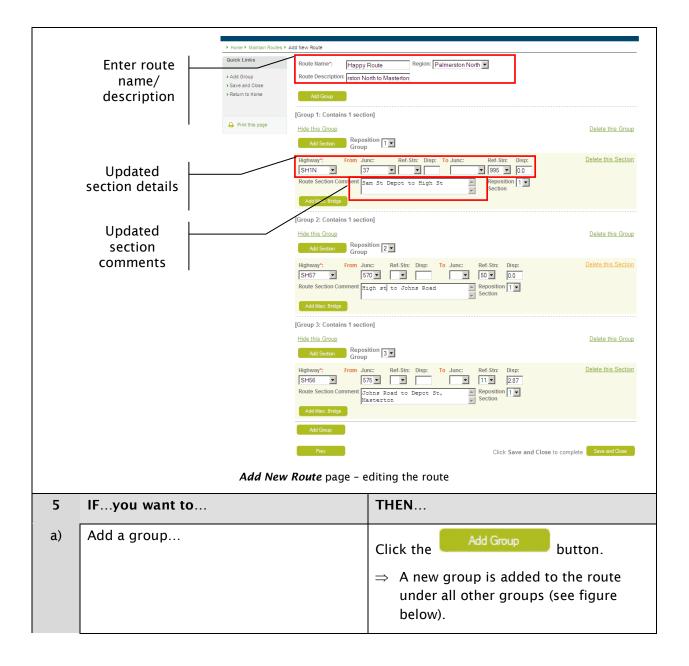

|    |                                     | NZ TRANSPORT AGENCY OPermit WAKA KOTAHI   |                                                                                                    |                                                                                |                              |
|----|-------------------------------------|-------------------------------------------|----------------------------------------------------------------------------------------------------|--------------------------------------------------------------------------------|------------------------------|
|    | Add group  <br>button               | > Home > Maintain Routes > Add New Route  |                                                                                                    |                                                                                |                              |
|    |                                     | Quick Links  > Add Group > Save and Close | Route Name*: Happy Route Route Description: Palmerston N                                                                             |                                                                                |                              |
|    |                                     | > Return to Home                          | Add Group                                                                                                    |                                                                                |                              |
|    |                                     |                                           | [Group 1: Contains 1 section]                                                                                                    |                                                                                |                              |
|    |                                     | Print this page                           | Hide this Group                                                                                                    |                                                                                | Delete this Group            |
|    |                                     |                                           | Add Section Reposition Group                                                                                                    | 1 💌                                                                            |                              |
|    |                                     |                                           | Highway*: From Junc: SH1N 37  Route Section Comment Sam St                                                                           | Ref-Stn: Disp: To Junc: Ref-Stn: Disp:  995 000  Depot to High St Reposition 1 | Delete this Section          |
|    |                                     |                                           | Add Misc. Bridge                                                                                                    |                                                                                |                              |
|    |                                     |                                           | [Group 2: Contains 1 section]  Hide this Group                                                                                       |                                                                                | Delete this Group            |
|    |                                     |                                           | Add Section Reposition 2                                                                                                    |                                                                                | Delete this Group            |
|    |                                     |                                           | Highway*: From Junc: SH57  S70 Route Section Comment High a                                                                          | Ref-Stn: Disp: To Junc: Ref-Stn: Disp: 50 V 0.0                                | Delete this Section          |
|    |                                     |                                           | [Group 3: Contains 1 section]                                                                                                    |                                                                                |                              |
|    |                                     |                                           | Hide this Group                                                                                                    |                                                                                | Delete this Group            |
|    |                                     |                                           | Add Section Reposition 3 🔻                                                                                                    |                                                                                |                              |
|    | New group                           | ) <u> </u>                                | Highway*: From Junc: SH56  Route Section Comment Johns R Mastert Add Misc Bridge                                                     |                                                                                | Delete this Section          |
|    |                                     | '                                         |                                                                                                    |                                                                                |                              |
|    |                                     |                                           | Hide this Group                                                                                                    |                                                                                | Delete this Group            |
|    |                                     |                                           | Add Section Reposition Group                                                                                                    |                                                                                |                              |
|    |                                     |                                           | Highway*: From Junc: Ref-Stn: Disp: To Junc: Ref-Stn: Disp: Delete this Section  Route Section Comment Reposition 1 Add Mise. Bridge |                                                                                |                              |
|    |                                     |                                           | Add Group                                                                                                    |                                                                                |                              |
|    |                                     |                                           | Prev                                                                                                    | Click Save and Close                                                           | e to complete Save and Close |
|    | Add New Route page - adding a group |                                           |                                                                                                    |                                                                                |                              |
| b) | Add a section to                    | o a group                                 |                                                                                                    | Click the Add Section Follow steps 2 to 3 above.                               | button and                   |
|    |                                     |                                           |                                                                                                    |                                                                                |                              |
|    |                                     |                                           |                                                                                                    | A new section is added of the sections within the sections.                    |                              |

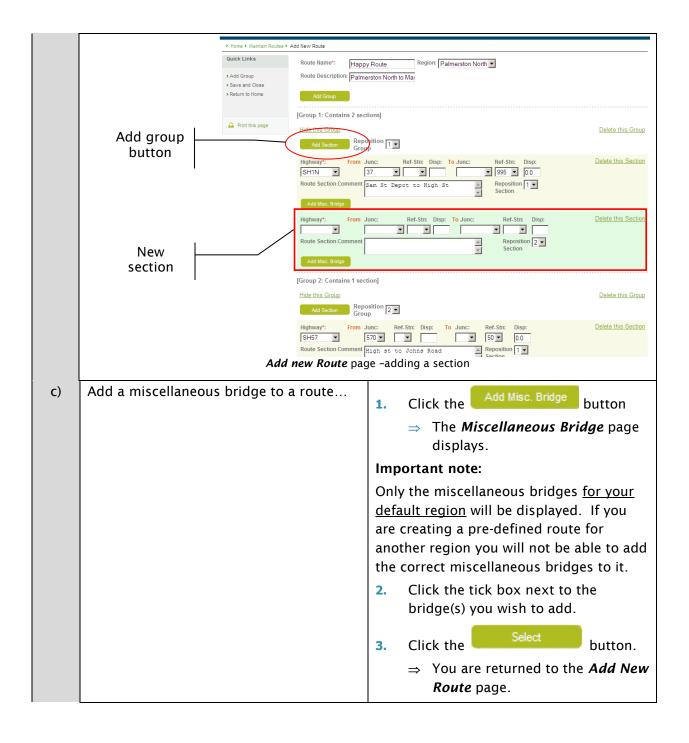

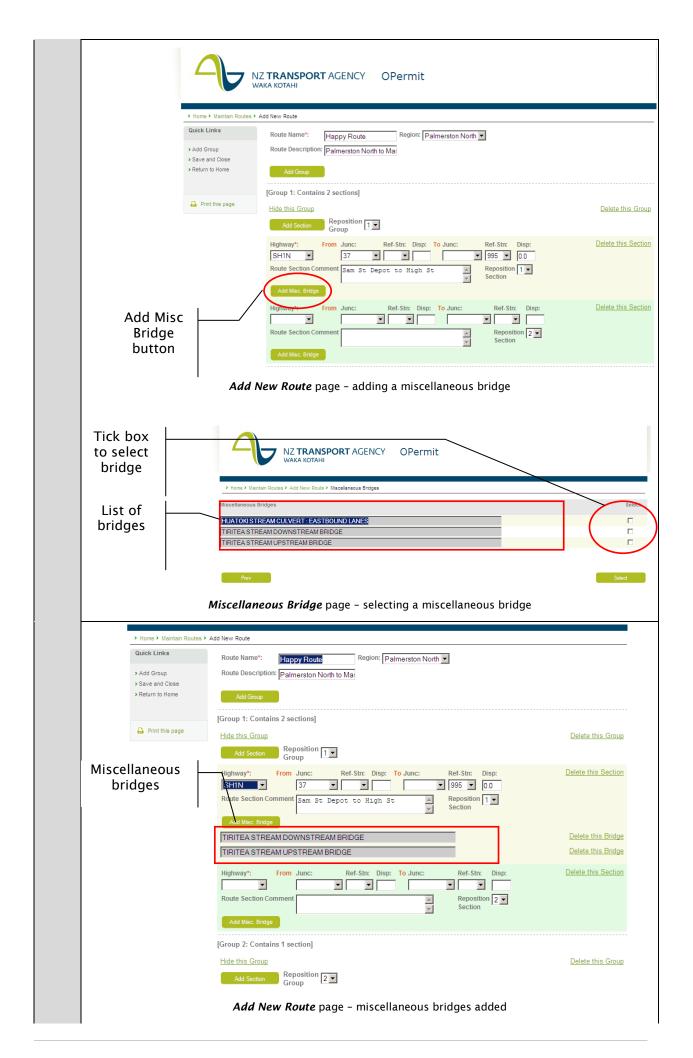

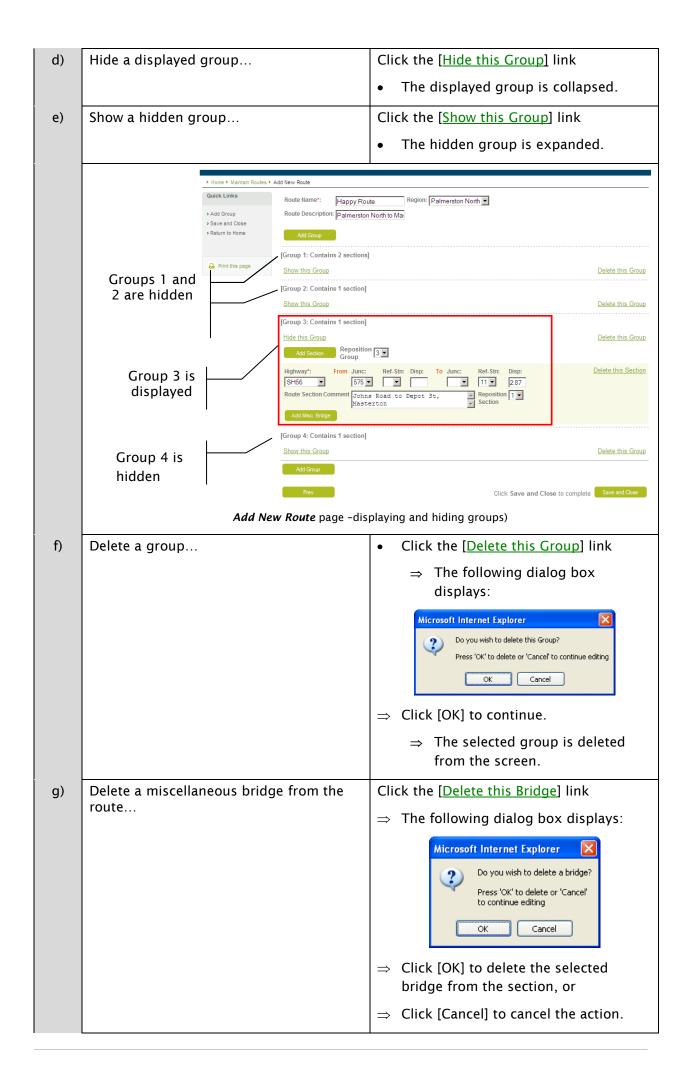

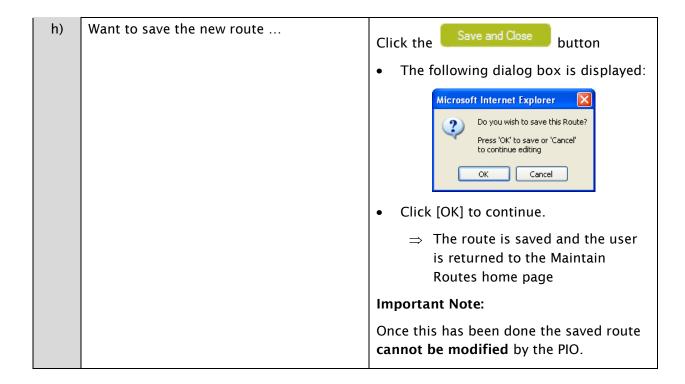

#### **Add Route**

Follow these steps to add a new route

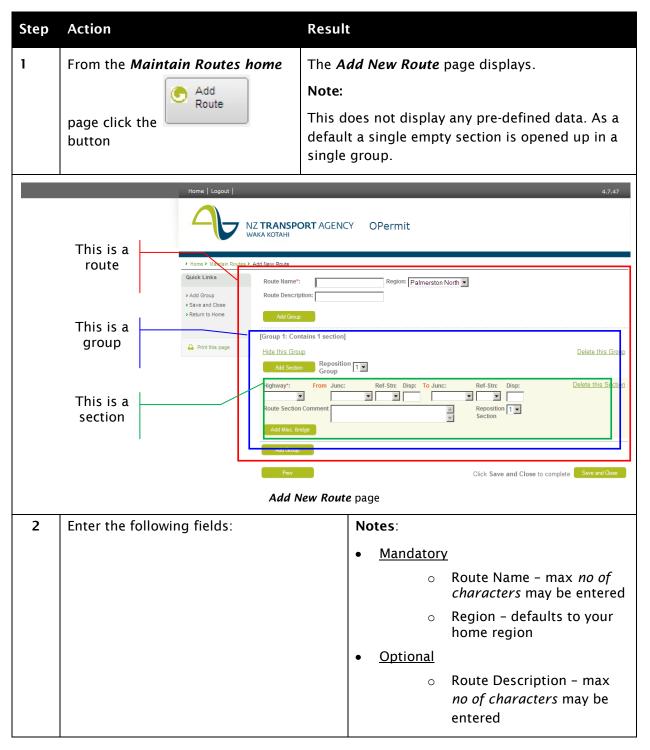

3 Enter the required state highway information.

#### Notes:

- You must enter either a Junction OR a Reference Station + Displacement (i.e. you cannot have both).
- Where there are two or more sections within a group you must ensure that the To value of one section matches the From value of the subsequent section (see fig nn below).

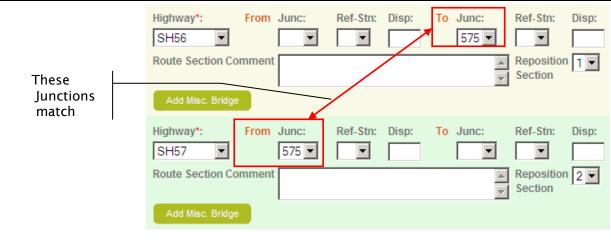

Add New Route page - showing continuous sections

TIP: You will find the button at the bottom of the list of units (bottom of page). You may have to scroll down the page to find it.find an explanation of Route Groups and Sections earlier in this document – refer to section 4.4.1.10 Understanding Route Groups and Sections.

4 Enter a comment for that section.

Note:

Use this if you want to describe the route for reference.

TIP: The Route Section Comment for each section will appear on the Permit. To help users of the Permit understand the Route try to enter the Route Section Comments in the following format;

SH code, from local name to local name

e.g. SH8 from Raes Junction to Ettrick.

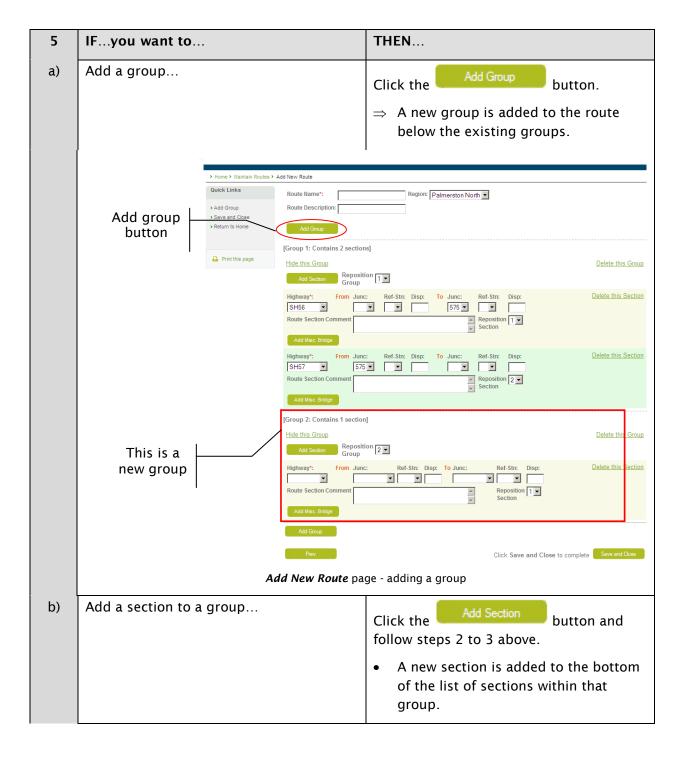

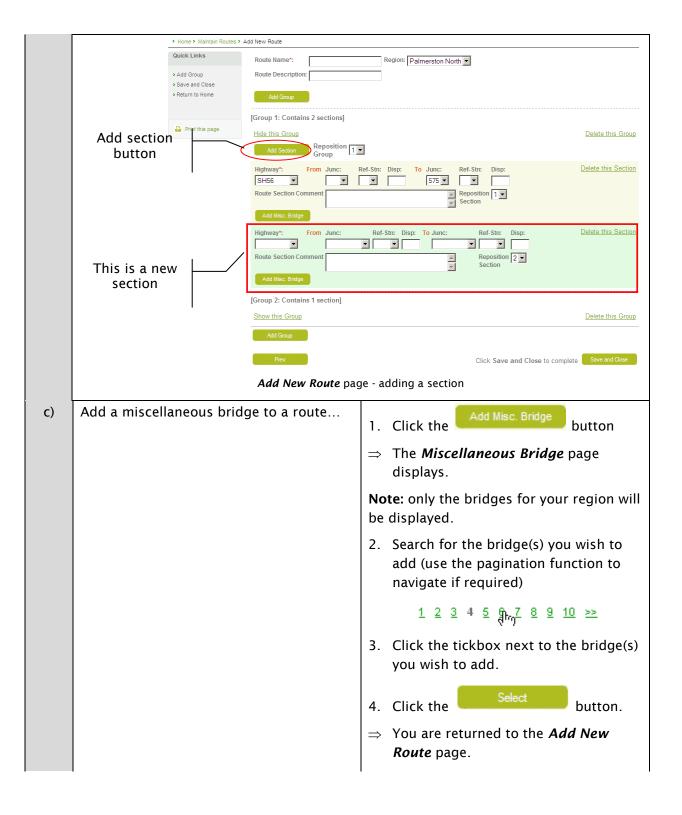

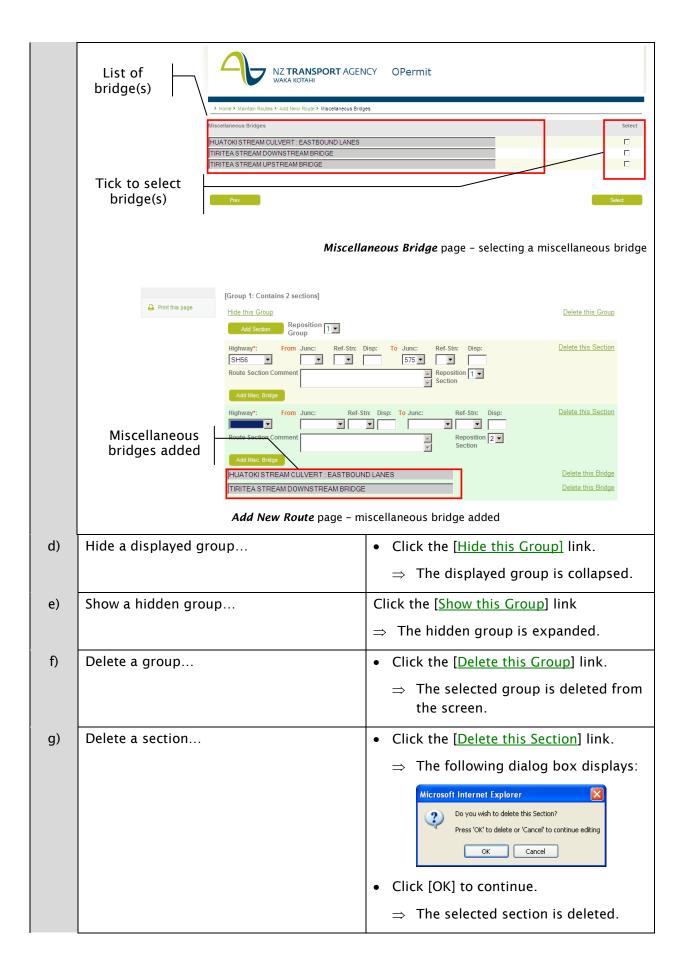

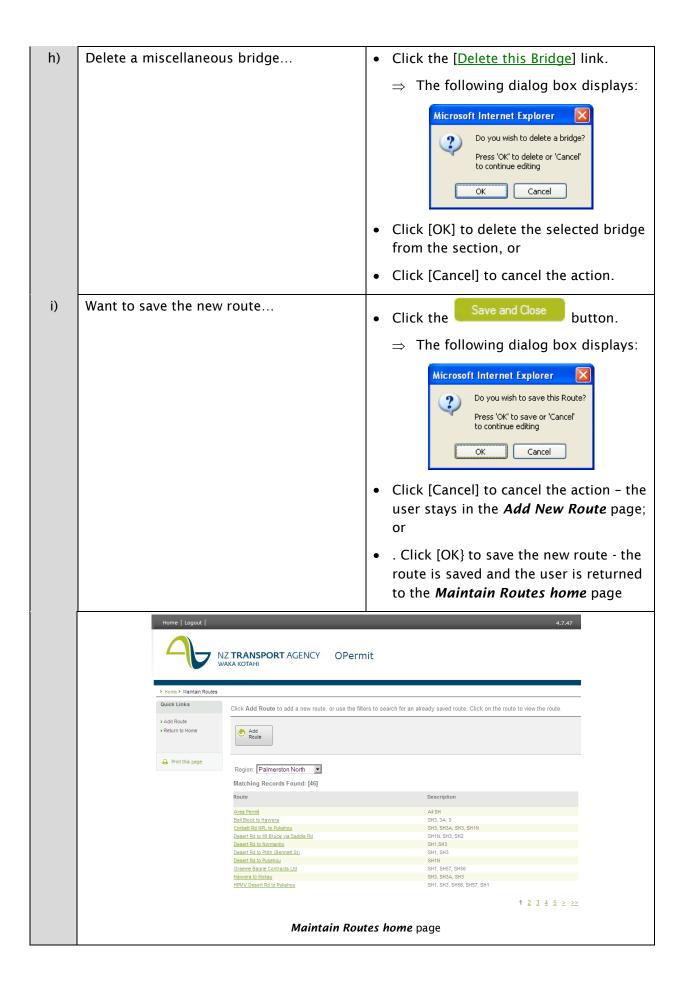

## 9. Chapter 9: Generate report

#### 9.1 Introduction

This section describes how to generate a statistical report. There are currently two reports you may generate:

- 1. Issued Permits Report: displays all issued permits for the specified criteria.
- 2. Company Current Permits Report: displays all current permits for the specified criteria, by company.

#### 9.2 Context and Task Flow

The following figure shows a high-level process flow diagram for the Generate Permit function. It indicates the main functionality that is available, which is described in this chapter.

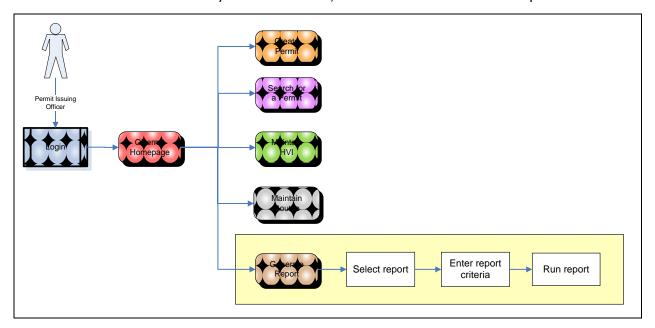

#### **How to Access the Statistical reports**

Follow these steps to generate a report

| Step | Action                                                               | Result                            |
|------|----------------------------------------------------------------------|-----------------------------------|
| 1    | From the <i>OPermit home</i> page click the  Generate Report button. | The <i>Reports</i> page displays. |

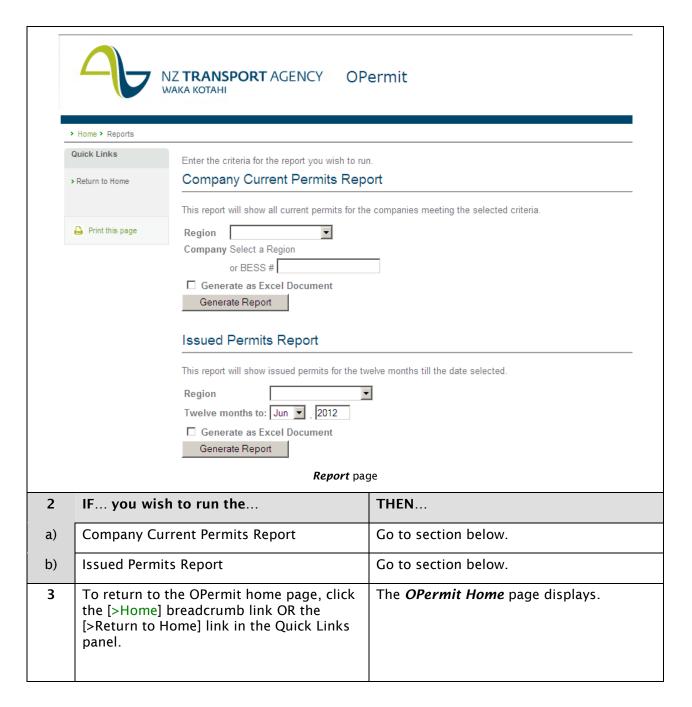

#### **Generate Company Current Permits Report**

Follow these steps to generate a Company Current Permits report.

| Step Action Result |
|--------------------|
|--------------------|

- 1 From the drop-down boxes select the following criteria
  - Region
  - Company
  - (Optionally) enter the BESS number for the company.
  - Tick the checkbox if you would like OPermit to produce an Excel version of the report.

#### Notes:

- The Company field is hidden and will display after you have selected the region.
- You may only select one region or company at a time.
- Entering a BESS number will help OPermit with its search for any matching permit(s) as it helps to narrow down the criteria.
- The default report format is a PDF document.

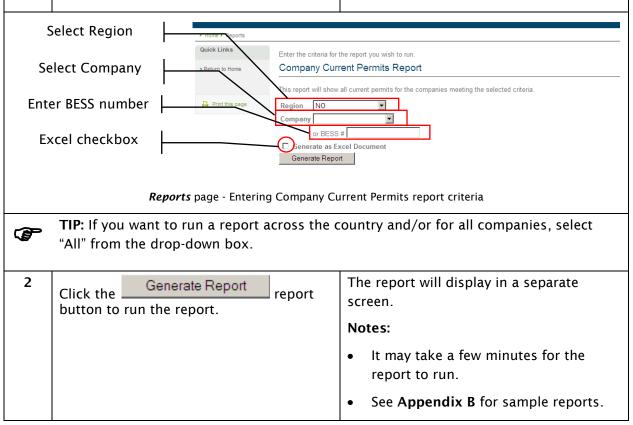

#### **Generate Issued Permits Report**

Follow these steps to generate an Issued Permits report.

| Step | Action | Result |
|------|--------|--------|
|      |        |        |

#### 1 Enter the;

- Region you wish to run the report for
- (Optionally) select the date from which to run the report
- Tick the checkbox if you would like OPermit to produce an Excel version of the report.

#### Notes:

- You may only select one region at a time.
- Entering a date will help OPermit by narrowing the search.
- By default OPermit will select the 12 months prior to and including the current month.
- The default report format is a PDF document.

See Appendix B for sample report

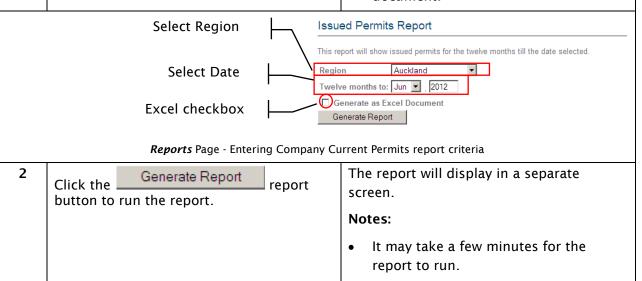

**F** 

**TIP:** If you want to run a report across the country and/or for all regions, select "All" from the drop-down box.

# 10. Appendix A: Glossary

This section provides the reader with a list of terms and definitions used in this user guide.

| Term                              | Definition                                                                                                    |
|-----------------------------------|----------------------------------------------------------------------------------------------------|
| Application                       | Companies must apply for permission to operate vehicles on<br>New Zealand roads that exceed the legal mass limits as defined<br>in the Vehicle Dimensions and Mass Rule 2002.                                                                                                    |
|                                   | Companies are required to complete form TNZ 804 (Appendix C of NZTA's Overweight Permit Manual), supplying the appropriate information. Such an application is deemed to be open until such time as the permit is issued, withdrawn or rejected.                                                                     |
| Area Permit                       | An overweight permit that covers all travel on a specified network of roads by a vehicle that is eligible for continuous permits, and carries an indivisible load.                                                                                                    |
|                                   | See: Continuous Permit                                                                                                    |
| Axle Groups                       | A series of axles where all the axle spacings are less than 2.4 metres.                                                                                                    |
|                                   | Refer to Appendix D of NZTA's Overweight Permit Manual.  See: Axle Spacing, Spaced Axle                                                                                                    |
| Axle Index (AI)                   | The ratio of weight on an axle, to the <b>reference axle weight</b> for that axle.                                                                                                    |
|                                   | See also: Vehicle Axle Index (VAI)                                                                                                    |
| Axle Spacing                      | The longitudinal distance between the centre lines of any two adjacent axles.                                                                                                    |
| Axle Sets                         | A set of axles that met specific rules about the distance from the first axle to last axle in the set, tyre sizes and the type of axles. The types of axle sets are; IN - individual T - Tandem TRI - Tri-axle Q - Quad-axle Refer to Appendix D for the rules for each axle set.                                    |
| Axle Type                         | Axle types may be one of the following:                                                                                                    |
| Axie Type                         | Single-tyred                                                                                                    |
|                                   | Twin-tyred                                                                                                    |
|                                   | Four-tyred oscillating                                                                                                    |
|                                   | Eight-tyred oscillating                                                                                                    |
|                                   | Refer to Appendix A of NZTA's Overweight Permit Manual for a full definition under the entry "Axle".                                                                                                    |
|                                   | See also: Axle Groups, Spaced Axle                                                                                                    |
| BESS                              | Bridge Engineering Self Supervision.                                                                                                    |
|                                   | The attainment of BESS registration authorises suitably qualified individuals to self-supervise crossings on identified bridges which would normally be supervised by an Engineer.                                                                                                    |
| Bridge Engineering<br>Supervision | This is supervision provided to ensure that the effects of a vehicle crossing a bridge are kept within the capacity of the bridge. OPermit provides a means by which structural analysis can be conducted to determine if a vehicle may exceed the stress levels on a bridge when operating unsupervised.  See: BESS |
| Blockage                          | Any event or obstruction along the state highway network which may cause disruption to travel along the route e.g. road works.                                                                                                    |

| Term                           | Definition                                                                                                    |
|--------------------------------|----------------------------------------------------------------------------------------------------|
| Bridge Data System (BDS)       | NZTA's authoritative source of all bridge structural information.                                                                                                    |
| Bridge Loading Ratio (BLR)     | An indicator of the extent to which the gross load on the whole or any part of a particular vehicle will load the main structural members of a particular bridge.                                                           |
|                                | Refer to Appendix D5 of NZTA's Overweight Permit Manual for method of calculation.                                                                                                    |
| Certificate of Loading (COL)   | A document issued by a Certificate of Fitness testing authority, such as Vehicle Testing New Zealand, on which is stated the maximum permissible loading for a vehicle.                                                     |
| Company                        | Vehicle owner or applicant applying for an overweight permit. See: <b>Application</b>                                                                                                    |
| Company Vehicle List           | Vehicle configuration data stored in the HVI that "belongs" to a specific company.  See also: <b>Heavy Vehicle Inventory (HVI)</b>                                                                                          |
| Continuous Permit              | An overweight permit that covers the movement of a vehicle that is used frequently in a specific area or on a specific route. The vehicle's load is constant and not considered to be divisible.                            |
| Critical Wheel Base            | The wheelbase giving the VGI for a vehicle.                                                                                                    |
|                                | See also: Vehicle Gross Index (VGI), Wheelbase                                                                                                    |
| Deck Capacity Factor (DCF)     | The proportion of the standard Rating Load the a bridge deck is allowed to carry when a vehicle is travelling:  • Under an overweight permit; and                                                                           |
|                                | <ul> <li>Under normal vehicle operating conditions</li> <li>It is used to determine the DLR of a bridge deck.</li> </ul>                                                                                                    |
|                                | See also: Deck Grade, Deck Loading Ratio                                                                                                    |
| Deck Grade                     | A measure of the ability of a bridge deck to carry overweight vehicles.                                                                                                    |
|                                | See also: Deck Capacity Factor, Deck Loading Ratio                                                                                                    |
| Deck Loading Ration (DLR)      | An indicator of the extent to which the axles of a vehicle will load a particular bridge deck. It is used as the first check on bridge decks.                                                                               |
|                                | Refer to Appendix D4 of NZTA's Overweight Permit Manual for method of calculation.                                                                                                    |
|                                | See also: Deck Capacity Factor, Deck Grade                                                                                                    |
| Displacement                   | The distance from a reference station travelled in a specific direction to the point measured.                                                                                                    |
|                                | See also: Junction, Reference Station                                                                                                    |
| Feasibility Study              | A type of overweight permit which is not a formal document but is used to test the feasibility of a vehicle configuration to meet the current road restrictions for a given route. These are not to be issued to a company. |
|                                | See also: Overweight Permit                                                                                                    |
| Gross Index (GI)               | The ratio of weight on any groupings of axles, to the reference weight for that grouping.                                                                                                    |
|                                | Refer to NZTA's Overweight Permit Manual for method of calculation.  See also: Vehicle Gross Index (VGI)                                                                                                    |
| Cross Vohisla Mass (CVM        | · ·                                                                                                    |
| Gross Vehicle Mass (GVM or GM) | The maximum permitted mass of the vehicle specified either by the manufacturer or determined by the Director of the Land Transport New Zealand.                                                                             |
| Heavy Vehicle Inventory (HVI)  | An inventory of heavy vehicles that operate under overweight                                                                                                    |

| Term                         | Definition                                                                                                    |
|------------------------------|----------------------------------------------------------------------------------------------------|
|                              | permits.                                                                                                    |
| Junction                     | This is where one road intersects with State Highway. That road may itself be another State Highway.                                                                                                    |
| Legal Mass Limits            | The mass limits as stated in Section 4 of the Vehicle Dimensions and Mass Rule 2002 which are used to determine if a vehicle is overweight.  Refer to Section 2.1 of NZTA's Overweight Permit Manual.                                                                |
| Mulatula Tutu                |                                                                                                    |
| Multiple Trip                | Permits issued for separate movements of one particular vehicle over the same route with similar payloads within a limited time period.                                                                                                    |
| Overweight Permit            | A permit issued by a road controlling authority to allow the movement on a public road of a heavy motor vehicle that exceeds the mass limits stated in Section 4 of the Vehicle Dimensions and Mass Rule 2002.                                                       |
|                              | See: Feasibility Study.                                                                                                    |
| Overweight Vehicle           | A vehicle which exceeds any of the mass limits stated in Section 4 of the Vehicle Dimensions and Mass Rule 2002. A vehicle in excess of the legal axle weight limits.                                                                                                |
| Pavement Grade               | A measure of the ability of a road pavement to carry overweight vehicles. There are four grades – A, B, C, and D – which allow for progressively reducing axle weights.  Refer to section 12.2 of NZTA's Overweight Permit Manual.  See also: Pavement Loading Ratio |
| Pavement Loading Ratio (PLR) | An indicator of the extent to which the axles of a particular                                                                                                    |
|                              | vehicle will load a particular load pavement.  Refer to Appendix D3 of NZTA's Overweight Permit Manual for method of calculation.  See also: Pavement Grade                                                                                                    |
| Payload                      | Any load carried by a vehicle that is not permanently attached to                                                                                                    |
| ,                            | a vehicle.                                                                                                    |
| Permit Application           | See: Application                                                                                                    |
| Permit Issuing Officer (PIO) | The person who issues the overweight permit on behalf of the road controlling authority.                                                                                                    |
| Permit Number                | Sequential unique identifier associated with each permit. It is the number that is printed on each issued permit.                                                                                                    |
| PIN                          | Permit Identification Number Sequential unique identifier associated with each permit. It can be used to display the base data (i.e. Company/Vehicle/Route) that was used to issue that permit.                                                                      |
| Policy Limits                | See <b>Legal Mass Limits</b> .                                                                                                    |
| Pre-defined Route            | Routes that have been defined and saved to OPermit by PIO's or<br>the System Administrator. They may be used in a permit, or<br>copied, changed and saved as another route.                                                                                          |
| Reference Axle Weight        | The nominal allowable weight given to an axle which takes into account the axle type and spacing. In general terms this is equivalent to the legal axle weight limit.                                                                                                |
| Reference Gross Weight       | The nominal allowable weight given to any grouping of axles.                                                                                                    |
| Restrictions                 | The analysis calculations will result in provision of restriction levels that will be output to the PIO and the Permit holder guiding them on what they can and cant do and where they can and can't go.                                                             |

| Term                                | Definition                                                                                                    |
|-------------------------------------|----------------------------------------------------------------------------------------------------|
| Road Controlling Authority<br>(RCA) | The authority, body or person having control of the road; and includes any person acting under and within terms of any delegation or authorisation given by a controlling authority. Single Trip Permits issued for a continuous movement by one vehicle                                                                                                    |
| Single Trip                         | A continuous movement under permit by one vehicle. Where a single trip permit is issued a return journey for the same vehicle may require two single trips to be issued.                                                                                                    |
| Spaced Axle                         | An axle that is 2.4 metres or more from the nearest axle. See also: <b>Axle Group</b>                                                                                                    |
| Standard Track Widths               | The system has been built with the ability to store and use standard track widths (see track width description below). The user of standard widths has been added to assist the PIO in data entry.                                                                                                    |
| TOPS                                | Transit Overweight Permitting System.  Legacy system used to analyse and issue overweight permits. This has been replaced by OPermit.                                                                                                    |
| Track Width                         | This is the distance between either outer tracks or inner tracks on an axle. Further information can be found in the Overweight Permit Manual.                                                                                                    |
| Transporter                         | A vehicle specifically designed to carry a payload.                                                                                                    |
| Unit                                | The individual components stored in the HVI that when combined make up a vehicle. Each unit is owned by a company and is identified by its registration number.  See also: Vehicle                                                                                                    |
| Vehicle                             | The combination of individual units for which an overweight permit has been issued. A vehicle can be made up of one or more units and can be identified by its HVI number, which is allocated by the PIO when adding the vehicle to the HVI; e.g. a transporter can be made up of a tractor plus one or more trailers.  Refer to Appendix A3 of NZTA's Overweight Permit Manual of for a diagram of current vehicle types. |
| Vehicle Axle Index (VAI)            | See also: Unit  The maximum Axle Index for the vehicle. It is an indicator of the extent to which axles of a particular vehicle are loaded, taking into account the type of axle involved. It is calculated by OPermit when the permit is being created.  Refer to Appendix D of NZTA's Overweight Permit Manual for method of calculation.                                                                                |
| Vehicle Configuration               | See: Vehicle                                                                                                    |
| Vehicle Gross Index (VGI)           | The maximum <b>Gross Index</b> for a vehicle. It is an indicator of the effect of the gross load of a vehicle on bridges. It is calculated by OPermit when the permit is being created.  Refer to Appendix D of NZTA's Overweight Permit Manual for method of calculation.                                                                                                    |
| Vehicle Parameters                  | Each vehicle will have a number of measurements and varying information about it. These will be classified as "vehicle parameters" that may or may not impact or contribute to analysis results.                                                                                                    |
| Vehicle Fitness Testing (VFT)       | Single or multiple trip permits that are issued for the purposes of transporting a vehicle to an accredited vehicle testing station.  Refer to Section 3.3.6 of NZTA's Overweight Permit Manual for conditions of issue.                                                                                                    |

| Term        | Definition                                                                                                    |
|-------------|----------------------------------------------------------------------------------------------------|
| Wheelbase   | The distance from the centre of the first axle to the centre of the last axle in a grouping of axles.  See: Critical Wheelbase |
| Wheel Track | The distance between the centres of the left-side and right-side wheels of a pair of wheels.                                   |

## 11. Appendix B: Report Examples

This section provides the user with examples of the reports that will be produced from OPermit.

### 11.1 Company Current Permits Report

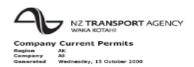

| Company: 1 test c                                                                                                    |                           |       |            |             |              |                 |              |
|----------------------------------------------------------------------------------------------------|---------------------------|-------|------------|-------------|--------------|-----------------|--------------|
|                                                                                                    |                           |       |            |             |              |                 |              |
| Permit Type                                                                                                    | Permit Number             | PIN   | Issue Date | Expiry Date | Vehicle Type | Reg No.         | No. of Axies |
| Continuous                                                                                                    | WM/C/08/0100              | 40531 | 07/08/2008 | 07/08/2010  | Transporter  | 31              | 3            |
| Continuous                                                                                                    | WM/C/08/0101              | 40532 | 07/08/2008 | 07/08/2010  | Transporter  | 31              | 3            |
| Continuous                                                                                                    | WM/C/08/0102              | 40533 | 07/08/2005 | 07/08/2010  | Transporter  | 31              | 3            |
| Continuous                                                                                                    | WM/C/08/0103              | 40534 | 07/08/2008 | 07/08/2010  | Transporter  | 31              | 3            |
| Continuous                                                                                                    | WM/C/08/0104              | 40535 | 07/08/2008 | 07/08/2010  | Transporter  | 31              | 3            |
| cottinuous                                                                                                    | WN/C/08/0105              | 40536 | 07/08/2008 | 07/08/2010  | Transporter  | 31              | 3            |
| continuous                                                                                                    | WN/C/98/9196              | 40537 | 08/08/2008 | 08/08/2010  | Transporter  | 31              | 3            |
| entinuous                                                                                                    | WN/C/08/0107              | 40538 | 98/98/2098 | 98/98/2010  | Transporter  | 31              | š            |
|                                                                                                    |                           |       |            |             |              |                 |              |
| ont nuous                                                                                                    | WM/C/08/0108              | 40539 | 08/08/2008 | 08/08/2010  | Transporter  | 31              | 3            |
| ont nuous                                                                                                    | WM/C/08/0110              | 40541 | 08/08/2008 | 08/08/2010  | Transporter  | 31              | 3            |
| ontinuous                                                                                                    | WM/C/08/0111              | 40542 | 08/08/2008 | 08/08/2010  | Transporter  | 31              | 3            |
| ontinuous                                                                                                    | WM/C/08/0112              | 40543 | 08/08/2008 | 08/08/2010  | Transporter  | 31              | 3            |
| ontinuous                                                                                                    | WM/C/08/0113              | 40544 | 08/08/2008 | 08/08/2010  | Transporter  | 31              | 3            |
| entinuous                                                                                                    | WN/C/08/0114              | 40545 | 08/08/2008 | 05/08/2010  | Transporter  | 31              | 3            |
| entinuous                                                                                                    | WN/C/08/0115              | 40546 | 08/08/2005 | 08/08/2010  | Transporter  | 31              | 3            |
| entinuous                                                                                                    | WN/C/08/0116              | 40547 | 08/08/2008 | 08/08/2010  | Transporter  | 31              | 3            |
| ontinuous                                                                                                    |                           | 40548 | 08/08/2008 |             |              | 31              | 3            |
|                                                                                                    | WN/C/08/0117              | 40540 | 20/00/2008 | 05/08/2010  | Transporter  |                 |              |
| ont nuous                                                                                                    | WM/C/08/0118              |       | 08/08/2008 | 08/08/2010  | Transporter  | 31              | 3            |
| ont nuous                                                                                                    | WM/C/08/0119              | 40550 | 08/08/2008 | 08/08/2010  | Transporter  | 31              | 3            |
| ont nuous                                                                                                    | WM/C/08/0125              | 40576 | 14/08/2008 | 14/08/2010  | Transporter  | 31              | 3            |
| ontinuous                                                                                                    | WM/C/08/0126              | 40577 | 14/08/2008 | 14/08/2010  | Transporter  | 31              | 3            |
| antinuous:                                                                                                    | 21                        |       |            |             |              |                 |              |
|                                                                                                    |                           |       |            |             |              |                 |              |
| fultiple Trtp                                                                                                    | WN/M/08/0128              | 40579 | 14/08/2008 | 14/08/2010  | Transporter  | 31              | 3            |
| fultiple Trip                                                                                                    | WM/M/08/0129              | 40580 | 14/08/2008 | 14/08/2010  | Transporter  | 31              | 3            |
| fultiple Trtp                                                                                                    | WN/M/08/0130              | 40581 | 15/08/2008 | 15/08/2010  | Transporter  | 31              | 3            |
| luiciple Trip:                                                                                                    | 3                         |       |            |             |              |                 |              |
|                                                                                                    |                           |       |            |             |              |                 |              |
| otal:                                                                                                    | 24                        |       |            |             |              |                 |              |
|                                                                                                    |                           |       |            |             |              |                 |              |
|                                                                                                    | Hogan Ltd, Auckland       |       |            |             |              |                 |              |
| ermit Type                                                                                                    | Permit Number             | PEN   | Issue Date | Expiry Date | Vehicle Type | Reg No.         | No. of Axies |
| ontinuous                                                                                                    | WM/C/08/0002              | 40007 | 20/05/2008 | 20/05/2010  | Mobile Crane | C\$3877         | 4            |
| entinuous                                                                                                    | WN/C/08/0013              | 40050 | 23/05/2008 | 23/05/2010  | Mobile Crane | C\$3877         | 4            |
| ontinuous                                                                                                    | WN/C/08/0015              | 40058 | 23/05/2008 | 23/05/2010  | Mobile Crane | C\$3877         | 4            |
| ontinuous                                                                                                    | WN/C/08/0055              | 40331 | 09/06/2008 | 09/06/2010  | Transporter  | CEVB95          | 3            |
| Gricin Ligate                                                                                                    | WHI COULDONS              | 40331 | 09/00/2000 | 0970032010  | risingporcer | D413W           | 4            |
| cotinuous                                                                                                    | *****                     | 40332 |            | 000000000   | *            | CEY895          | 3            |
| and hugus                                                                                                    | WM/C/08/0056              | 40332 | 09/06/2008 | 09/06/2010  | Transporter  |                 |              |
|                                                                                                    |                           |       |            |             |              | D413W           | 4            |
| ont nuous                                                                                                    | WM/C/08/0057              | 40333 | 09/06/2008 | 09/06/2010  | Transporter  | CEY895          | 3            |
|                                                                                                    |                           |       |            |             |              | D413W           | 4            |
| ontinuous                                                                                                    | WM/C/08/0120              | 40551 | 08/08/2008 | 08/08/2010  | Transporter  | AJT251          | 3            |
| antinuous:                                                                                                    | 7                         |       |            |             |              | 2172G           | 3            |
|                                                                                                    | -                         |       |            |             |              |                 |              |
| otal:                                                                                                    | 7                         |       |            |             |              |                 |              |
|                                                                                                    |                           |       |            |             |              |                 |              |
|                                                                                                    | err Heavy Haulage, Auckla |       |            |             |              |                 |              |
| ermit Type                                                                                                    | Permit Number             | PIN   | Issue Date | Expiry Date | Vehicle Type | Reg No.         | No. of Axies |
| ontinuous                                                                                                    | WM/C/08/0124              | 40567 | 11/08/2008 | 11/08/2010  | Transporter  | ATT12D          | 3            |
|                                                                                                    |                           |       |            |             |              | 8703T           | 5            |
|                                                                                                    |                           |       |            |             |              | 8704T           | 5            |
| ambinuous:                                                                                                    | 1                         |       |            |             |              |                 |              |
|                                                                                                    |                           |       |            |             |              |                 |              |
| otal:                                                                                                    | 1                         |       |            |             |              |                 |              |
|                                                                                                    |                           |       |            |             |              |                 |              |
| ompany: Yelsvic                                                                                                    | h Bros Ltd. Auckland      |       |            |             |              |                 |              |
|                                                                                                    |                           | PIN   | Issue Date | Expiry Date | Vehicle Type | Reg No.         | No. of Axles |
| ermit Type                                                                                                    | Permit Number             | 40566 |            |             |              | SE3506          |              |
| ontinuous                                                                                                    | WM/C/08/0123              | 40505 | 11/08/2008 | 11/08/2010  | Slurry Truck | 563586<br>T4109 | 3            |
| antinuous:                                                                                                    |                           |       |            |             |              | 14109           | 3            |
| annual Distriction of the Control of the Control of |                           |       |            |             |              |                 |              |
| otel:                                                                                                    | 1                         |       |            |             |              |                 |              |
|                                                                                                    |                           |       |            |             |              |                 |              |
|                                                                                                    |                           |       |            |             |              |                 |              |

## 11.2 Issued Permits Report

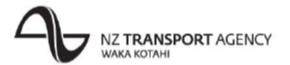

#### **Issued Permit Report**

ΑK

Region: Generated: End Date: Wednesday, 15 October 2008 Oct, 2008

#### Auckland

| Permit Type         | Nov<br>'07 | Dec<br>'07 | Jan<br>'08 | Feb<br>'08 | Mar<br>'08 | Apr<br>'08 | May<br>'08 | Jun<br>'08 | Jul<br>'08 | Aug<br>'08 | Sep<br>'08 | Oct<br>'08 | Total |
|---------------------|------------|------------|------------|------------|------------|------------|------------|------------|------------|------------|------------|------------|-------|
| Area<br>Permitxxxyz | 0          | 0          | 0          | 0          | 0          | 0          | 0          | 0          | 0          | 0          | 0          | 0          | 0     |
| Continuous          | 0          | 0          | 0          | 0          | 0          | 0          | 0          | 0          | 0          | 0          | 0          | 0          | 0     |
| Multiple Trip       | 0          | 0          | 0          | 0          | 0          | 0          | 0          | 0          | 0          | 0          | 0          | 0          | 0     |
| Single Trip         | 0          | 0          | 0          | 0          | 0          | 0          | 0          | 0          | 0          | 0          | 0          | 0          | 0     |
| Totals              | 0          | 0          | 0          | 0          | 0          | 0          | 0          | 0          | 0          | 0          | 0          | 0          | 0     |

End of Report

## 12. Appendix C: Troubleshooting

This section aims to answer some of the common problems that a user may experience when using OPermit.

#### 12.1 Contacting the Service Desk

The Service Desk contact Number - 0800 805 263

The Service Desk contact email - Service@nzta.govt.nz

#### 12.2 Logging on

Q: I'm trying to log onto OPermit and I get the following message:

You do not have the sufficient rights to access OPermit.

Please contact OPermit administrator if you believe this to

be incorrect.

**A:** You do not have sufficient access rights to use OPermit. Contact the System Administrator to have your access set up or reinstated.

**Q**: I'm trying to log onto OPermit and I get the following message:

Username and Password do not match. Please try again.

A: The user name and password you used is incorrect. Please try again. Should you continue to experience problems contact the System Administrator who can check and confirm if you are using the correct username for OPermit.

If all appears in order you may be ordered to the Helpdesk to reset your single sign on password.

#### 12.3 OPermit home page

**Q**: I'm using the Quick Search to locate an application/permit to copy but it doesn't display.

A: Check that the search criteria you have entered are correct and try again.

If this doesn't work, try using the Search Panel and enter more criteria to narrow down your search.

#### 12.4 Create Permit

#### **Searching/Opening Applications/Permits**

Q: I'm using the Quick Search to locate a permit but it doesn't display.

**A:** You need to specify the exact permit number. Check that the permit number you have entered is correct and try again.

**Q:** When I open an application that hasn't been issued as a permit I get the following message:

The originally chosen company has been deleted, please select another.

**A:** The company you specified when you first entered the application has been deleted by the System Administrator. If company is correct, you will need to add it and any associated vehicle configurations to the HVI before you can use it again.

**Q**: When I open an application that hasn't been issued as a permit I get the following message:

The originally chosen vehicle has been deleted, please select another.

**A:** The vehicle configuration you specified when you first entered the application has been deleted by the System Administrator. If the vehicle configuration is correct, you will need to add it to the HVI before you can use it again.

**Q:** When I open an application that hasn't been issued as a permit I get the following message:

The originally chosen route has been deleted, please select another.

A: The pre-defined route you specified when you first entered the application has been

deleted by the System Administrator. You can use the function within Create Permit to add the route details again. If you choose to add it as a "one-off" then it cannot be deleted although it will not exist in your pre-defined list for future usage.

#### **HPMV Vehicle Design**

**Q:** When I apply a HPMV vehicle design I get the following message:

The mismatches listed below have been found between the design and the selected vehicle.

You must either choose a different design or change the vehicle configuration.

- The unit at position 1 has 1 axles in this vehicle; in the design it has 3
- The unit at position 2 has 2 axles in this vehicle; in the design it has 4

A: The vehicle design you have selected does not have the same number of axles, and/or units as the vehicle you have selected from the companys Heavy Vehicle Inventory. The message will detail exactly what the issue is (in the example above both the units have incorrect number of axles for the design you have selected.

To fix this you must either;

Change the HPMV vehicle design you have selected OR

Select a different vehicle from the HVI

When this error occurs you will have a business process to follow where you;

Check you have chosen the correct vehicle from the HVI and HPMV vehicle design as per the

application form - correct your entry if you have made a mistake OR if they are correct Refer to the company about these details on their application form.

#### **Axle Set Types**

For full detail on the axle set rules please refer to either the Quick Reference for axle set rules or Appendix D.

Q:.When entering the axle information the following message displayed;

TRI axle sets must contain 3 axles: axle set starting at position 4 only contains 2

A: The number of axles in the set rule has not been met.

In the example message you have entered TRI axle set type against only 2 adjacent axles, instead it should be 3.

You will need to enter the same axle set type against the correct number of adjacent axles for the type of axle set.

.

TIP: The message will tell you how many axles the axle set should contain, which axle positions are at fault and how many you have assigned to the axle set.

Q:.When entering the axle information the following message displayed;

The axle numbers <4, 5> are outside the distance limits for the axle set type you have selected (TRI). Please reselect the axle set type or re-enter appropriate spacing from prev.

A: The distance rule for the axle set type you have entered has not been met. You will need to either change the axle set type or change the spacings.

.

TIP: The message will tell you; which axle positions are at fault and the axle set type at fault.

Q:.When entering the axle information the following message displayed;

 ${\bf Q}$  axle sets must not have axles spaced more than 2.00m: axle at position 5 is spaced 5.50m

**A:** The minimum distance rule for the axle set type you have entered has not been met. You will need to either change the axle set type or change the spacings.

-

TIP: The message will tell you; what the axle set type minimum distance allowed is and which axle position is at fault.

#### **Permit Not Required**

**Q**:.When entering the axle information for an <u>Overweight</u> Application Type the following message displayed;

The permit axle weights entered do not require a permit

A: The system has checked the axle masses you entered against the VDAM policy and found that no individual axle, axle set or combination of axle exceeds the Class One limits. A Permit is not required.

**Q:**.When entering the axle information for an <u>HPMV</u> Application Type the following message displayed;

The permit axle weights entered do not require a permit

A: The system has checked the gross mass of the vehicle against the VDAM policy and found that the GM does not exceed the limit to qualify for an HPMV permit. A Permit is not required.

#### **HPMV Mass Limits**

**Q**:.When entering the axle information for an <u>HPMV</u> Application Type the following message displayed;

#### The Axle at position 5 is greater than the allowable mass (6.00)

A: The system has checked the individual axle masses of the vehicle against the VDAM policy and found that mass entered for an individual axle has exceeded the mass limits allowed.

You will have to reduce the mass on the axle.

**Note**: This message will display for each and every axle position at fault - therefore more than one of these messages may display.

TIP: The message will tell you; which axle position is at fault and the maximum mass allowed on the axle.

**Q**:.When entering the axle information for an <u>HPMV</u> Application Type the following message displayed;

The Axle Set of type TS starting at position 1 with mass: 30.00, is greater than the allowable mass: (10.80)

A: The system has checked the axle set masses of the vehicle against the VDAM policy and

found that mass entered for an axle set has exceeded the mass limits allowed.

You will have to reduce the mass on the axle set.

**Note**: This message will display for each and every axle set at fault - therefore more than one of these messages may display.

TIP: The message will tell you; which axle set type is at fault, the position if the 1<sup>st</sup> axle in the set, the mass on the set (i.e. sum of masses on each axle in the set) and the maximum mass allowed for the axle set.

**Q**:.When entering the axle information for an <u>HPMV</u> Application Type the following message displayed;

The Axle Combination from position 3 to 8 with mass: 42.00, is greater than the allowable mass: (36.00)

A: The system has checked, for every possible combination of axles, the mass on the combination against the VDAM policy and found that mass entered for an axle combination has exceeded the mass limits allowed.

You will have to reduce the mass on the axle combination.

**Note**: This message will display for each and every combination of axles at fault - therefore more than one of these messages may display.

TIP: The message will tell you; which axle positions are in the combination that is at fault (first axle position – last axle position), the mass on the combination (i.e. sum of masses on each axle in the combination) and the maximum mass allowed for the combination.

**Important Note:** OPermit checks all these mass limits when you click on the button on the *Vehicle Axles* page. You may find you get a long list of messages when you do this. E.g.

| Application Number:  Stepss > Select Vehicle > Axies  The GRIU (40.00) of the Axies 1 to 4 exceeds the allowable GVM for that unit (28.00); Registration number; A224 Long Trail The GRIU (28.00) of the Axies 5 to 8 exceeds the allowable GVM for that unit (28.00); Registration number; A224 Long Trail The GRIU (28.00) of the Axies 5 to 8 exceeds the allowable GVM for that unit (30.00); Registration number; A224 Long Trail The GRIU (28.00) of the Axies 5 to 8 exceeds the policy limit (1.18)  The Axie of position 5 is greater than the allowable mass (6.00) The Axie at position 5 is greater than the allowable mass (6.00) The Axie at position 5 is greater than the allowable mass (6.00) The Axie at position 5 is greater than the allowable mass (6.00) The Axie at position 7 is greater than the allowable mass (6.00) The Axie at position 6 is greater than the allowable mass (6.00) The Axie at position 7 is greater than the allowable mass (6.00) The Axie at position 7 is greater than the allowable mass (6.00) The Axie at position 6 is greater than the allowable mass (6.00) The Axie at position 7 is greater than the allowable mass (6.00) The Axie at position 6 is greater than the allowable mass (6.00) The Axie at position 6 is greater than the allowable mass (22.00) The Axie at position 6 is greater than the allowable mass (22.00) The Axie Combination from position 1 to 7 with mass 43.00, is greater than the allowable mass (22.00) The Axie Combination from position 1 to 6 with mass 43.00, is greater than the allowable mass (24.00) The Axie Combination from position 1 to 6 with mass 43.00, is greater than the allowable mass (24.00) The Axie Combination from position 1 to 6 with mass 43.00, is greater than the allowable mass (24.00) The Axie Combination from position 1 to 8 with mass 43.00, is greater than the allowable mass (25.00) The Axie Combination from position 1 to 8 with mass 43.00, is greater than the allowable mass (25.00) The Axie Combination from position 1 to 8 with mass 43.00, is greater than the allowable mass | > Home > Create Permit                                                                                                    |                                                                                                    |  |  |  |  |  |  |
|----------------------------------------------------------------------------------------------------|----------------------------------------------------------------------------------------------------|----------------------------------------------------------------------------------------------------|--|--|--|--|--|--|
| Date created:  The GMU (20.00) of the Axles 1 to 4 exceeds the allowable GVM for that unit (28.00): Registration number: A224 Long Tract Track Weight Spacing Axle Combination from position 1 to 3 exceeds the allowable GVM for that unit (28.00): Registration number: A224 Long Tract Track Weight Spacing Axle Axle Incomposition 1 to 1 to 1 to 1 to 1 to 1 to 1 to 1                                                                                                    | Application Details                                                                                                    | Company Vehicle Route Summary Analysis Fees Instructions Permit                                                                                                    |  |  |  |  |  |  |
| Status:    Exceeds Policy                                                                                                    | Application Number:                                                                                                    | Steps: > Select Vehicle > Axles                                                                                                    |  |  |  |  |  |  |
| Apply Vehicle Design:                                                                                                    | Status:  Exceeds Policy  Referred:  Assigned To: opermittest3  Quick Links  > Save and Close > Return to Home > Calculate Al and Totals > Verify Permit Required | The GMU (40.00) of the Axles 1 to 4 exceeds the allowable GVM for that unit (28.00): Registration number: A224 Long Tract The GMU (32.00) of the Axles 5 to 8 exceeds the allowable GVM for that unit (30.00): Registration number: A224 Long Trail The VAI of the Vehicle (3.00) exceeds the policy limit (1.18)  The Axle at position 1 is greater than the allowable mass (5.40)  The Axle at position 2 is greater than the allowable mass (6.00)  The Axle at position 6 is greater than the allowable mass (6.00)  The Axle at position 7 is greater than the allowable mass (6.00)  The Axle at position 8 is greater than the allowable mass (6.00)  The Axle Set of type TS starting at position 1 with mass: 30.00, is greater than the allowable mass: (10.80)  The Axle Set of type Q starting at position 5 with mass: 32.00, is greater than the allowable mass: (22.00)  The Axle Combination from position 1 to 8 with mass: 72.00, is greater than the allowable mass: (48.00)  The Axle Combination from position 2 to 8 with mass: 56.00, is greater than the allowable mass: (44.00)  The Axle Combination from position 1 to 6 with mass: 56.00, is greater than the allowable mass: (42.00)  The Axle Combination from position 2 to 7 with mass: 49.00, is greater than the allowable mass: (42.00)  The Axle Combination from position 1 to 5 with mass: 49.00, is greater than the allowable mass: (42.00)  The Axle Combination from position 1 to 5 with mass: 49.00, is greater than the allowable mass: (40.00)  The Axle Combination from position 2 to 6 with mass: 48.00, is greater than the allowable mass: (40.00)  The Axle Combination from position 1 to 5 with mass: 48.00, is greater than the allowable mass: (30.00)  The Axle Combination from position 2 to 6 with mass: 41.00, is greater than the allowable mass: (30.00)  The Axle Combination from position 4 to 8 with mass: 37.00, is greater than the allowable mass: (30.00) |  |  |  |  |  |  |
| Gross Combined Mass from Col (kg) *: 120000                                                                                                    | Print this page                                                                                                    | HVI No. A224 Long 50t                                                                                                    |  |  |  |  |  |  |
| Axle Position       Type Type Type Size       Suspn Track Track Weight Spacing Axle Set Index Type       1       S ▼ Standard       ▼ H ▼ 2.05       15.0       0.0       TS ▼ 3.0         2       S ▼ Standard       ▼ H ▼ 2.05       15.0       1.61       TS ▼ 3.0         3       T ▼ Standard       ▼ AD ▼ 1.85       5.0       4.0       T ▼ 0.68         4       T ▼ Standard       ▼ H ▼ 2.06       8.0       1.33       Q ▼ 1.31         6       T ▼ Standard       ▼ H ▼ 2.06       8.0       1.33       Q ▼ 1.31         7       T ▼ Standard       ▼ H ▼ 2.06       8.0       1.33       Q ▼ 1.31         8       T ▼ Standard       ▼ H ▼ 2.06       8.0       1.33       Q ▼ 1.31                                                                                                    |                                                                                                    | Gross Combined Mass from Col (kg) *: 120000 Max Speed *: 90   Overall Dimensions (m)  Width *: 2.0 Height *: 4.0 Length:  Load Description:                                                                                                    |  |  |  |  |  |  |
|                                                                                                    |                                                                                                    | Axle Position         Type Tyre Size         Suspn Track (Out)         Track (Out)         Weight Spacing Axle Set Index Type         Axle Index Type           1         S V Standard         V H V 2.05         15.0         0.0         TS V 3.0           2         S V Standard         V H V 2.05         15.0         1.61         TS V 3.0           3         T V Standard         V AD V 1.85         5.0         4.0         T V 0.68           4         T V Standard         V H V 2.06         8.0         4.2         Q V 1.31           6         T V Standard         V H V 2.06         8.0         1.33         Q V 1.31           7         T V Standard         V H V 2.06         8.0         1.33         Q V 1.31           8         T V Standard         V H V 2.06         8.0         1.33         Q V 1.31                                                                                                    |  |  |  |  |  |  |
| Prev Click Next to continue Next                                                                                                    |                                                                                                    | Prev Click Next to continue Next                                                                                                    |  |  |  |  |  |  |

TIP: If you get a long list of messages work through the list from top to bottom when you adjust your data entry – you may find as you resolve one, others later in the list may no long be an issue; to check try clicking the [>Perform Policy Checks] link in the Quick Links panel after adjusting the mass on an axle.

#### **Vehicle Checks**

Q:.When entering the axle information the following message displayed;

The GMU (40.00) of the Axles 1 to 4 exceeds the allowable GVM for that unit (28.00): Registration

#### number: A224 Long Tract

A: The system has checked the Gross Mass Unit (GMU) on the units against the GVM recorded for the units in the Heavy Vehicle Inventory (HVI) and found that the GMU is exceeds the GVM.

You will have to reduce the mass on the unit.

**Note**: This message will display for each and every unit at fault - therefore more than one of these messages may display.

TIP: The message will tell you; what the mass is on the units axles and the axle position, what the units GVM is and the registration number of the unit at fault.

Q:.When entering the axle information the following message displayed;

#### The GM of the Vehicle (72.00) exceeds the GCM (10.00)

A: The system has checked the Gross Mass (GM) on the vehicle against the GCM entered for the vehicle and found that the GM is exceeds the GCM.

You will have to reduce the mass on the vehicle.

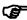

TIP: The message will tell you; what the GM is and what the GCM has been entered as.

Q:.When entering the axle information the following message displayed;

The GVM is undefined for the unit with Registration number: ETN601. Please update the GVM in Maintain HVI.

A: The GVM has not been entered for the unit in the HVI.

You will need to contact the OPermit System Administrator to have this rectified.

#### Routes

Q: I'm creating a route and I want to add some miscellaneous bridges but the bridges I was expecting to see aren't displayed.

A: You may only select miscellaneous bridges from your default region so it's possible that the state highways you have selected do not belong to your default region.

Contact the System Administrator for assistance.

Q: The one-off route I created doesn't show on my list of routes.

A: It's possible you viewed a route from your list of pre-defined routes after you created the one-off route. Unfortunately the data you entered has been lost as one-off routes are not saved to your list of routes. They are only valid for the specific permit they are created for.

You will need to either copy a pre-defined route or add a new route, and select the one-off route type again.

#### **Structural Modelling Analysis**

**Q:** I'm trying to process the application but the analysis won't run. I get returned to the Summary page where the following message displays:

Analysis Error - Analysis Direction not initialized

A: The reason for the error is because a direction of a bridge on the route is not as expected (i.e. not "Increasing", "Decreasing" or "Both").

Please report this issue to the System Administrator so that the bridges in BDS can be checked/corrected.

#### **Issuing the Permit**

**Q:** When I try to issue a permit I get the following message:

The permit cannot be issued when it has been referred

A: You previously ticked the "Referred" flag. Uncheck this box and click the

button again.

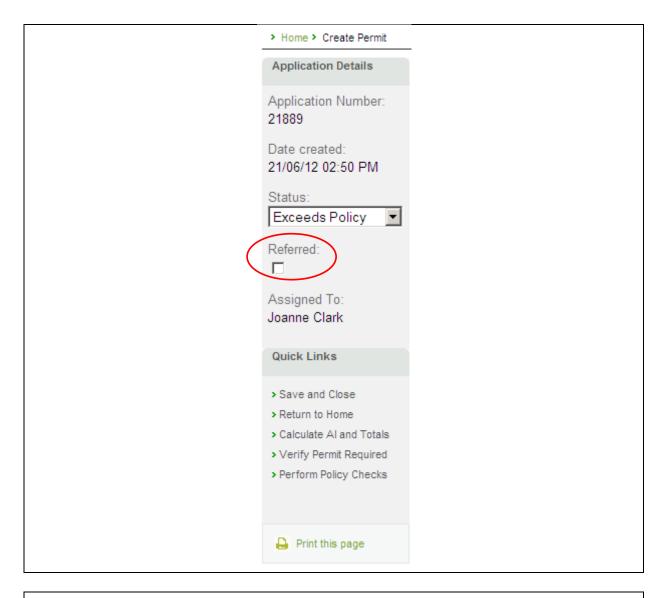

**Q:** I've issued a permit but made some errors with the application information. Now I can't change it – what should I do?

A: You will have to **cancel** the issued permit (even if you didn't actively send it out - this will ensure the data on the Opermit system is left clean) and re-issue another permit to replace it.

#### **Revoking Permits**

Q: I want to reject an application/revoke a permit - how do I do this?

A: Use the [>Withdraw Application] and [>Cancel Permit] functions from the Quick Links respectively.

#### 12.5 Maintain HVI

**Q:** I'm using Registration Number to search for a company by that uses that unit but it's not displaying.

**A:** You need to enter the **exact** Registration Number for the unit. Check what you've entered is correct and try again.

**Q:** I've finished viewing a company and want to get back to my original company search results.

A: Click the [>Maintain Heavy Vehicle Inventory] breadcrumb link.

**Q:** The vehicle configuration I'm creating has a different number of axles to the one specified by the company.

A: It's possible that the unit(s) that make up the vehicle configuration were originally loaded with a different number of axles, or that the vehicle has an adjustable number of axles.

Contact the System Administrator to have the number of axles amended in the HVI.

**Q:** I've made an error entering the details for a unit/vehicle and I've saved it to the database - how do I get this fixed?

A: You can ask the System Administrator to either fix the existing unit or vehicle, or to delete it. Contact the System Administrator in the first instance.

**Q**: I want to update some of the Company details but all the data only appears to be uneditable?

A: The initial build will be provided with all details uneditable once saved and confirmed. However this is tagged as an area for immediate enhancement to allow many of the Company details to become editable in the future ( ie Postcode, Address, Fax no, Phone no, Mobile no, Contact details, Comments ). It is hoped this aspect will be improved as a matter of urgency to allow the PIO to maintain the lower level Company details.

In the meantime, the System Administrator would need to be advised of what the update was so they could affect it.

**Q:** One of the Companies has borrowed a unit and/or vehicle from another listed Company, how will I make sure it is reflected in the system?

A: Although duplicate entry of units is not permitted within a particular Company, the system will allow input of a unit against a different Company. Ie one unit can exist more than once in the system as long as the owning Company is different in each case.

Q: I'm viewing the units for a company but none of the details are showing.

A: We hide the details but you can see a summary of each unit the company owns. Just click the [Show/Hide Details] link below the summary of the unit you want to view and the details will be displayed.

#### 12.6 Maintain Routes

Q: I've made an error entering a pre-defined route and have saved it already - how do I get this fixed?

A: You can ask the System Administrator to either fix the existing unit or vehicle, or to delete it. Contact the System Administrator in the first instance

**Q:** I'm creating a route and I want to add some miscellaneous bridges but the bridges I was expecting to see aren't displayed.

A: You may only select miscellaneous bridges from your default region so it's possible that the state highways you have selected do not belong to your default region.

Contact the System Administrator for assistance.

**Q:** Can I copy a one-off route from an application/permit and store it permanently?

A: No, this is not possible. One-off routes are applicable to the permit only.

If you wish to set up a route as a permanent route, use the your list of pre-defined routes.

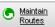

function to add it to

#### 12.7 Generic

Q: My screen doesn't look the same as the screen shots in this User Guide.

Q: The system is not behaving as described in this User Guide.

A: If something looks different or acts differently to what you are expecting/have previously experienced, it's possible that an upgrade to your web browser software or your operating systems may have been implemented recently. Check with your IT department. This could also mean that the User Guide has not recently been updated or requires an amendment. This should be followed up with the System Administrator.

**Q:** When I try to delete or update a record at any point in the system, I get the following error:

Optimistic Locking Error: The same record was updated by another user

A: This happens when 2 or more users are trying to update or delete the same record concurrently. Getting this message means another user has updated/deleted the record prior to your commit. In order to get the recent change, you need to go back to home and reselect this record again.

Q: What do I do if the screen appears to freeze at any point when running the Application?

**A:** The server on which the Application runs may have 'gone down'. This can be checked with the HelpDesk. Once the server is back up, the screen will un-freeze and progress can continue.

### 13. Appendix D: Rules for Axle Sets

The following are the rules for axle sets.

#### 13.1 Individual Axles (IN)

No. of Axles in the Set:

Minimum Spacing:

1.0 m

Maximum Distance: Any distance greater than 1.0 m.

Axle Types: Single axle with standard tyre (S)

Single axle with large tyre (SL)
Twin-tyred axle with any tyre

4 axle with any tyre 8 axle with any tyre

#### 13.2 Tandem Axle Set (T)

No. of Axles in the Set:

Minimum spacing (between axles):

Maximum distance from 1st to last axle:

2.0 m

Axle Types: 2 single axles with standard tyres (S)

2 single axles with large tyres (SL)2 twin-tyred axles with any tyres

2 single axles with a standard tyre & large tyre

2 oscillating (4s) axles with any tyres2 oscillating (8s) axles with any tyres

Additional: Twin-steer axles are not allowed

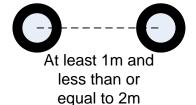

#### 13.3 Twin-Steer (TS)

No. of Axles in the Set:

Minimum spacing (between axles):

Maximum distance from 1st to last axle:

2.0 m

Axle Types: 2 single axles with standard tyres (S)

2 single axles with large tyres (SL)

2 single axles with a standard tyre & large tyre

Oscillating (4s & 8s) axles are not allowed

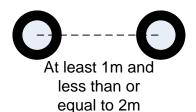

#### 13.4 Tri-Axle Set (TRI)

Additional:

No. of Axles in the Set:

Minimum spacing (between axles):

Minimum distance from 1<sup>st</sup> to last axle:

Maximum distance from 1<sup>st</sup> to last axle:

3.0 m

Axle Types: 3 single axles with large tyres (SL)

3 twin-tyred axles with standard tyres

3 twin-tyred axles with large tyres

3 oscillating (4s) with any tyre

3 oscillating (8s) with any tyre

Additional: All axles in the set must have the same tyre size.

All axles in the set must have a equal number of tyres

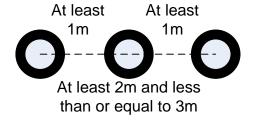

#### 13.5 Quad-Axle Set (Q)

No. of Axles in the Set:

Minimum spacing (between axles):

Minimum distance from 1st to last axle:

Maximum distance from 1st to last axle:

4.0 m

Axle Types: 4 single axles with large tyres (SL)

4 twin-tyred axles with standard tyres

4 twin-tyred axles with large tyres

4 oscillating (4s) with any tyre

4 oscillating (8s) with any tyre

Additional: All axles in the set must have the same tyre size.

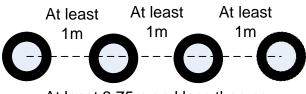

At least 3.75m and less than or equal to 4m

#### 14. Reader's Comment Form

| OPermit | <book edition="" etc.="" first="" second="" third="" title,=""></book> |
|---------|------------------------------------------------------------------------|
|         | <software #="" version=""></software>                                  |
|         | <part no.=""></part>                                                   |

NZTA welcomes your comments and suggestions on the quality and usefulness of this publication. Your input is an important part of the information used for revision. Please tell us...

- Read the introduction to a chapter before going on to the tasks.
- Use the step-by-step instructions in the How To section for each task.
- Go straight to the How To section if you know why and when to perform the task.
- Dip in and out of the guide, as appropriate, once you are familiar with the application.
- <Document Reference 1>
- <Document Reference 2>

•

- <Task 1 Name>
- <Task 2 Name>
- <Task 3 Name>

•

- <Event 1>
- <Event 2>

.

- <Prerequisite Action 1>
- <Prerequisite Action 2>

•

- Did you find any errors?
- Is the information clearly presented?
- Do you need more information? If so, where?
- Are the examples correct? Do you need more examples?
- What features did you like most about this guide?

•

•

If you find any errors or have any other suggestions for improvement, please indicate the topic, chapter, and page number below:

Please send your comments to:

| <title job="" role=""> &lt;Address Line 1&gt; &lt;Address Line 2&gt; &lt;Address Line 3&gt; &lt;Address Line 4&gt; &lt;Address Line 5&gt;&lt;/th&gt;&lt;/tr&gt;&lt;tr&gt;&lt;td&gt;If you would like a reply, please give your name, address, and telephone number below:&lt;/td&gt;&lt;/tr&gt;&lt;tr&gt;&lt;td&gt;Name:&lt;/td&gt;&lt;/tr&gt;&lt;tr&gt;&lt;td&gt;Address:&lt;/td&gt;&lt;/tr&gt;&lt;tr&gt;&lt;td&gt;Telephone:&lt;/td&gt;&lt;/tr&gt;&lt;tr&gt;&lt;td&gt;Thank you for helping us to improve our documentation.&lt;/td&gt;&lt;/tr&gt;&lt;/tbody&gt;&lt;/table&gt;</title> |
|----------------------------------------------------------------------------------------------------|
|----------------------------------------------------------------------------------------------------|